DAS-4100 Series Function Call Driver

**USER'S GUIDE**

# **DAS-4100 Series Function Call Driver User's Guide**

Revision A - October 1995 Part Number: 94550

# **New Contact Information**

Keithley Instruments, Inc. 28775 Aurora Road Cleveland, OH 44139

Technical Support: 1-888-KEITHLEY Monday – Friday 8:00 a.m. to 5:00 p.m (EST) Fax: (440) 248-6168

Visit our website at http://www.keithley.com

The information contained in this manual is believed to be accurate and reliable. However, Keithley Instruments, Inc., assumes no responsibility for its use or for any infringements of patents or other rights of third parties that may result from its use. No license is granted by implication or otherwise under any patent rights of Keithley Instruments, Inc.

KEITHLEY INSTRUMENTS, INC., SHALL NOT BE LIABLE FOR ANY SPECIAL, INCIDENTAL, OR CONSEQUENTIAL DAMAGES RELATED TO THE USE OF THIS PRODUCT. THIS PRODUCT IS NOT DESIGNED WITH COMPONENTS OF A LEVEL OF RELIABILITY SUITABLE FOR USE IN LIFE SUPPORT OR CRITICAL APPLICATIONS.

Refer to your Keithley Instruments license agreement for specific warranty and liability information.

All brand and product names are trademarks or registered trademarks of their respective companies.

© Copyright Keithley Instruments, Inc., 1995.

All rights reserved. Reproduction or adaptation of any part of this documentation beyond that permitted by Section 117 of the 1976 United States Copyright Act without permission of the Copyright owner is unlawful.

**Keithley MetraByte Division**

**Keithley Instruments, Inc.**

440 Myles Standish Blvd. Taunton, MA 02780 Telephone: (508) 880-3000 ● FAX: (508) 880-0179

# **Preface**

This manual describes how to write application programs for DAS-4100 Series boards using the DAS-4100 Series Function Call Driver. The DAS-4100 Series Function Call Driver supports the following DOS-based languages:

- Microsoft<sup>®</sup> C/C++ (Version 4.0 and higher)
- Borland<sup>®</sup> C/C++ (Version 1.0 and higher)

The DAS-4100 Series Function Call Driver supports the following Windows-based languages:

- Microsoft  $C/C++$  (Version 7.0 and higher)
- Borland  $C/C++$  (Version 4.0 and higher)
- Microsoft Visual Basic  $\textcircled{B}$  for Windows (Version 3.0 and higher)
- Microsoft Visual  $C_{++}^{T M}$  (Version 1.0 and higher)

The manual is intended for application programmers using a DAS-4100 Series boards in an IBM<sup>®</sup> PC  $AT$ <sup>®</sup> or compatible computer. It is assumed that users have read the *DAS-4100 Series User's Guide* to familiarize themselves with the board's features, and that they have completed the appropriate hardware installation and configuration. It is also assumed that users are experienced in programming in their selected language and that they are familiar with data acquisition principles.

The *DAS-4100 Series Function Call Driver User's Guide* is organized as follows:

- Chapter 1 contains the information needed to install the DAS-4100 Series Function Call Driver and to get help.
- Chapter 2 contains the background information needed to use the functions included in the DAS-4100 Series Function Call Driver.
- Chapter 3 contains programming guidelines and language-specific information related to using the DAS-4100 Series Function Call Driver.
- Chapter 4 contains detailed descriptions of the DAS-4100 Series Function Call Driver functions, arranged in alphabetical order.
- Appendix A contains a list of the error codes returned by DAS-4100 Series Function Call Driver functions.
- Appendix B contains instructions for converting counts to voltage and for converting voltage to counts.

An index completes this manual.

# **Table of Contents**

# **Preface**

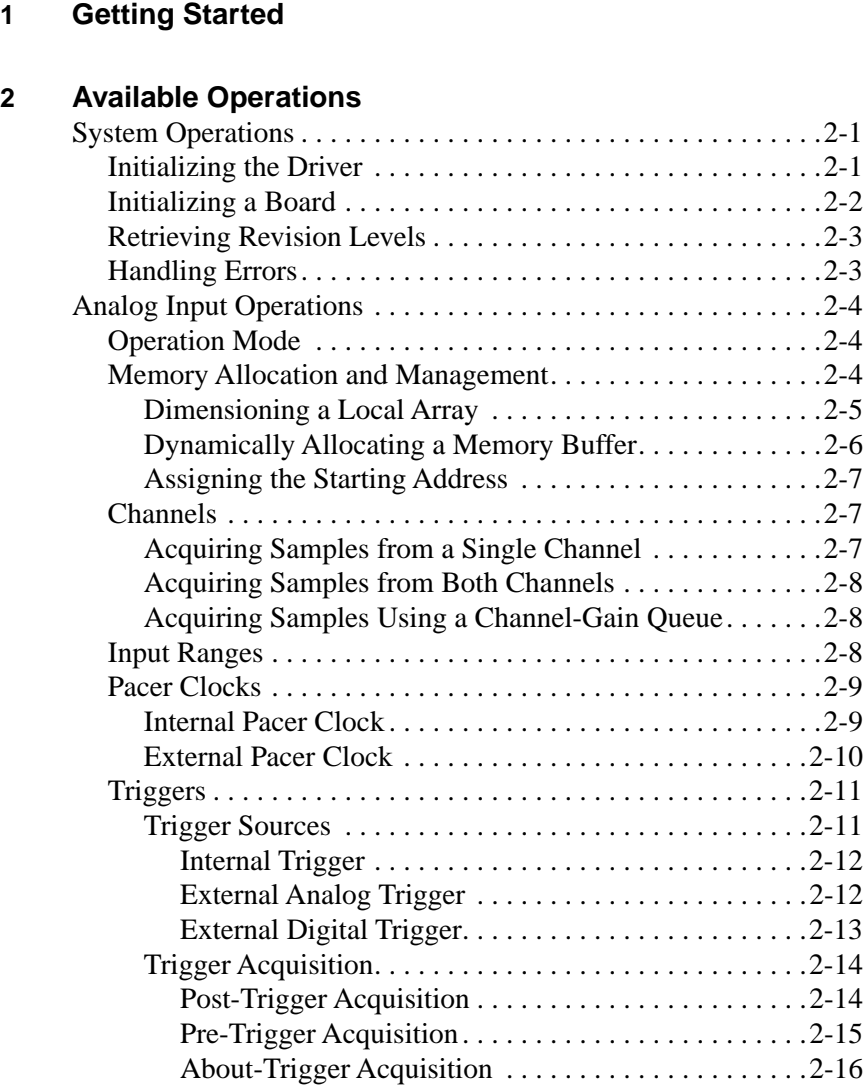

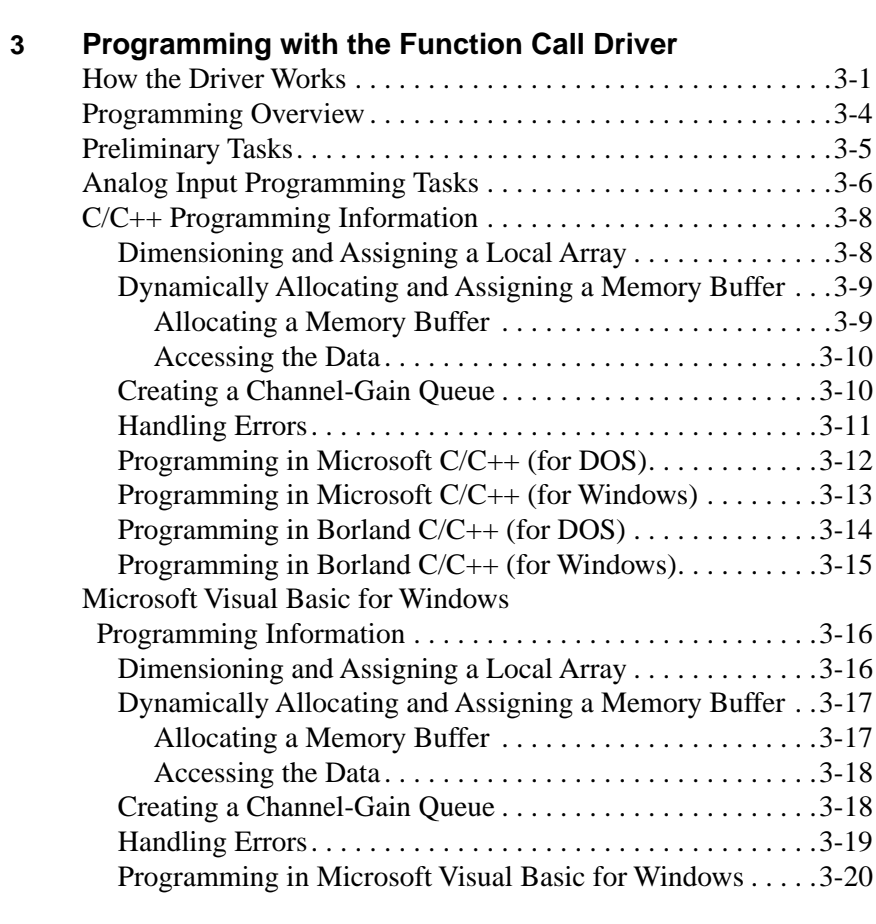

# **4 Function Reference**

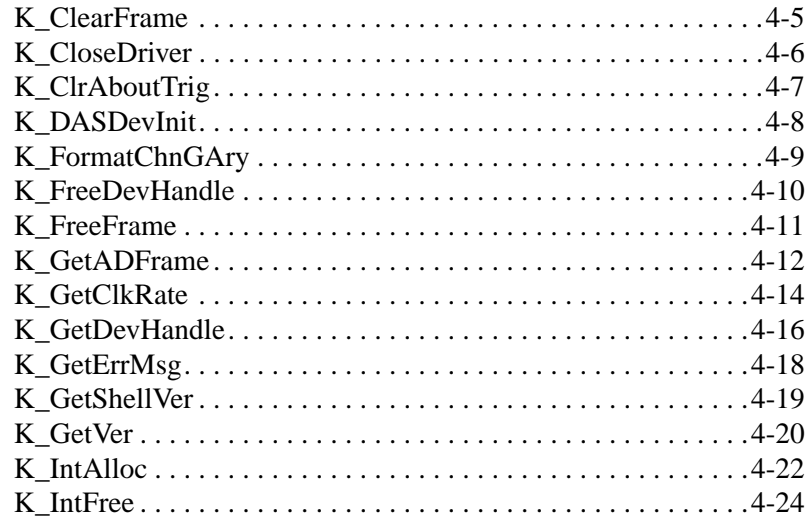

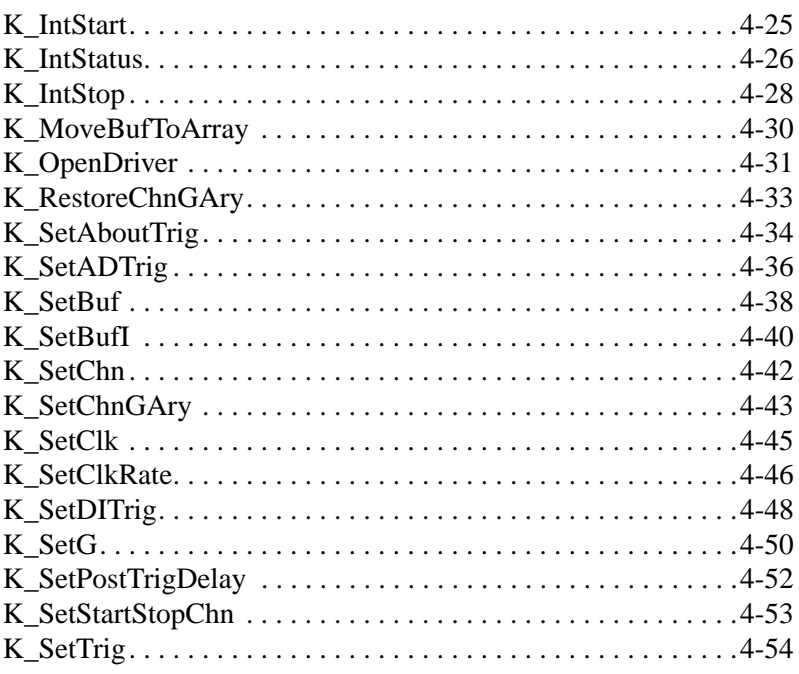

# **A Error/Status Codes**

## **B Data Formats**

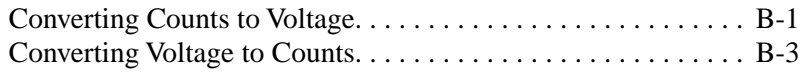

# **Index**

# **List of Figures**

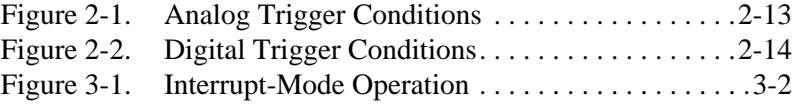

### **List of Tables**

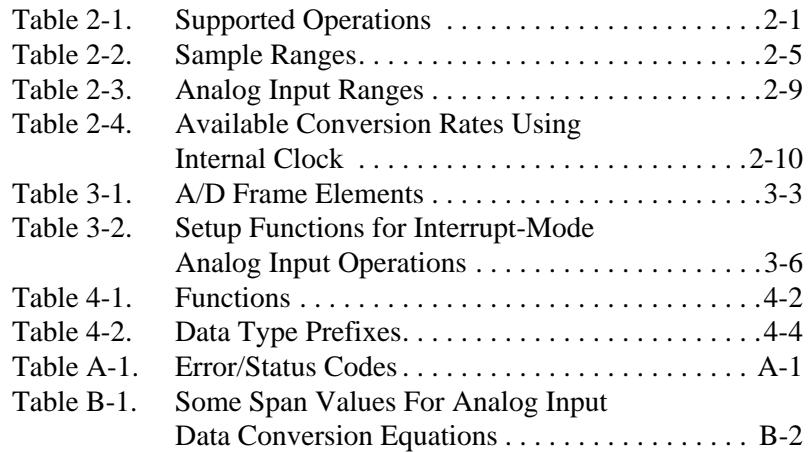

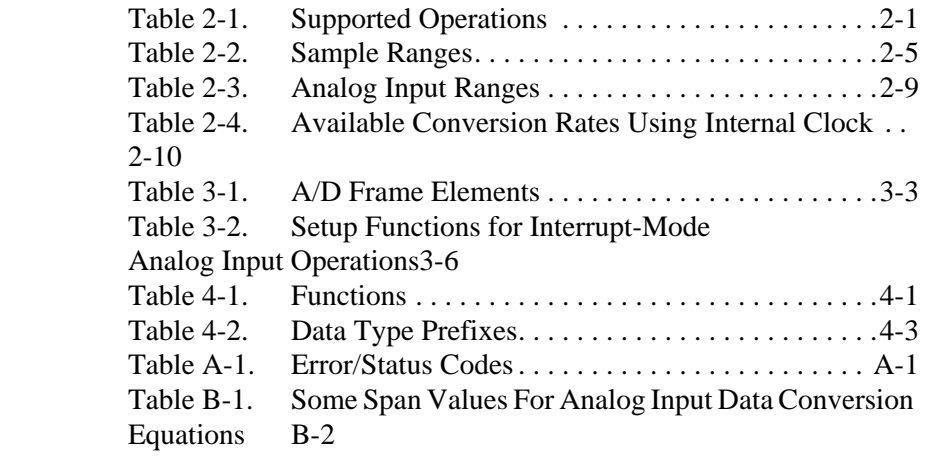

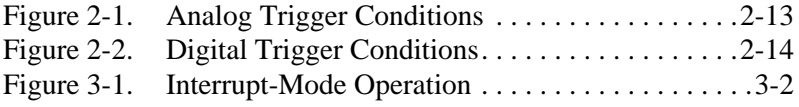

# **1**

# **Getting Started**

The DAS-4100 Series Function Call Driver is a library of data acquisition and control functions (referred to as the Function Call Driver or FCD functions). It is part of the following two software packages:

- **DAS-4100 Series Standard Software package** This is the software package that is shipped with DAS-4100 Series boards; it includes utility programs, running under DOS, that allow you to configure, calibrate, and test the DAS-4100 Series boards.
- ASO-4100 software package This is the Advanced Software Option for DAS-4100 Series boards. You purchase the ASO-4100 software package separately from the board; it includes the following:
	- Libraries of FCD functions for Microsoft  $C/C++$  (for DOS) and Borland C/C++ (for DOS).
	- Dynamic Link Libraries (DLLs) of FCD functions for Microsoft Visual Basic for Windows, Microsoft C/C++ (for Windows), and Borland C/C++ (for Windows).
	- Support files, containing program elements, such as function prototypes and definitions of variable types, that are required by the FCD functions.
	- Utility programs, running under DOS, that allow you to configure, calibrate, and test the DAS-4100 Series boards.
	- Language-specific example programs.

Before you use the Function Call Driver, make sure that you have installed the software, set up the board, and created a configuration file using the setup and installation procedures described in the *DAS-4100 Series User's Guide*.

1-1 Getting Started

If you need help installing or using the DAS-4100 Series Function Call Driver, call your local sales office or the Keithley MetraByte Applications Engineering Department at:

#### **(508) 880-3000**

#### **Monday - Friday, 8:00 A.M. - 6:00 P.M., Eastern Time**

An applications engineer will help you diagnose and resolve your problem over the telephone.

Please make sure that you have the following information available before you call:

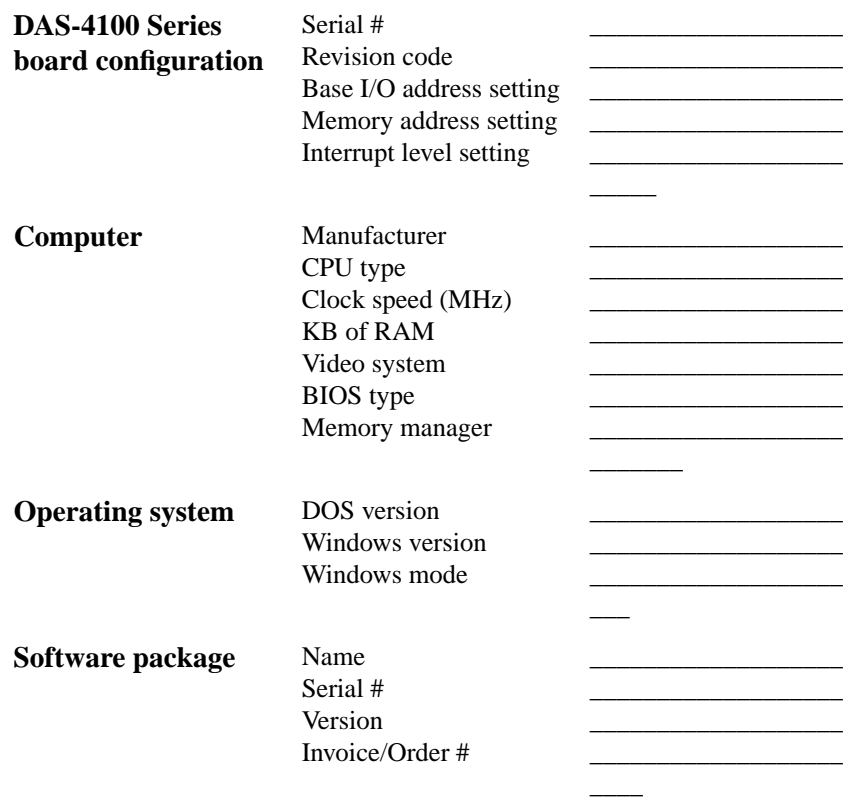

1-2

 $\overline{\bigoplus}$ 

**Compiler (if applicable)** Language Manufacturer Version \_\_\_\_\_\_\_\_\_\_\_\_\_\_\_\_\_\_\_ \_\_\_\_\_\_\_\_\_\_\_\_\_\_\_\_\_\_\_ \_\_\_\_\_\_\_\_\_\_\_\_\_\_\_\_\_\_\_  $\overline{\phantom{a}}$ **Accessories** Type \_\_\_\_\_\_\_\_\_\_\_\_\_\_\_\_\_\_\_\_

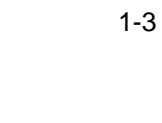

 $\bigoplus$ 

1-3 Getting Started

O I

CHAP01\_.FRM Page 4 Wednesday, November 24, 1999 9:48 AM

⊕

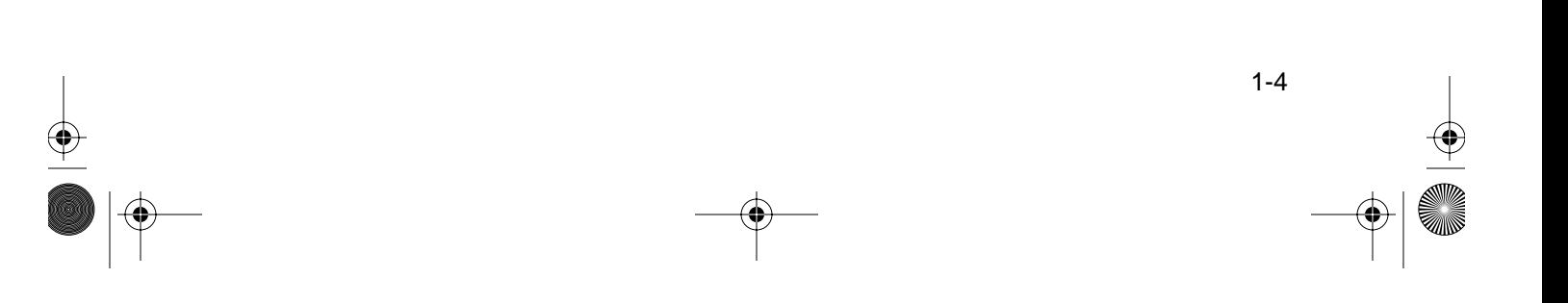

 $\bigcirc$ 

 $\frac{1}{\sqrt{2}}$ 

# **2**

# **Available Operations**

This chapter contains the background information you need to use the FCD functions to perform operations on DAS-4100 Series boards. The supported operations are listed in Table 2-1.

**Table 2-1. Supported Operations**

| <b>Operation</b> | <b>Page Reference</b> |
|------------------|-----------------------|
| System           | page 2-1              |
| Analog input     | page 2-4              |

# **System Operations**

This section describes the miscellaneous operations and general maintenance operations that apply to DAS-4100 Series boards and to the DAS-4100 Series Function Call Driver. It includes information on initializing a driver, initializing a board, retrieving revision levels, and handling errors.

# **Initializing the Driver**

You must initialize the DAS-4100 Series Function Call Driver and any other Keithley DAS Function Call Drivers you are using in your application program. To initialize the drivers, use the **K\_OpenDriver** function. You specify the driver you are using and the configuration file that defines the use of the driver. The driver returns a unique identifier for the driver; this identifier is called the driver handle.

You can specify a maximum of 30 driver handles for all the Keithley MetraByte drivers initialized from all your application programs. If you no longer require a driver and you want to free some memory or if you have used all 30 driver handles, you can use the **K\_CloseDriver** function to free a driver handle and close the associated driver.

If the driver handle you free is the last driver handle specified for a Function Call Driver, the driver is shut down. (For Windows-based languages only, the DLLs associated with the Function Call Driver are shut down and unloaded from memory.)

# **Initializing a Board**

The DAS-4100 Series Function Call Driver supports up to two boards. You must use the **K\_GetDevHandle** function to specify the boards you want to use. The driver returns a unique identifier for each board; this identifier is called the device handle.

Device handles allow you to communicate with more than one board. You use the device handle returned by **K\_GetDevHandle** in subsequent function calls related to the board.

You can specify a maximum of 30 device handles for all the Keithley MetraByte boards accessed from all your application programs. If a board is no longer being used and you want to free some memory or if you have used all 30 device handles, you can use the **K\_FreeDevHandle** function to free a device handle.

To reinitialize a board during an operation, use the **K\_DASDevInit** function. **K\_GetDevHandle** and **K\_DASDevInit** perform the following tasks:

- Abort all operations currently in progress that are associated with the board identified by the device handle.
- Verify that the board identified by the device handle is the board specified in the configuration file associated with the board.

### **Retrieving Revision Levels**

If you are using functions from different Keithley DAS Function Call Drivers in the same application program or if you are having problems with your application program, you may want to verify which versions of the Function Call Driver, Keithley DAS Driver Specification, and Keithley DAS Shell are installed on your computer.

The **K\_GetVer** function allows you to get both the revision number of the DAS-4100 Series Function Call Driver and the revision number of the Keithley DAS Driver Specification to which the driver conforms.

The **K** GetShellVer function allows you to get the revision number of the Keithley DAS Shell (the Keithley DAS Shell is a group of functions that are shared by all DAS boards).

# **Handling Errors**

Each FCD function returns a code indicating the status of the function. To ensure that your application program runs successfully, it is recommended that you check the returned code after the execution of each function. If the status code equals 0, the function executed successfully and your program can proceed. If the status code does not equal 0, an error occurred; ensure that your application program takes the appropriate action. Refer to Appendix A for a complete list of error codes.

Each supported programming language uses a different procedure for error checking. Refer to the following for information:

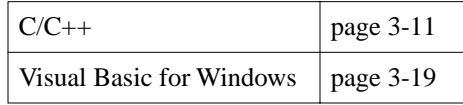

For C-language application programs only, the DAS-4100 Series Function Call Driver provides the **K\_GetErrMsg** function, which gets the address of the string corresponding to an error code.

# **Analog Input Operations**

This section describes the following:

- Analog input operation mode available.
- How to allocate and manage memory for analog input operations.
- How to specify the following for an analog input operation: a channel, a gain and range, a clock source, a trigger source, and the trigger acquisition type.

### **Operation Mode**

DAS-4100 Series boards support interrupt mode only. In interrupt mode, the board acquires multiple samples from the analog input channels. A hardware clock initiates A/D conversions. Once the analog input operation begins, control returns to your application program. The hardware continues to store the acquired data in its onboard memory until the specified number of samples is acquired, then transfers the data all at once to a user-defined array or buffer in the computer using an interrupt service routine.

Use the **K\_IntStart** function to start an analog input operation in interrupt mode. Use the **K** IntStop function to stop an interrupt-mode operation. Use the **K\_IntStatus** function to determine the current status of an interrupt-mode operation.

The converted data is stored as counts. For information on converting counts to voltage, refer to Appendix B.

# **Memory Allocation and Management**

Interrupt-mode analog input operations require a memory location in which to store acquired data. Table 2-2 lists ranges for the DAS-4100 Series boards.

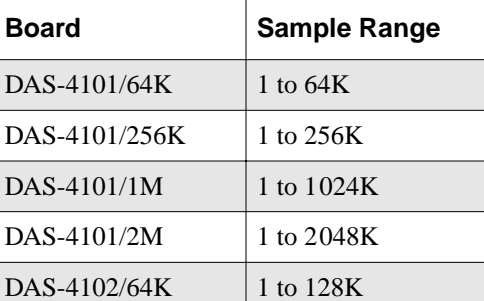

DAS-4102/256K 1 to 512K DAS-4102/1M 1 to 2048K

**Table 2-2. Sample Ranges**

**Note:** Even though you can reserve a memory location greater than the board requires, to conserve memory it is recommended that you allocate only the required amount.

The ways you can allocate and manage memory are described in the following sections.

#### **Dimensioning a Local Array**

The simplest way to reserve a memory location is to dimension an array within your application program's memory area. This is the recommended way to reserve memory for this driver. The advantage of this method is that the array is directly accessible to your application program. The limitation of this method is that local arrays occupy permanent memory areas; these memory areas cannot be freed to make them available to other programs or processes.

Since the DAS-4100 Series Function Call Driver stores data in 16-bit integers, you must dimension a local array as an integer data type.

#### **Dynamically Allocating a Memory Buffer**

You can allocate a memory buffer dynamically outside of your application program's memory area. The advantages of this method are as follows:

- The size of the buffer is limited by the amount of free physical memory available in your computer at run time.
- A dynamically allocated memory buffer can be freed to make it available to other programs or processes.
- The limitation of this method is that, for Visual Basic for Windows, data in a dynamically allocated buffer is not directly accessible to your program. You must use the **K\_MoveBufToArray** function to move the data from the dynamically allocated buffer to the program's local array; refer to page 4-30 for more information.

Use the **K\_IntAlloc** function to dynamically allocate a memory buffer. You specify the operation requiring the buffer and the number of samples to store in the buffer, refer to Table 2-2. The driver returns the starting address of the buffer and a unique identifier for the buffer (this identifier is called the memory handle). When the buffer is no longer required, you can free the buffer for another use by specifying this memory handle in the **K\_IntFree** function.

**Note:** For DOS-based languages, the area used for dynamically allocated memory buffers is referred to as the far heap; for Windows-based languages, this area is referred to as the global heap. These heaps are areas of memory left unoccupied as your application program and other programs run.

For DOS-based languages, the **K\_IntAlloc** function uses the DOS Int 21H function 48H to dynamically allocate far heap memory. For Windows-based languages, the **K\_IntAlloc** function calls the **GlobalAlloc** API function to allocate the desired buffer size from the global heap.

For Windows-based languages, dynamically allocated memory is guaranteed to be fixed and locked in memory.

#### **Assigning the Starting Address**

After you dimension your array or allocate your buffer, you must assign the starting address of the array or buffer and the number of samples to store in the array or buffer. Each supported programming language requires a particular procedure for assigning a starting address. Refer to the following for information:

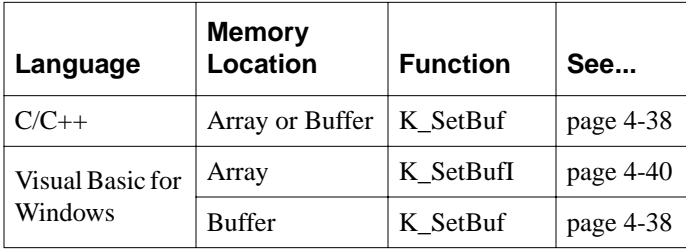

# **Channels**

The DAS-4100 Series board provides up to two analog input channels; the software refers to the analog input signal from the Channel A connector as channel 0 and the analog input signal from the Channel B connector as channel 1. You can perform an analog input operation on a single channel at a time or both channels.

### **Acquiring Samples from a Single Channel**

You can acquire a single sample or multiple samples from a single analog input channel. For DAS-4102 boards use the **K\_SetChn** function to specify the channel. For DAS-4101 boards you can only acquire off channel 0. Use **K\_SetG** function to specify the gain code. Refer to the next section for the various input ranges available.

#### **Acquiring Samples from Both Channels**

With DAS-4102 boards, you can acquire samples from both channels at once. Use **K\_SetStartStopChn** to specify channel 0 as the start channel and channel 1 as the stop channel. The samples are gathered simultaneously from both channels, but channel 0 is placed in the buffer first before channel 1. Use **K\_SetG** function to specify the gain code for both channels. Refer to Table 2-3 on page 2-9 for the various input ranges available.

#### **Acquiring Samples Using a Channel-Gain Queue**

With DAS-4102 boards, you can acquire samples from both channels with different gain settings, using a channel-gain queue. In the channel-gain queue, you specify the gain for channel 0 and channel 1.

Channel 0 must be the first in the queue and channel 1 must be the other channel in the list. The samples will be copied to the buffer in this order, although they are acquired simultaneously.

The way that you specify the channel and gains in a channel-gain queue depends on the language you are using. Refer to Chapter 4 for information on programming the various drivers.

After you create the channel-gain queue in your program, use the **K** SetChnGAry function to transfer the contents of the channel-gain queue to the driver/board.

# **Input Ranges**

Each channel on the DAS-4100 Series board can measure signals in one of 16, software-selectable bipolar analog input ranges.

Table 2-3 lists the analog input ranges supported by DAS-4100 Series boards and the gain code associated with each range. Use the **K\_SetG** function to specify the gain code. For the  $\pm 125$  mV,  $\pm 250$  mV, and  $\pm 0.5$  V analog input ranges, the choice of gain code affects the bandwidth; refer to Appendix C of the *DAS-4100 Series User's Guide* for more information.

| Analog<br><b>Input Range</b> | Gain<br>Code | Analog<br><b>Input Range</b> | Gain<br>Code   |
|------------------------------|--------------|------------------------------|----------------|
| $\pm 100$ mV                 | 12           | $\pm 800$ mV                 | 15             |
| $\pm 125$ mV                 | 8            | $\pm 1$ V                    | 5, 11          |
| $+250$ mV                    | 4            | $±1.25$ V                    | 6              |
| $\pm 400$ mV                 | 13           | $\pm 2$ V                    | 1, 7           |
| $\pm 500$ mV                 | 0, 9, 14     | $\pm 2.5$ V                  | $\mathfrak{D}$ |
| $\pm 625$ mV                 | 10           | $\pm 4.0$ V                  | 3              |

**Table 2-3. Analog Input Ranges** 

# **Pacer Clocks**

The pacer clock determines the period between A/D conversions. Use the **K\_SetClk** function to specify an internal or an external pacer clock. The internal pacer clock is the default pacer clock.

The internal and external pacer clocks are described in the following subsections; refer to the *DAS-4100 Series User's Guide* for more information.

### **Internal Pacer Clock**

When you start an analog input operation (using **K** IntStart), conversions are performed at a rate of 16.384 Gsamples/s divided by a count value of 256, 512, 1024, 2048, 4096, 8192, 16384 or 32768. Use the **K\_SetClkRate** function to specify the count value. Each count represents .0610351 ns between conversions.

Table 2-4 lists the conversion rates, sample periods, and count values for the internal pacer clock.

| <b>Conversion Rate</b> | Sample<br><b>Period</b> | Count<br>Value |
|------------------------|-------------------------|----------------|
| 64 Msamples/s          | $15.625$ ns             | 256            |
| 32 Msamples/s          | $31.25$ ns              | 512            |
| 16 Msamples/s          | $62.5$ ns               | 1024           |
| 8 Msamples/s           | $125$ ns                | 2048           |
| 4 Msamples/s           | $250$ ns                | 4096           |
| 2 Msamples/s           | $500$ ns                | 8192           |
| 1 Msamples/s           | $1 \mu s$               | 16384          |
| 500 Ksamples/s         | $2 \mu s$               | 32768          |

**Table 2-4. Available Conversion Rates Using Internal Clock** 

**Note:** If you enter a count value that is not one of those listed in Table 2-4, the driver uses the next fastest rate. For example, if you enter a count value of 550, the driver uses a count value of 512 to perform the faster conversion rate. To determine the actual count value used, use the **K\_GetClkRate** function.

# **External Pacer Clock**

When you start an analog input operation (using **K\_IntStart**), conversions are armed. At the next rising edge of the external pacer clock (and at every subsequent rising edge of the external pacer clock), a conversion is initiated.

**Note:** Do not use a conversion rate greater than 64 Msamples/s when using an external pacer clock or sample accuracy will not be guaranteed. The conversion rate divisor, as set by **K\_SetClkRate**, still has an effect, with a conversion rate divisor of 256 producing the base rate specified by the input clock frequency. Conversion rate divisors must go by powers of two (for instance, 128, 256, 512, 1024) with lower divisors producing higher conversion rates and higher divisors producing lower conversion rates. Each doubling of the divisor has the net effect of halving the effective digitization rate. Conversely, halving the divisor doubles the effective digitization rate.

# **Triggers**

A trigger is an event that occurs based on a specified set of conditions. The operation must have a start trigger that determines when the acquisition starts. In addition, you can choose the optional about trigger to determine when the acquisition stops.

You can define operations that acquire data after the trigger event occurs (post-trigger acquisition), operations that acquire data before a trigger event (pre-trigger acquisition), and operations that acquire data before and after a trigger event (about-trigger acquisition). For post-trigger acquisitions, you can also specify a post-trigger delay. If you specify an about trigger, the operation stops when a specified number of samples has been acquired after the occurrence of the about-trigger event.

When the trigger event occurs, a TTL-level signal is output on the Trigger I/O connector. The signal is edge-sensitive with a positive polarity.

The following sections describe the supported trigger sources and the ways to acquire data using triggers.

#### **Trigger Sources**

Use **K** SetTrig to specify an internal or an external trigger source. External triggers can be either analog triggers or digital triggers. The trigger event is not significant until the operation the trigger governs has been started (using **K\_IntStart**).

The internal trigger, external analog trigger, and external digital trigger are described in the following subsections.

#### **Internal Trigger**

An internal trigger is a software trigger. The trigger event occurs when you start the operation using the **K\_IntStart** function. Note that there is a slight delay between the time you start the operation and the time the trigger event occurs. The internal trigger is the default trigger source.

#### **External Analog Trigger**

You can select the digitized analog input signal from the Channel A connector (referred to in software as analog trigger channel 0) and/or (with the DAS-4102 board) from the Channel B connector (referred to in software as analog trigger channel 1). You program the trigger level as a count value in 256 steps ( $-128$  to  $+127$ ) from  $-4$  V to  $+3.96$  V.

You can also select the  $\pm 16$  V trigger input signal from the Analog Trigger In connector (referred to in software as analog trigger channel 2) as the trigger signal. You program the trigger level as a count value in 256 steps  $(-128$  to  $+127)$  from  $-16$  V to  $+15.875$  V. If you use analog trigger channel 2, you can acquire analog input data from either the Channel A connector or from the Channel B connector or both.

The trigger conditions for external analog triggers are illustrated in Figure 2-1 and described as follows:

- **Positive-Edge Trigger** A trigger event occurs the first time the trigger signal changes from a voltage that is less than the trigger level to a voltage that is greater than the trigger level.
- **Negative-Edge Trigger** A trigger event occurs the first time the trigger signal changes from a voltage that is greater than the trigger level to a voltage that is less than the trigger level.

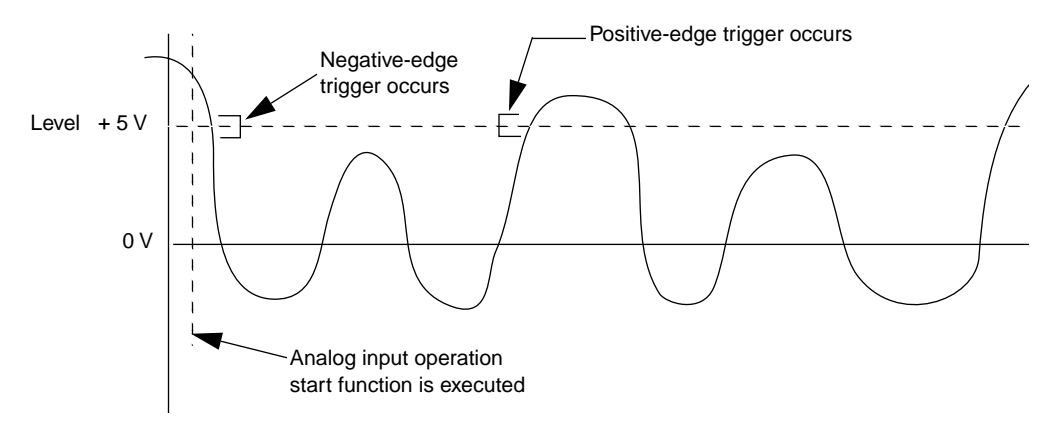

**Figure 2-1. Analog Trigger Conditions**

Use the **K\_SetADTrig** function to specify the analog input channel to use as the trigger channel, the trigger level, and the trigger polarity. The trigger sensitivity is always edge for the DAS-4100 Series board.

Refer to Appendix B for information on how to convert a voltage to a count value.

#### **External Digital Trigger**

The digital trigger signal is connected to the Trigger I/O connector of the DAS-4100 Series board. Use **K\_SetDITrig** to specify the digital input channel to use as the trigger channel and whether you want the trigger event to occur on the rising edge of the digital trigger signal (positive-edge trigger) or on a falling edge of the digital trigger signal (negative-edge trigger). The trigger sensitivity is always edge for DAS-4100 Series boards. The trigger events are illustrated in Figure 2-2.

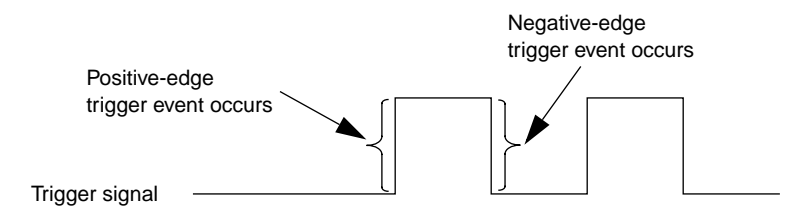

**Figure 2-2. Digital Trigger Conditions**

### **Trigger Acquisition**

The ways you can acquire data using triggers are described in the following subsections.

#### **Post-Trigger Acquisition**

Use post-trigger acquisition in applications where you want to collect data after a specific trigger event. You specify a start trigger only; the start trigger determines when the operation starts and can be either an internal, an external analog, or an external digital trigger. To stop the operation, use the **K\_IntStop** function. If desired, you can specify the number of samples to wait between when the trigger event occurs and when the data is collected by using the **K\_SetPostTrigDelay** function.

The post-trigger delay can range from 0 to 8,388,608 samples.

To specify post-trigger acquisition, perform the following steps:

- 1. Specify the start trigger.
	- Use **K\_SetTrig** to specify an internal or an external trigger source (specify external for an analog or digital trigger).
	- If you specify an external start trigger in **K\_SetTrig**, define the start trigger conditions using **K\_SetADTrig** (for an analog trigger) or **K\_SetDITrig** (for a digital trigger).
- 2. If you specified an external analog or digital start trigger, use **K\_ClrAboutTrig** to disable the about trigger.
- 3. To specify the number of post-trigger samples to wait after the trigger event occurs and before data is collected, use **K\_SetPostTrigDelay**.

#### **Pre-Trigger Acquisition**

Use pre-trigger acquisition in applications where you want to collect data before a specific trigger event. The start trigger is always an internal trigger; the operation starts when your application program calls the **K\_IntStart** function. The about trigger can be either an external analog or external digital trigger; the operation stops when the about-trigger event occurs.

**Note:** The implied number of pre-trigger samples must be acquired before the board can accept a trigger event. A trigger that comes before all implied pre-trigger samples are acquired is ignored.

To specify pre-trigger acquisition, perform the following steps:

- 1. Use **K\_SetTrig** to specify an internal start trigger source.
- 2. Use **K\_SetAboutTrig** to enable the about trigger and to set the number of samples to 1.

**Note:** The minimum number of samples that you can specify in **K\_SetAboutTrig** is 1.

- 3. Specify the trigger conditions for the about trigger.
	- If the about trigger is an external analog trigger, use **K\_SetADTrig** to specify the trigger conditions for the about trigger.
	- If the about trigger is an external digital trigger, use **K\_SetDITrig** to specify the trigger conditions for the about trigger.

#### **About-Trigger Acquisition**

Use about-trigger acquisition in applications where you want to collect data both before and after a specific trigger event. The start trigger is always an internal trigger; the operation starts when your application program calls the **K\_IntStart** function. The about trigger can be either an external analog or external digital trigger; the operation stops after a specified number of samples has been acquired after the about-trigger event occurs.

**Note:** The implied number of pre-trigger samples must be acquired before the board can accept a trigger event. A trigger that comes before all implied pre-trigger samples are acquired is ignored.

To specify about-trigger acquisition, perform the following steps:

- 1. Use **K\_SetTrig** to specify an internal start trigger source.
- 2. Use **K\_SetAboutTrig** to enable the about trigger and to specify the desired number of post-trigger samples.
- 3. Specify the trigger conditions for the about trigger.
	- If the about trigger is an external analog trigger, use **K\_SetADTrig** to specify the trigger conditions for the about trigger.
	- If the about trigger is an external digital trigger, use **K\_SetDITrig** to specify the trigger conditions for the about trigger.

# **3**

# **Programming with the Function Call Driver**

This chapter contains an overview of the structure of the DAS-4100 Series Function Call Driver, as well as programming guidelines and language-specific information to assist you when writing application programs with the DAS-4100 Series Function Call Driver.

# **How the Driver Works**

When writing application programs, you can use functions from one or more Keithley MetraByte DAS Function Call Drivers. You initialize each driver according to a particular configuration file. If you are using more than one driver or more than one configuration file with a single driver, the driver handle uniquely identifies each driver or each use of the driver.

You can program one or more boards in your application program. You initialize each board using a device handle to uniquely identify each board. Each device handle is associated with a particular driver.

The driver uses frames to perform operations. A frame is a data structure whose elements define the attributes of the operation. Each frame is associated with a particular board, and therefore, with a particular driver.

Frames help you create structured application programs. You set up the attributes of the operation in advance, using a separate function call for each attribute, and then start the operation at an appropriate point in your program. Frames are useful for operations that have many defining attributes, since providing a separate argument for each attribute could make a function's argument list unmanageably long.

You indicate that you want to perform an analog input operation by getting an available frame for the driver. The DAS-4100 Series Function Call Driver provides analog input frames, called A/D (analog-to-digital) frames. You use the **K\_GetADFrame** function to access an available A/D frame. The driver returns a unique identifier for the frame; this name is called the frame handle.

You then specify the attributes of the operation by using setup functions to define the elements of the frame associated with the operation. For example, to specify the channel on which to perform an analog input operation, you would use the **K\_SetChn** setup function.

You use the frame handle you specified when accessing the frame in all setup functions and other functions related to the operation. This ensures that you are defining the same operation.

When you are ready to perform the operation you have set up, you can start the operation by referencing the appropriate frame handle. Figure 3-1 illustrates the syntax of the interrupt-mode operation function **K\_IntStart**.

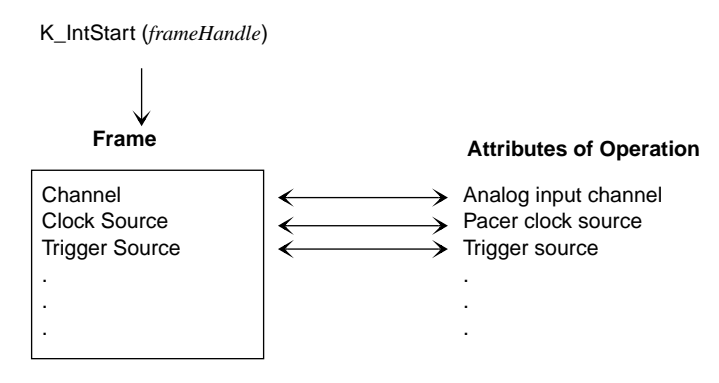

**Figure 3-1. Interrupt-Mode Operation**

If you want to perform an interrupt-mode operation and all frames have been accessed, you can use the **K\_FreeFrame** function to free a frame that is no longer in use. You can then redefine the elements of the frame for the next operation.

When you access a frame, the elements are set to their default values. You can also use the **K\_ClearFrame** function to reset all the elements of a frame to their default values.

Table 3-1 lists the elements of a DAS-4100 Series A/D frame. This table also lists the default value of each element and the setup function used to define each element.

| <b>Element</b>            | <b>Default Value</b>        | <b>Setup Function</b>         |
|---------------------------|-----------------------------|-------------------------------|
| Buffer <sup>1</sup>       | 0(NULL)                     | K SetBuf                      |
| Number of Samples         | $\Omega$                    | K SetBuf                      |
| Start and Stop<br>Channel | $\Omega$                    | K SetChn<br>K_SetStartStopChn |
| Channel-Gain<br>Queue     | 0(NULL)                     | K_SetChnGAry                  |
| Input range               | $0$ ( $\pm 200$ mV)         | K_SetG                        |
| Clock Source              | Internal A/D pacer<br>clock | K SetClk                      |
| Pacer Clock Rate          | $\Omega$                    | K_SetClkRate                  |
| Trigger Source            | Internal                    | K_SetTrig                     |
| Trigger Type              | Digital                     | K_SetADTrig<br>K_SetDITrig    |
| <b>Trigger Channel</b>    | 0 (for analog trigger)      | K_SetADTrig                   |
|                           | 0 (for digital trigger)     | Not applicable $2$            |
| <b>Trigger Polarity</b>   | Positive                    | K_SetADTrig<br>K_SetDITrig    |

**Table 3-1. A/D Frame Elements**
| <b>Element</b>               | <b>Default Value</b> | <b>Setup Function</b>                         |
|------------------------------|----------------------|-----------------------------------------------|
| <b>Trigger Sensitivity</b>   | Edge (for analog)    | Not applicable $2$                            |
|                              | Edge (for digital)   | Not applicable $2$                            |
| Trigger Level                | $\theta$             | K SetADTrig                                   |
| About-Trigger<br>Acquisition | Disabled             | K_SetAboutTrig<br>K ClrAboutTrig <sup>3</sup> |
| Post-Trigger Delay           | $\theta$             | K SetPostTrigDelay                            |

**Table 3-1. A/D Frame Elements (cont.)**

#### **Notes**

 $<sup>1</sup>$  This element must be set.</sup>

<sup>2</sup> The default value of this element cannot be changed.

<sup>3</sup> Use this function to reset the value of this particular frame element to its default setting without clearing the frame or getting a new frame. Whenever you clear a frame or get a new frame, this frame element is set to its default value automatically.

**Note:** The DAS-4100 Series Function Call Driver provides many other functions that are not related to controlling frames or defining the elements of frames. These functions include initialization functions, memory management functions, and miscellaneous functions.

For information about using the FCD functions in your application program, refer to the following sections of this chapter. For detailed information about the syntax of FCD functions, refer to Chapter 4.

# **Programming Overview**

To write an application program using the DAS-4100 Series Function Call Driver, perform the following steps:

1. Define the application's requirements. Refer to Chapter 2 for a description of the board operations supported by the Function Call Driver and the functions that you can use to define each operation.

- 2. Write your application program. Refer to the following for additional information:
	- Preliminary Tasks, the next section, which describes the programming tasks that are common to all application programs.
	- Analog Input Programming Tasks on page 3-6, which describes operation-specific programming tasks and the sequence in which these tasks must be performed.
	- Chapter 4, which contains detailed descriptions of the FCD functions.
	- The example programs in the ASO-4100 software package. The FILES.TXT file in the installation directory lists and describes the example programs.
- 3. Compile and link the program. Refer to the language-specific programming information (page 3-12 to page 3-16 for C/C++ or page 3-16 for Visual Basic for Windows), or to the EXAMPLES.TXT file in the installation directory for compile and link statements and other language-specific considerations for each supported language.

# **Preliminary Tasks**

For every Function Call Driver application program, you must perform the following preliminary tasks:

- 1. Include the function and variable type definition file for your language. This file is included in the ASO-4100 software package.
- 2. Declare and initialize program variables.
- 3. Use **K\_OpenDriver** to initialize the driver.
- 4. Use **K** GetDevHandle to specify the board you want to use and to initialize the board. If you are using more than one board, use the board initialization function once for each board you are using.

After completing the preliminary tasks, perform the analog input programming tasks described in the following section.

# **Analog Input Programming Tasks**

For an interrupt-mode analog input operation, perform the following tasks:

- 1. Use the **K\_GetADFrame** function to access an A/D frame.
- 2. Dimension a local array within your program's memory area or use the **K\_IntAlloc** function to allocate a buffer dynamically outside your program's memory area.
- 3. *If you are programming in Visual Basic for Windows and are using a local array*, use the **K\_SetBufI** function to assign the starting address of the array and to specify the number of samples in the array.

*Otherwise*, use the **K\_SetBuf** function to assign the starting address of the array or buffer and to specify the number of samples in the array or buffer.

4. Use the appropriate setup functions to specify the attributes of the operation. The setup functions are listed in Table 3-2.

**Note:** When you access a new A/D frame, the frame elements contain default values. If the default value of a particular element is suitable for your operation, you do not have to use the setup function associated with that element. Refer to Table 3-1 on page 3-3 for a list of the default values of A/D frame elements.

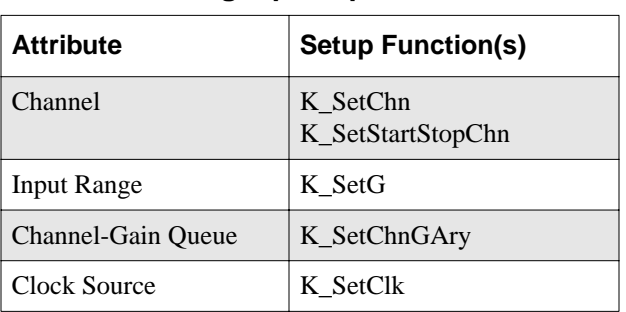

#### **Table 3-2. Setup Functions for Interrupt-Mode Analog Input Operations**

| <b>Attribute</b>              | <b>Setup Function(s)</b>         |  |
|-------------------------------|----------------------------------|--|
| Pacer Clock Rate <sup>1</sup> | K SetClkRate                     |  |
| Trigger Source                | K SetTrig                        |  |
| Trigger Type                  | K SetADTrig<br>K SetDITrig       |  |
| Trigger Channel               | K SetADTrig<br>K SetDITrig       |  |
| Trigger Polarity              | K SetADTrig<br>K SetDITrig       |  |
| Trigger Level                 | K SetADTrig                      |  |
| About-Trigger<br>Acquisition  | K SetAboutTrig<br>K ClrAboutTrig |  |
| Post-Trigger Delay            | K SetPostTrigDelay               |  |

**Table 3-2. Setup Functions for Interrupt-Mode Analog Input Operations (cont.)**

Refer to Chapter 2 for background information about the setup functions; refer to Chapter 4 for detailed descriptions of the setup functions.

- 5. Use the **K\_IntStart** function to start the interrupt-mode operation.
- 6. Use the **K\_IntStatus** function to monitor the status of the interrupt-mode operation.
- 7. Use the **K\_IntStop** function to stop the interrupt-mode operation when the appropriate number of samples has been acquired.
- 8. *If you are programming in Visual Basic for Windows and you are using a dynamically allocated memory buffer*, use the **K\_MoveBufToArray** function to transfer the acquired data from the allocated buffer to a local array that your program can use.
- 9. *If you used a dynamically allocated memory buffer*, use the **K\_IntFree** function to free the memory.

The following sections contain information you need to dimension an array or dynamically allocate a memory buffer when programming in C or C++, as well as language-specific information for Microsoft C/C++ and Borland C/C++ for DOS and Windows.

**Note:** When programming in C/C++, proper typecasting may be required to avoid  $C/C++$  type-mismatch warnings. Make sure that linker options are set so that case-sensitivity is disabled.

#### **Dimensioning and Assigning a Local Array**

You can use a single, local array for an interrupt-mode analog input operation. The following code fragment illustrates how to dimension an array of 8,192 samples for the frame defined by hFrame and how to use **K\_SetBuf** to assign the starting address of the array.

```
. . .
int Data[8192]; //Dimension array of 8,192 samples
. . .
wDasErr = K_SetBuf (hFrame, Data, 8192);
. . .
```
Refer to the example programs on disk for more information.

3-8 Programming with the Function Call Driver

#### **Dynamically Allocating and Assigning a Memory Buffer**

This section provides code fragments that describe how to dynamically allocate and assign a memory buffer when programming in C or C++ and how to access the data in the buffer. Refer to the example programs on disk for more information.

**Note:** If you are programming in Windows Enhanced mode, you may be limited in the amount of memory you can allocate. It is recommended that you install the Keithley Memory Manager before you begin programming to ensure that you can allocate a large enough buffer; refer to the *DAS-4100 Series User's Guide* for more information.

#### **Allocating a Memory Buffer**

You can use a single, dynamically allocated memory buffer for an interrupt-mode analog input operation. The following code fragment illustrates how to use **K\_IntAlloc** to allocate a buffer of size Samples for the frame defined by hFrame and how to use **K\_SetBuf** to assign the starting address of the buffer.

```
. . .
void far *AcqBuf; //Declare pointer to buffer
WORD hMem; //Declare word for memory handle
. . .
wDasErr = K_IntAlloc (hFrame, Samples, &AcqBuf, &hMem);
wDasErr = K_SetBuf (hFrame, AcqBuf, Samples);
. . .
```
The following code illustrates how to use **K\_IntFree** to later free the allocated buffer, using the memory handle stored by **K\_IntAlloc**.

```
. . .
wDasErr = K_IntFree (hMem);
. . .
```
#### **Accessing the Data**

You access the data stored in a dynamically allocated buffer through C/C++ pointer indirection. For example, assume that you want to display the first 10 samples of the buffer described in the previous section (AcqBuf). The following code fragment illustrates how to access and display the data.

```
. . .
int huge *pData; //Declare a pointer called pData
. . .
pData = (int huge *) AcqBuf; //Assign pData to buffer
for (i = 0; i < 10; i++)printf ("Sample #%d %X", i, *(pData+i));
. . .
```
**Note:** Declaring pData as a huge pointer allows the program to directly access all data within the computer's memory buffer, regardless of the buffer size.

#### **Creating a Channel-Gain Queue**

The DASDECL.H and DASDECL.HPP file define a special data type (GainChanTable) that you can use to declare your channel-gain queue. GainChanTable is defined as follows:

```
typedef struct GainChanTable
{
   WORD num_of_codes;
   struct {
     BYTE Chan;
      chan Gain;
   } GainChanAry[256];
} GainChanTable;
```
The following example illustrates how to create a channel-gain queue called MyChanGainQueue for a DAS-4100 board by declaring and initializing a variable of type GainChanTable.

```
GainChanTable MyChanGainQueue =
{
   2, // number of entries
  0, 7 // Channel 0, gain of 7
1, 3 // Channel 1, gain of 3
};
```
After you create MyChanGainQueue, you must assign the starting address of MyChanGainQueue to the frame defined by hFrame, as follows:

wDasErr = K\_SetChnGAry (hFrame, &MyChanGainQueue);

When you start the next analog input operation (using **K\_IntStart**), channel 0 is sampled at a gain of 7, and channel 1is sampled at a gain of 3.

### **Handling Errors**

It is recommended that you always check the returned value (wDasErr in the previous examples) for possible errors. The following code fragment illustrates how to check the returned value of the **K\_GetDevHandle** function.

```
. . .
if ((wDASErr = K GetDevHandle (hDrv, BoardNum, \&hDev)) ! = 0)
{
printf ("Error %X during K_GetDevHandle", wDASErr);
exit (1);
}
. . .
```
The following code fragment illustrates how to use the **K\_GetErrMsg** function to access the string corresponding to an error code.

```
. . .
if ((wD\texttt{asErr} = K\_SetChn (hAD, 0) != 0){
   Error = K_GetErrMsg (hDev, wDasErr, &pMessage);
  printf ("%s", pMessage);
   exit (1);
   }
```
C/C++ Programming Information 3-11

# **Programming in Microsoft C/C++ (for DOS)**

To program in Microsoft C/C++ (for DOS), you need the following files; these files are provided in the ASO-4100 software package.

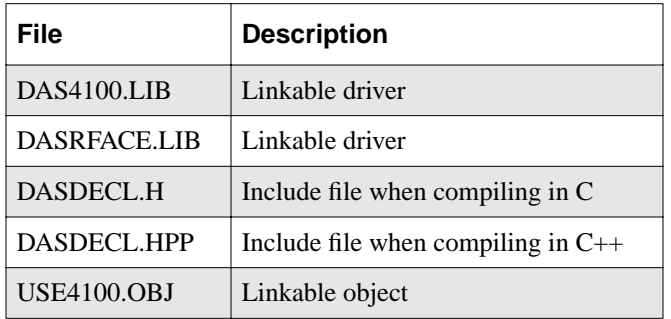

To create an executable file in Microsoft C/C++ (for DOS), use the following compile and link statements. Note that *filename* indicates the name of your application program.

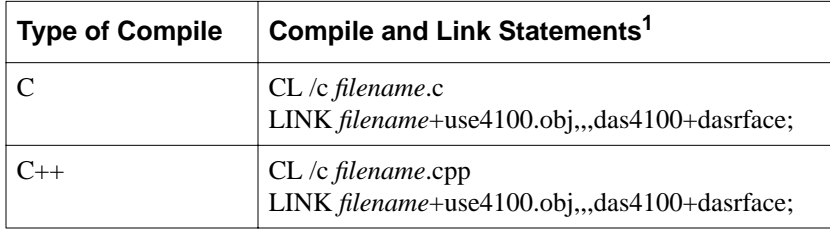

#### **Notes**

<sup>1</sup> These statements assume a large memory model; in DOS, only the large memory model is acceptable.

3-12 Programming with the Function Call Driver

# **Programming in Microsoft C/C++ (for Windows)**

To program in Microsoft C/C++ (for Windows), including Microsoft Visual  $C_{++}$ , you need the following files; these files are provided in the ASO-4100 software package.

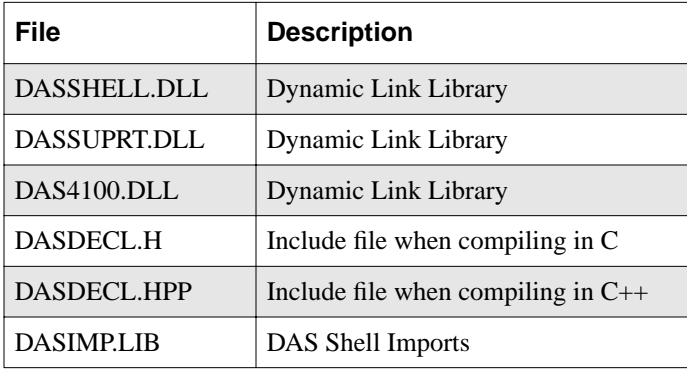

To create an executable file in Microsoft C/C++ (for Windows), use the following compile and link statements. Note that *filename* indicates the name of your application program.

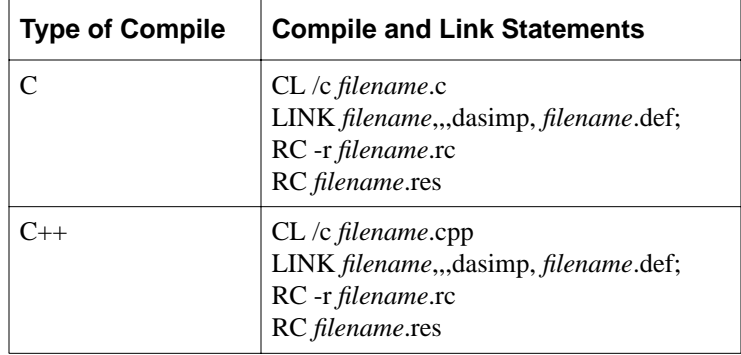

To create an executable file in the Microsoft C/C++ (for Windows) environment, perform the following steps:

- 1. Create a project file by choosing New from the Project menu.
- 2. Add all necessary files to the project make file by choosing Edit from the Project menu. Make sure that you include *filename*.c (or *filename*.cpp), *filename*.rc, *filename*.def, and DASIMP.LIB, where *filename* indicates the name of your application program.
- 3. From the Project menu, choose Rebuild All FILENAME.EXE to create a stand-alone executable file (.EXE) that you can execute from within Windows.

#### **Programming in Borland C/C++ (for DOS)**

To program in Borland C/C++ (for DOS), you need the following files; these files are provided in the ASO-4100 software package.

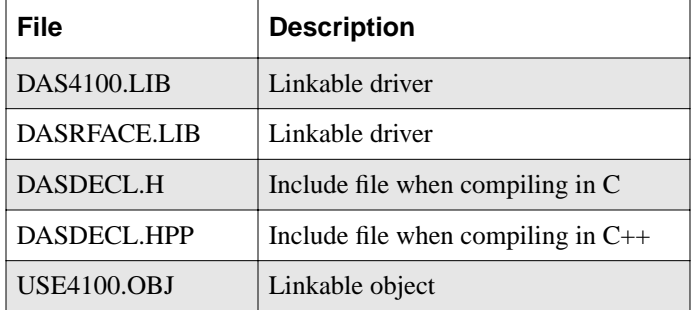

To create an executable file in Borland C/C++ (for DOS), use the following compile and link statements. Note that *filename* indicates the name of your application program.

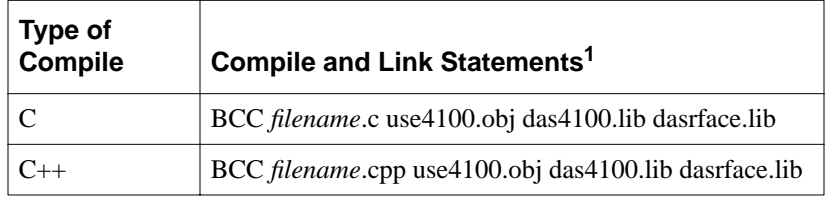

#### **Notes**

 $1$ <sup>1</sup> These statements assume a large memory model; in DOS, only the large memory model is acceptable.

## **Programming in Borland C/C++ (for Windows)**

To program in Borland C/C++ (for Windows), you need the following files; these files are provided in the ASO-4100 software package.

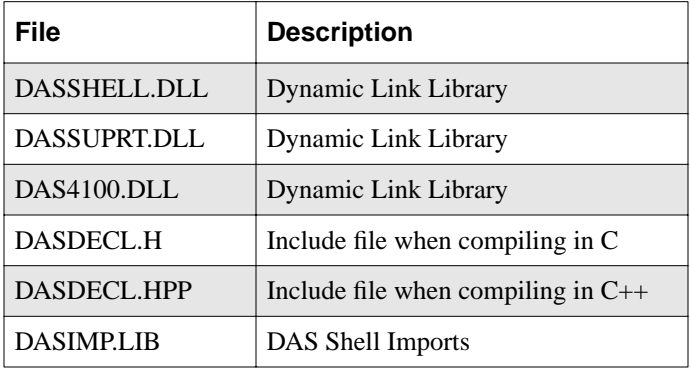

To create an executable file in Borland C/C++ (for Windows), use the following compile and link statements. Note that *filename* indicates the name of your application program.

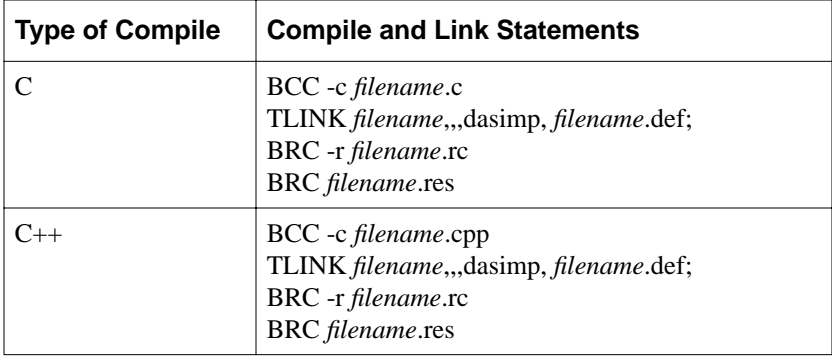

To create an executable file in the Borland C/C++ (for Windows) environment, perform the following steps:

- 1. Create a project file by choosing New from the Project menu.
- 2. Inside the Project window, select the project name and click on the right mouse button.
- 3. Select the Add node option and add all necessary files to the project make file. Make sure that you include *filename*.c (or *filename*.cpp), *filename*.rc, *filename*.def, and DASIMP.LIB, where *filename* indicates the name of your application program.
- 4. From the Options menu, select Project.
- 5. From the Project Options dialog box, select Linker\General and make sure that you turn OFF both the Case sensitive link and Case sensitive exports and imports options.
- 6. From the Project menu, choose Build All to create a stand-alone executable file (.EXE) that you can execute from within Windows.

# **Microsoft Visual Basic for Windows Programming Information**

The following sections contain information you need to dimension an array or dynamically allocate a memory buffer when programming in Microsoft Visual Basic for Windows, as well as language-specific information for Microsoft Visual Basic for Windows.

# **Dimensioning and Assigning a Local Array**

You can use a single, local array for an interrupt-mode analog input operation. The following code fragment illustrates how to dimension an array of 8K samples for the frame defined by hFrame and how to use **K\_SetBufI** to assign the starting address of the array.

. . . Global Data(8191) As Integer / Allocate array . . . wDasErr = K\_SetBufI (hFrame, Data(0), 8192) . . .

Refer to the example programs on disk for more information.

3-16 Programming with the Function Call Driver

#### **Dynamically Allocating and Assigning a Memory Buffer**

This section provides code fragments that describe how to dynamically allocate and assign a memory buffer and how to access the data in the buffer when programming in Microsoft Visual Basic for Windows. Refer to the example programs on disk for more information.

**Note:** If you are programming in Windows Enhanced mode, you may be limited in the amount of memory you can allocate. It is recommended that you use the Keithley Memory Manager before you begin programming to ensure that you can allocate a large enough buffer. Refer to your *DAS-4100 Series User's Guide* for more information.

#### **Allocating a Memory Buffer**

You can use a single, dynamically allocated memory buffer for an interrupt-mode analog input operation. The following code fragment illustrates how to use **K\_IntAlloc** to allocate a buffer of size Samples for the frame defined by hFrame and how to use **K\_SetBuf** to assign the starting address of the buffer.

```
. . .
Global AcqBuf As Long ' Declare pointer to buffer
Global hMem As Integer ' Declare integer for memory handle
. . .
wDasErr = K_IntAlloc (hFrame, Samples, AcqBuf, hMem)
wDasErr = K_SetBuf (hFrame, AcqBuf, Samples)
. . .
```
The following code illustrates how to use **K\_IntFree** to later free the allocated buffer, using the memory handle stored by **K\_IntAlloc**.

```
. . .
wDasErr = K_IntFree (hMem)
. . .
```
#### **Accessing the Data**

In Microsoft Visual Basic for Windows, you cannot directly access analog input samples stored in a dynamically allocated memory buffer. You must use **K\_MoveBufToArray** to move a subset (up to 32,766 samples) of the data into a local array as required. The following code fragment illustrates how to move 100 samples from the buffer described in the previous section (AcqBuf) to a local array.

```
. . .
Dim Buffer(1000) As Integer ' Declare local array
. . .
wDasErr = K_MoveBufToArray (Buffer(0), AcqBuf, 100). . .
```
#### **Creating a Channel-Gain Queue**

Before you create your channel-gain queue, you must declare an array of integers to accommodate the required number of entries. Next, you fill the array with the channel-gain information. After you create the channel-gain queue, use **K\_FormatChnGAry** to reformat the channel-gain queue so that it can be used by the DAS-4100 Series Function Call Driver.

The following code fragment illustrates how to create a two-entry channel-gain queue called MyChanGainQueue for a DAS-4100 board and how to use **K\_SetChnGAry** to assign the starting address of MyChanGainQueue to the frame defined by hFrame.

```
. . .
Global MyChanGainQueue(5) As Integer
. . .
MyChanGainQueue(0) = 2 ' Number of channel-gain pairs
MyChanGainQueue(1) = 0' Channel 0
MyChanGainQueue(2) = 7 ' Use gain of 7 on channel 0
MyChanGainQueue(3) = 1 ' Channel 1
MyChanGainQueue(4) = 3 ' Use gain of 3 on channel 1
. . .
wDasErr = K_FormatChnGAry (MyChanGainQueue(0))
wDasErr = KSetChnGAry (hFrame, MyChanGainQueue(0))
```
3-18 Programming with the Function Call Driver

Once the channel-gain queue is formatted, your Visual Basic for Windows program can no longer read it. To read of modify the array after it has been formatted, you must use **K\_RestoreChnGAry** as follows:

```
. . .
wDasErr = K_RestoreChnGAry (MyChannelGainQueue(0))
. . .
```
When you start the next analog input operation (using **K\_IntStart**), channel 0 is sampled at a gain of 7, and channel 1 is sampled at a gain of 3.

### **Handling Errors**

It is recommended that you always check the returned value (wDasErr in the previous examples) for possible errors. The following code fragment illustrates how to check the returned value of the **K\_GetDevHandle** function:

```
. . .
wDASErr = K_GetDevHandle (hDrv, BoardNum, hDev)
If (wDASErr <> 0) Then
   MsgBox "K_GetDevHandle Error: " + Hex$ (wDASErr),
      MB_ICONSTOP, "DAS-4100 SERIES ERROR"
   End
End If
. . .
```
# **Programming in Microsoft Visual Basic for Windows**

To program in Microsoft Visual Basic for Windows, you need the following files; these files are provided in the ASO-4100 software package.

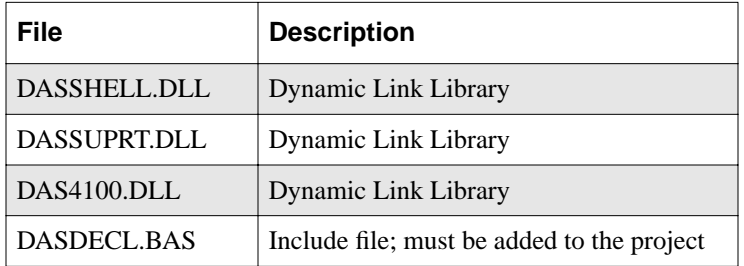

To create an executable file from the Microsoft Visual Basic for Windows environment, choose Make EXE File from the File menu.

3-20 Programming with the Function Call Driver

# **4**

# **Function Reference**

The FCD functions are organized into the following groups:

- Initialization functions
- Operation functions
- Frame management functions
- Memory management functions
- Buffer address functions
- Channel and gain functions
- Clock functions
- Trigger functions
- Miscellaneous functions

The particular functions associated with each function group are presented in Table 4-1. The remainder of the chapter presents detailed descriptions of all the FCD functions, arranged in alphabetical order.

| <b>Function Type</b>     | <b>Function Name</b> | Page Number |
|--------------------------|----------------------|-------------|
| Initialization           | K_OpenDriver         | page 4-31   |
|                          | K_CloseDriver        | page 4-6    |
|                          | K_GetDevHandle       | page 4-16   |
|                          | K FreeDevHandle      | page 4-10   |
|                          | K_DASDevInit         | page 4-8    |
| Operation                | K IntStart           | page 4-25   |
|                          | K_IntStatus          | page 4-26   |
|                          | K_IntStop            | page 4-28   |
| Frame Management         | K_GetADFrame         | page 4-12   |
|                          | K FreeFrame          | page 4-11   |
|                          | K ClearFrame         | page 4-5    |
| <b>Memory Management</b> | K IntAlloc           | page 4-22   |
|                          | K IntFree            | page 4-24   |
|                          | K_MoveBufToArray     | page 4-30   |
| <b>Buffer Address</b>    | K SetBuf             | page 4-38   |
|                          | K_SetBufI            | page 4-40   |
| Channel and Gain         | K_SetChn             | page 4-42   |
|                          | K_SetStartStopChn    | page 4-53   |
|                          | K_SetChnGAry         | page 4-43   |
|                          | K_FormatChnGAry      | page 4-9    |
|                          | K_RestoreChnGAry     | page 4-33   |
|                          | K_SetG               | page 4-50   |
| Clock                    | K_SetClk             | page 4-45   |
|                          | K_SetClkRate         | page 4-46   |
|                          | K_GetClkRate         | page 4-14   |

**Table 4-1. Functions** 

4-2 Function Reference

| <b>Function Type</b> | <b>Function Name</b> | <b>Page Number</b> |
|----------------------|----------------------|--------------------|
| Trigger              | K SetTrig            | page $4-54$        |
|                      | K_SetADTrig          | page 4-36          |
|                      | K_SetDITrig          | page 4-48          |
|                      | K_SetAboutTrig       | page 4-34          |
|                      | K ClrAboutTrig       | page 4-7           |
|                      | K SetPostTrigDelay   | page $4-52$        |
| Miscellaneous        | K_GetErrMsg          | page 4-18          |
|                      | K GetVer             | page $4-20$        |
|                      | K GetShellVer        | page 4-19          |

**Table 4-1. Functions (cont.)**

Keep the following conventions in mind throughout this chapter:

- The data types DWORD, WORD, and BYTE are defined in the language-specific include files.
- Variable names are shown in italics.
- The return value for all DAS-4100 Series FCD functions is the error/status code. A value of 0 indicates that the function executed successfully. A non-zero value indicates that an error occurred. Refer to Appendix A for more information.
- The description shows the prototype for the function.
- In the Usage section, the variables are not defined. It is assumed that the variables are defined as shown in the prototype.

The name of each function argument in the Prototype and Usage sections includes a prefix that indicates the associated data type. These prefixes are described in Table 4-2.

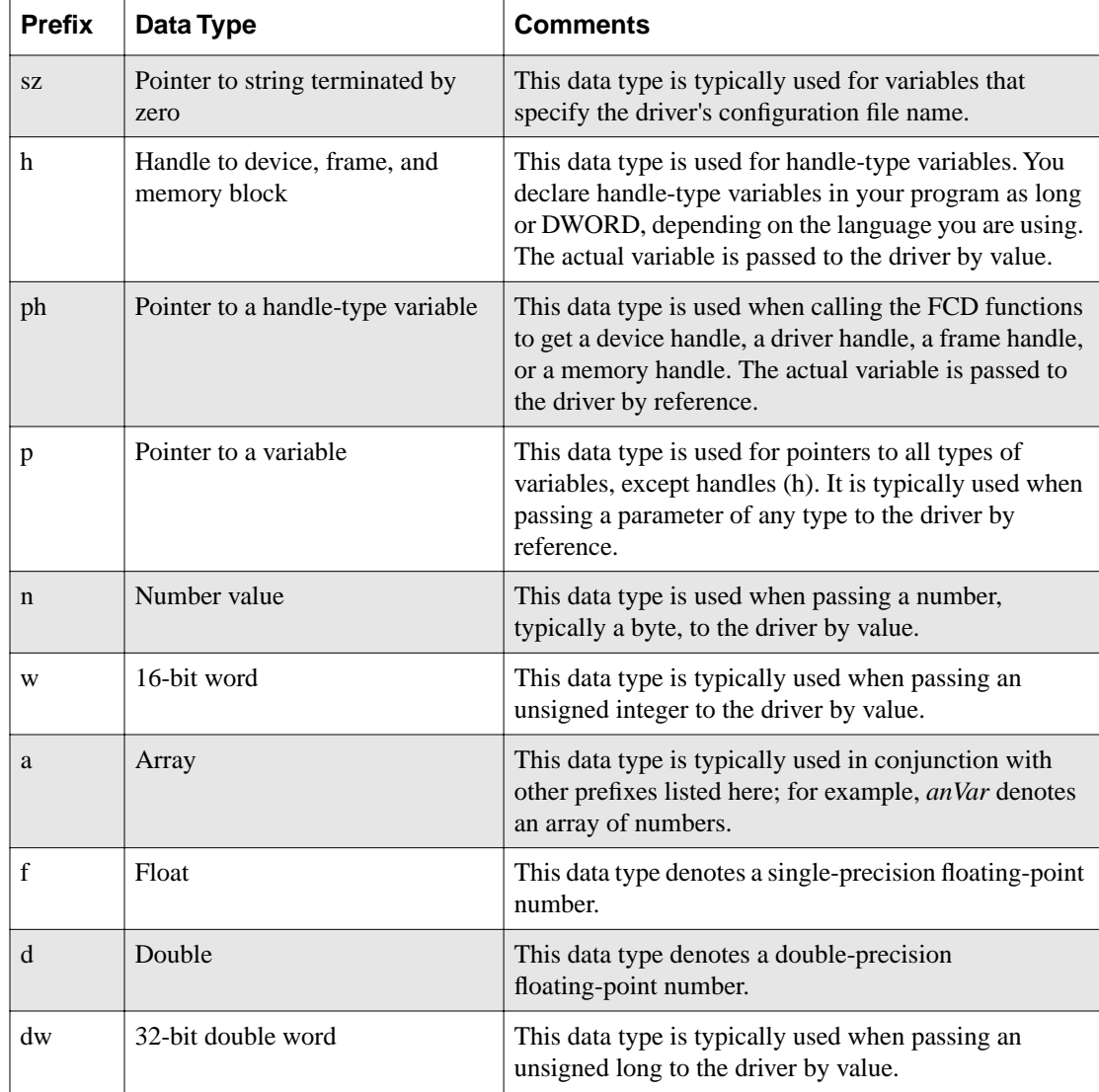

#### **Table 4-2. Data Type Prefixes**

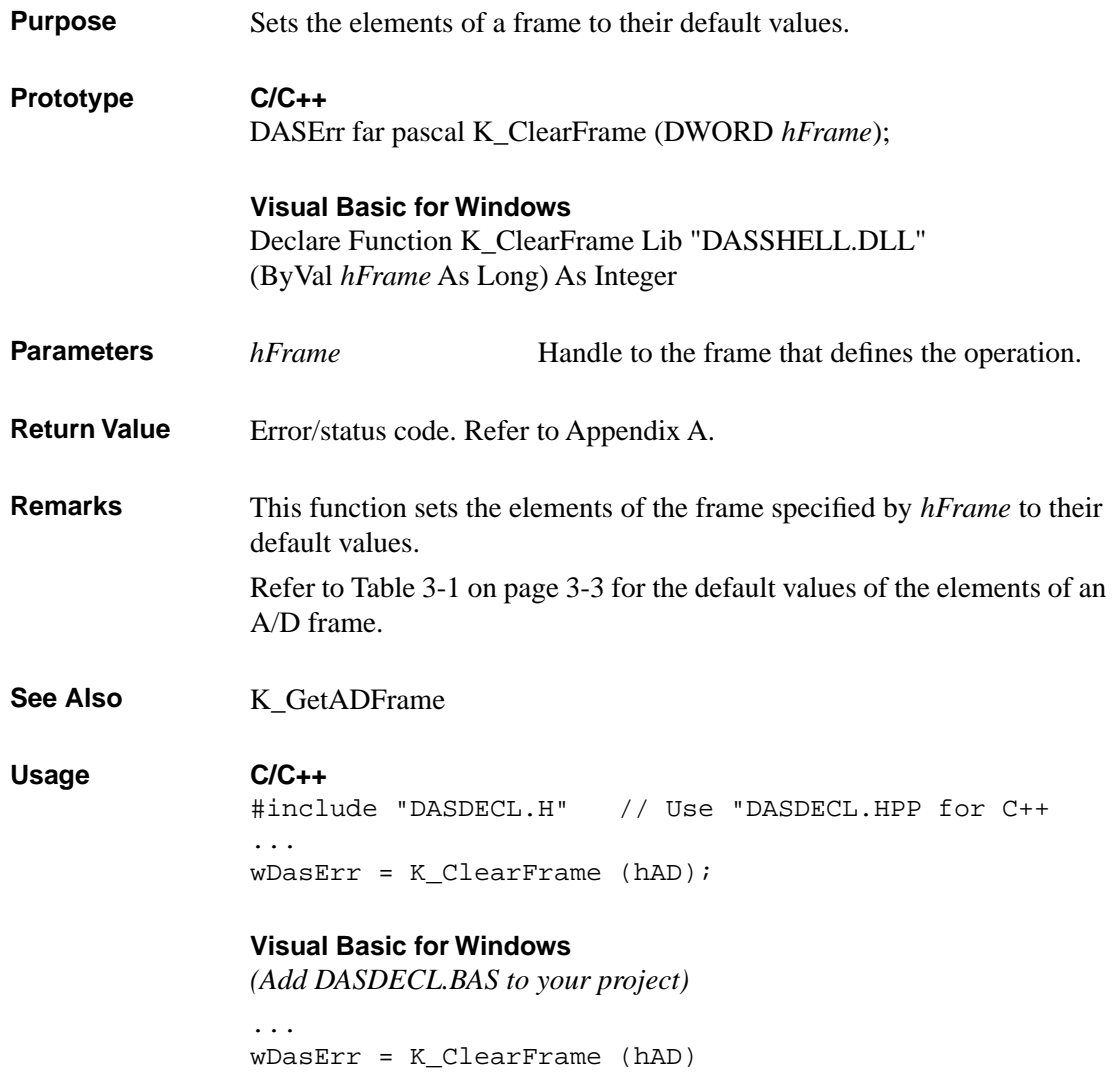

# **K\_CloseDriver**

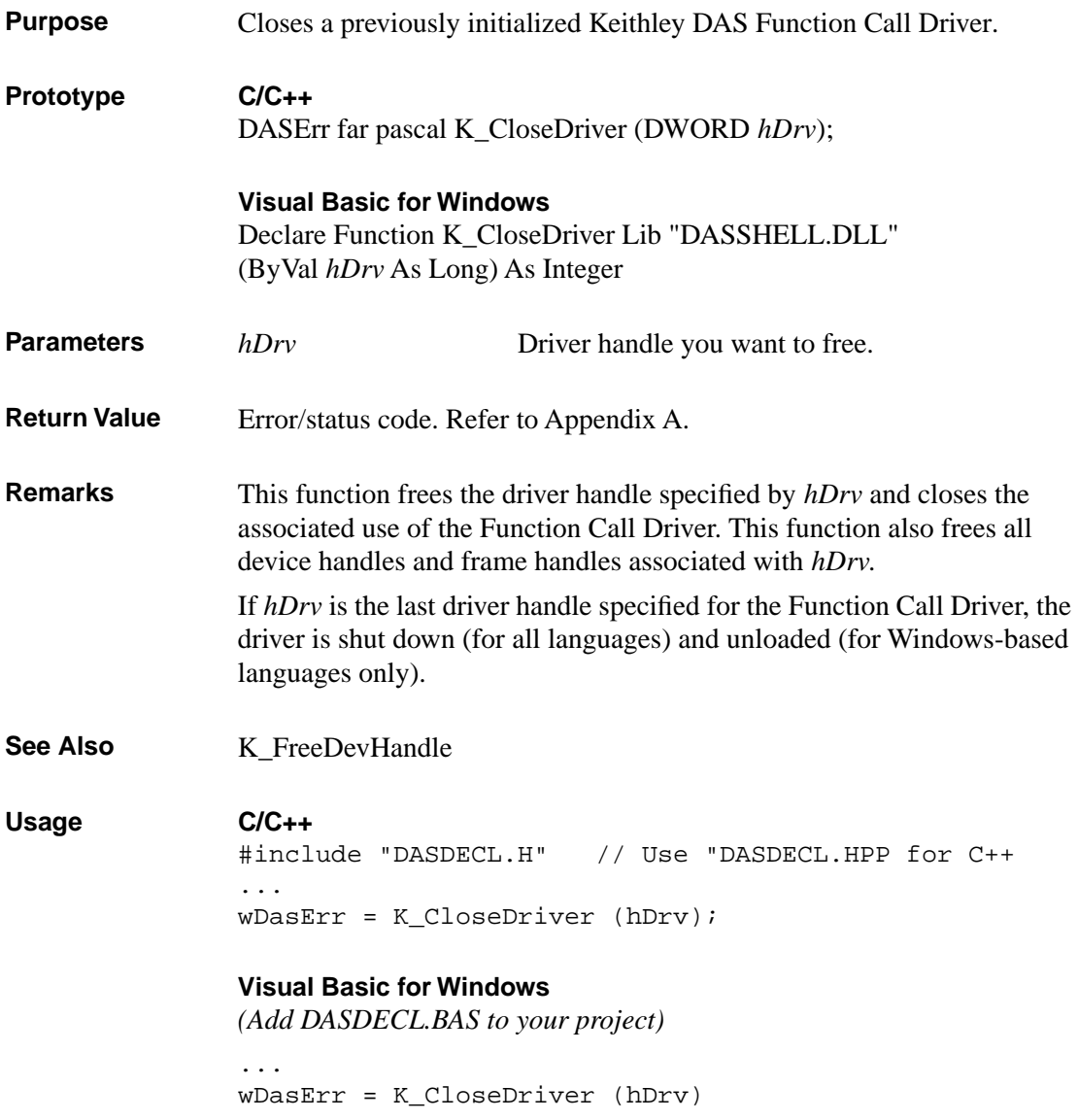

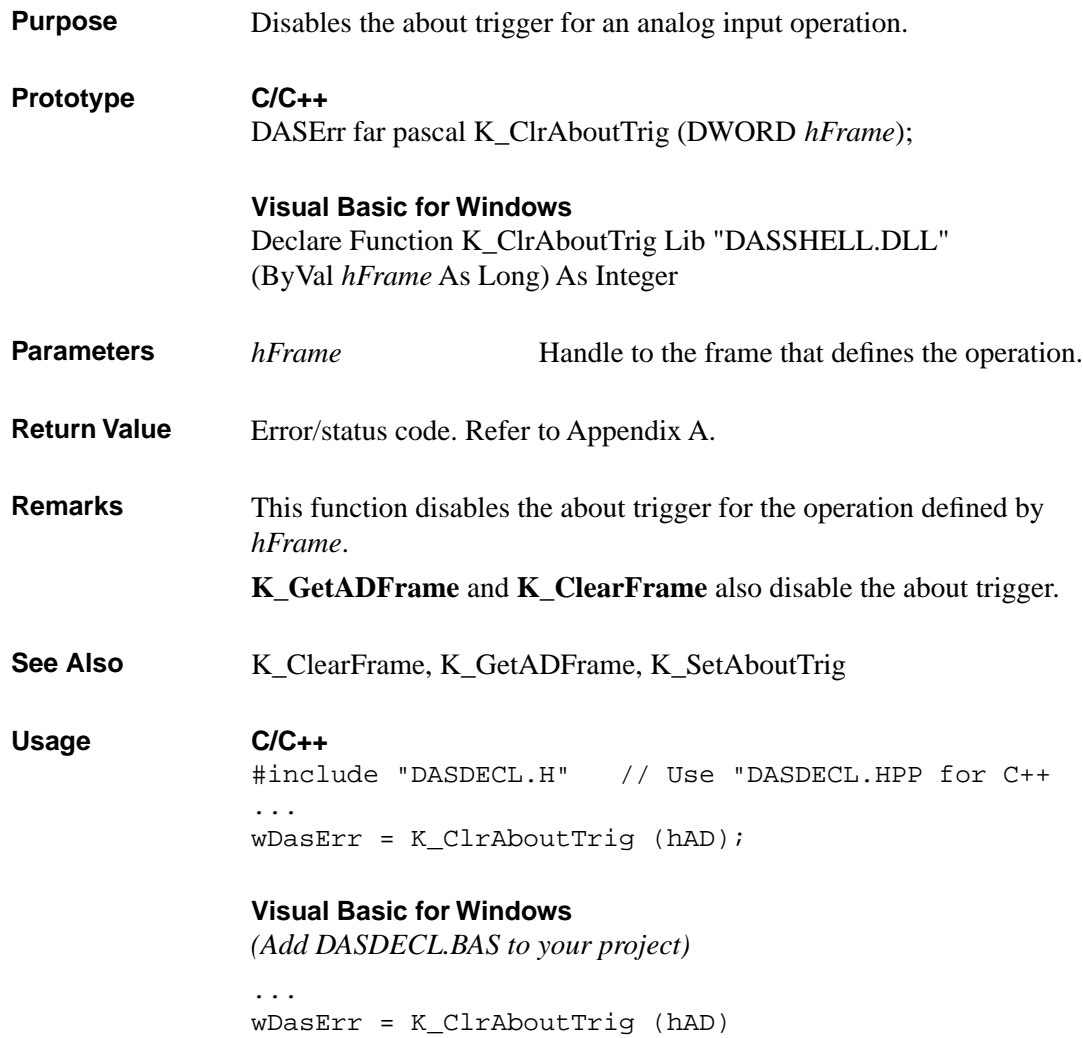

# **K\_DASDevInit**

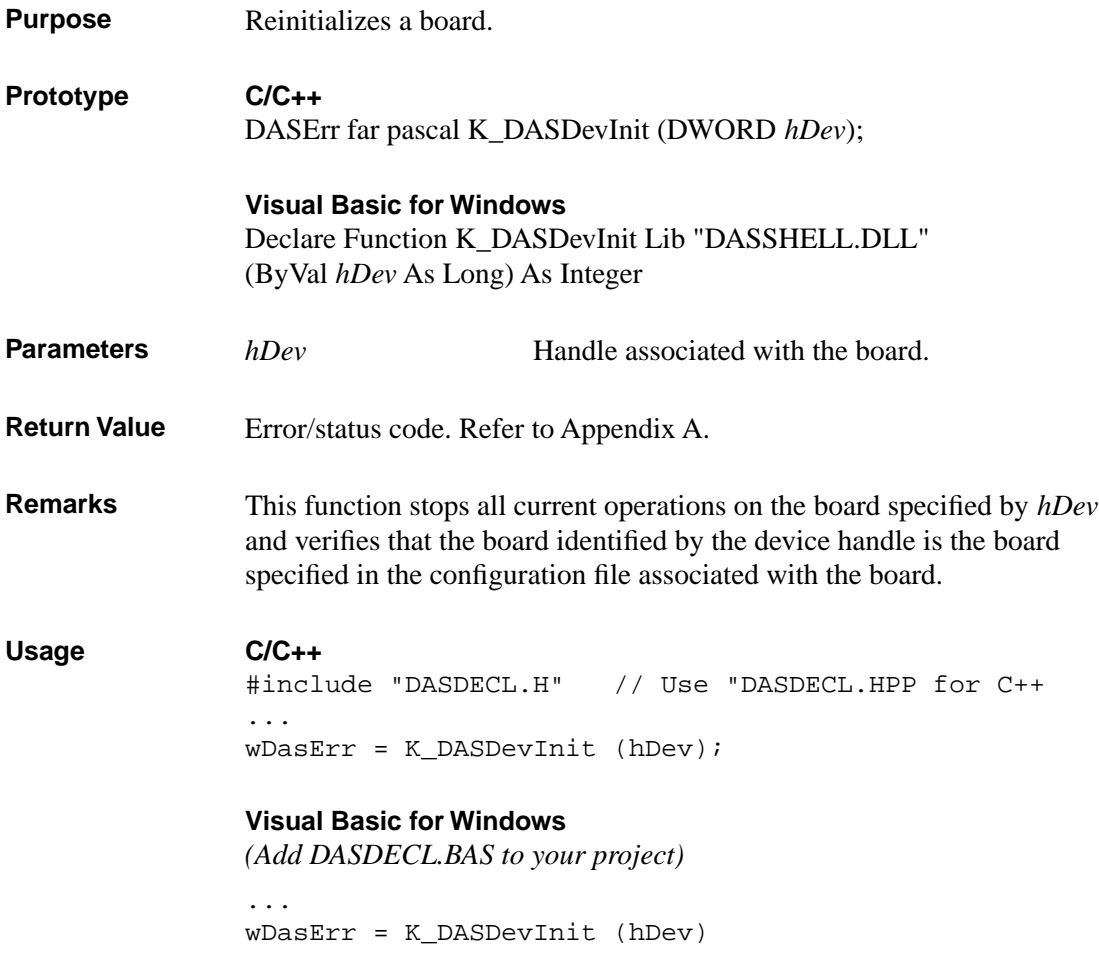

4-8 Function Reference

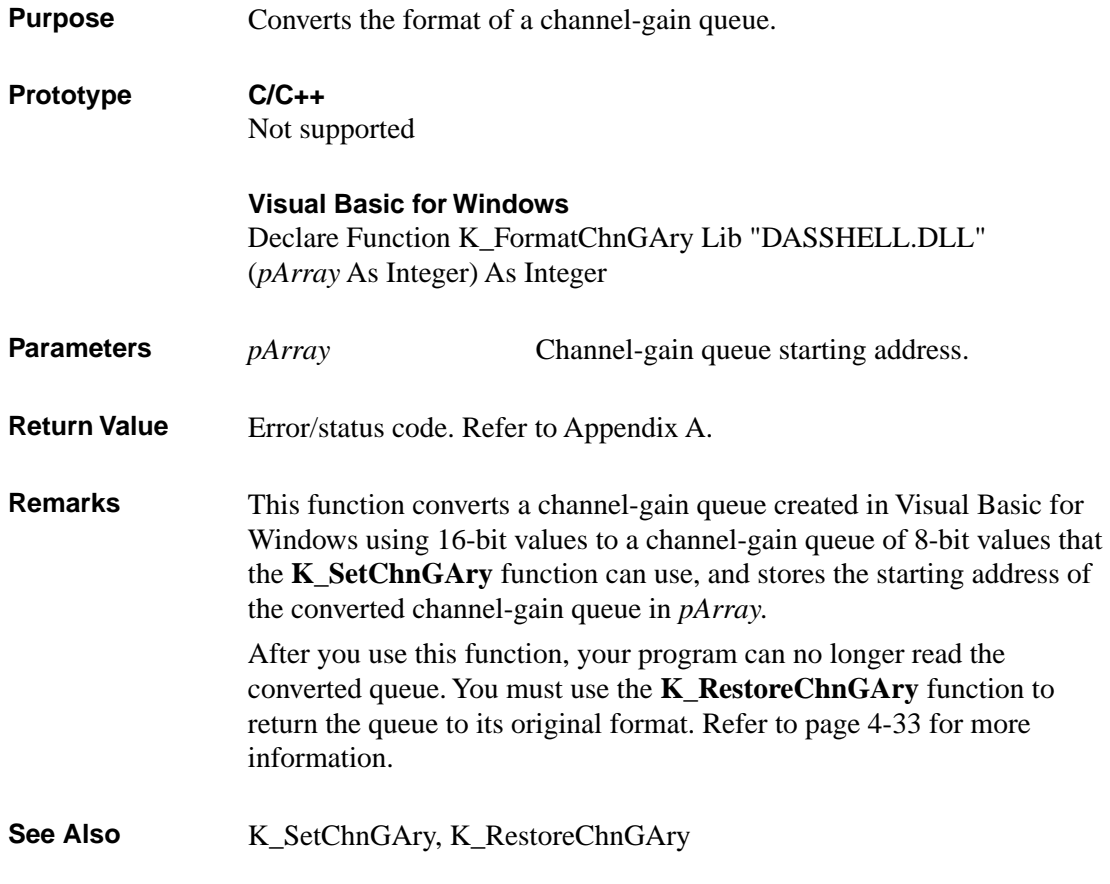

#### **Usage**

#### **Visual Basic for Windows**

*(Add DASDECL.BAS to your project)*

```
...
Global ChanGainArray(16) As Integer ' Chan/Gain array
...
' Create the array of channel/gain pairs
ChanGainArray(0) = 2 \cdot # of chan/gain pairs
ChanGainArray(1) = 0: ChanGainArray(2) = 0ChanGainArray(3) = 1: ChanGainArray(4) = 7
wDasErr = K_FormatChnGAry (ChanGainArray(0))
```
# **K\_FreeDevHandle**

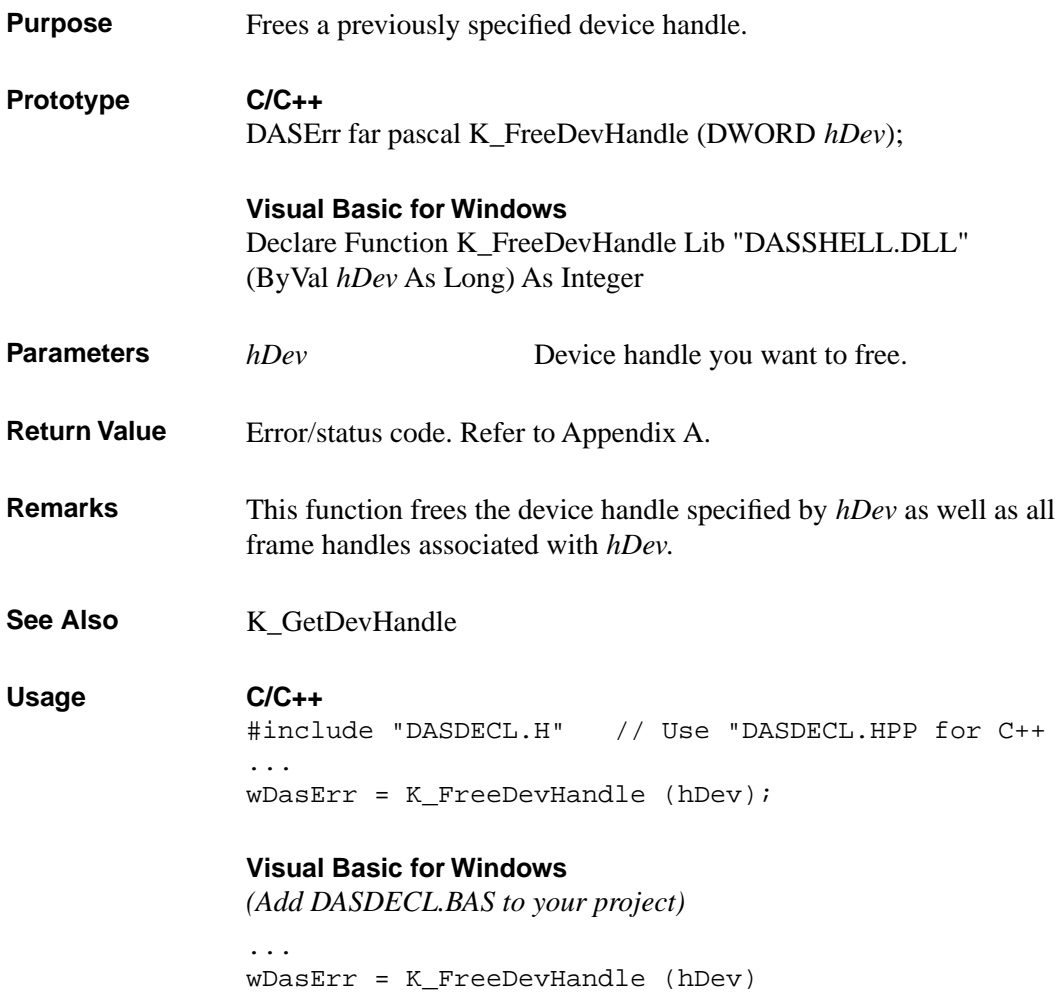

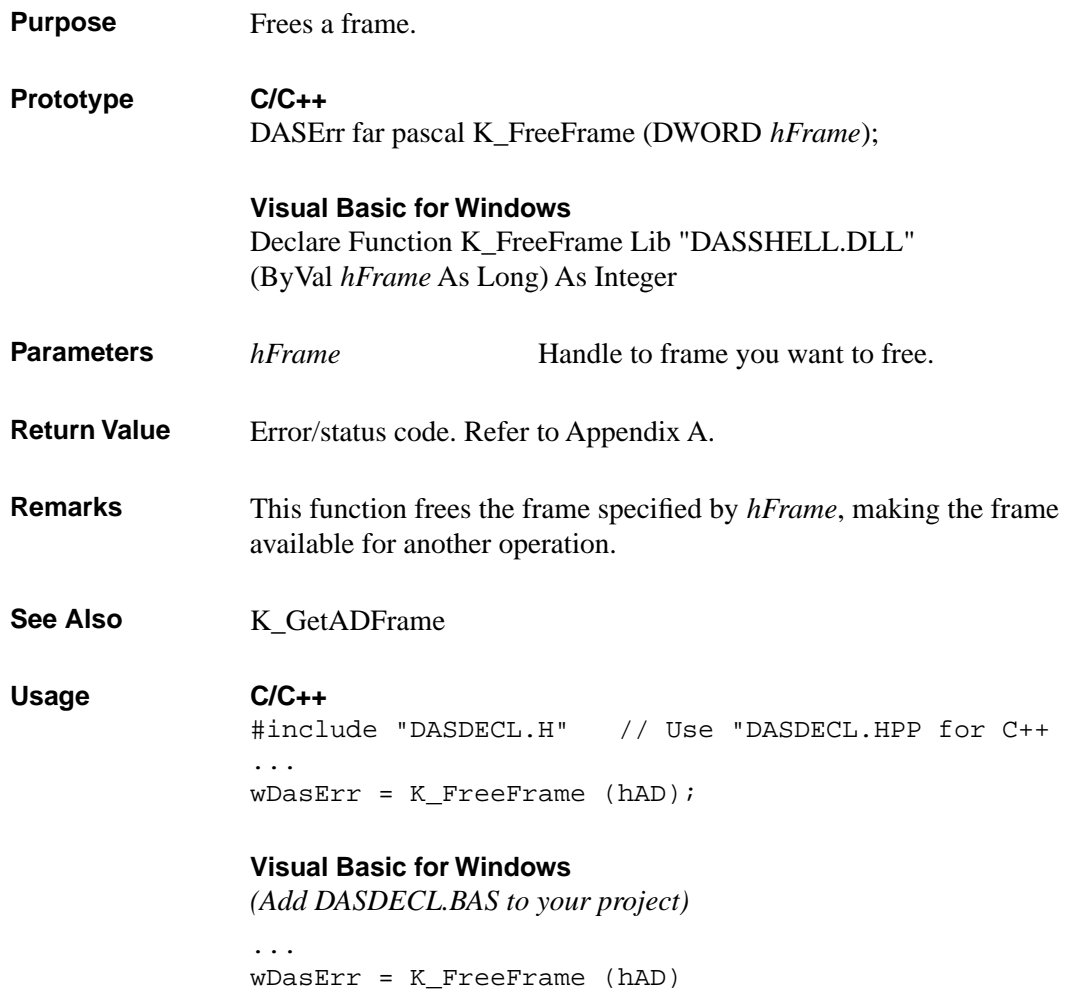

# **K\_GetADFrame**

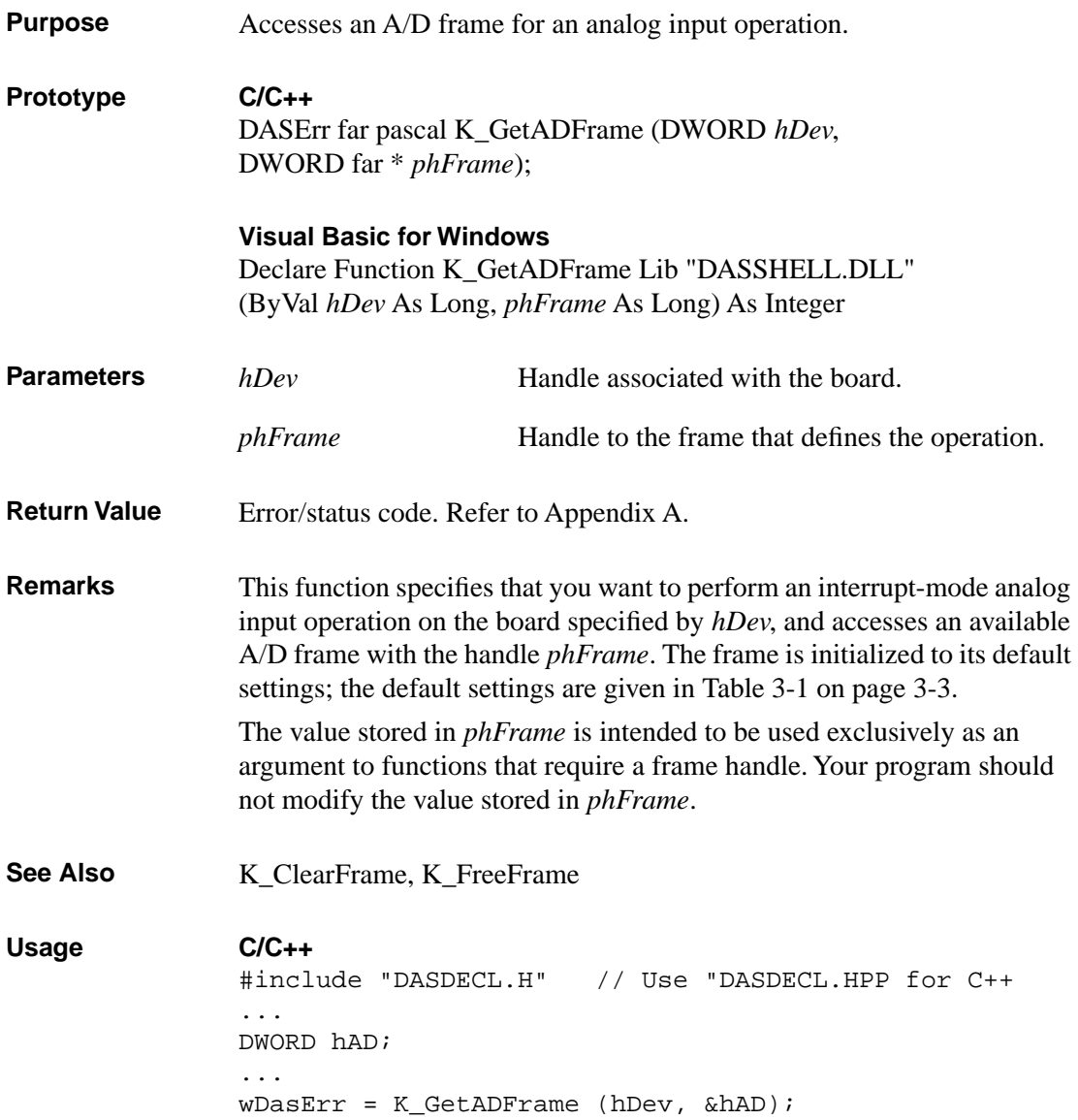

#### **Visual Basic for Windows**

*(Add DASDECL.BAS to your project)*

... Global hAD As Long ... wDasErr = K\_GetADFrame (hDev, hAD)

#### **K\_GetClkRate**

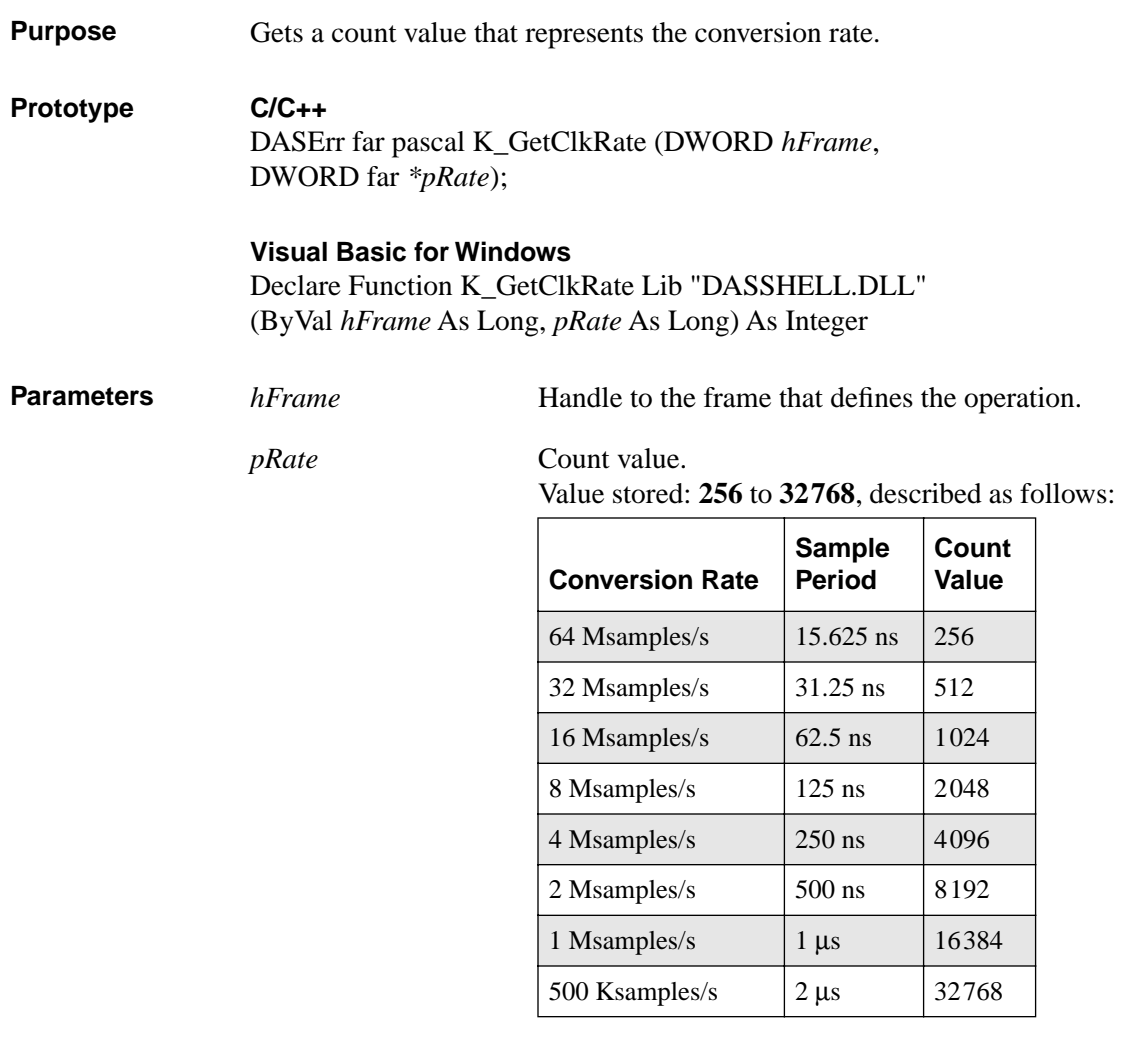

**Return Value** Error/status code. Refer to Appendix A.

**Remarks** For the operation defined by *hFrame*, this function stores the number of clock ticks between conversions in *pRate*. The *pRate* variable contains the value of the Pacer Clock Rate element.

See Also **K\_SetClkRate** 

```
Usage C/C++
               #include "DASDECL.H" // Use "DASDECL.HPP for C++
               ...
               DWORD dwRate;
               ...
               wDasErr = K_GetClkRate (hAD, &dwRate);
               Visual Basic for Windows
               (Add DASDECL.BAS to your project)
               ...
               Global dwRate As Long
               ...
```
wDasErr = K\_GetClkRate (hAD, dwRate)

# **K\_GetDevHandle**

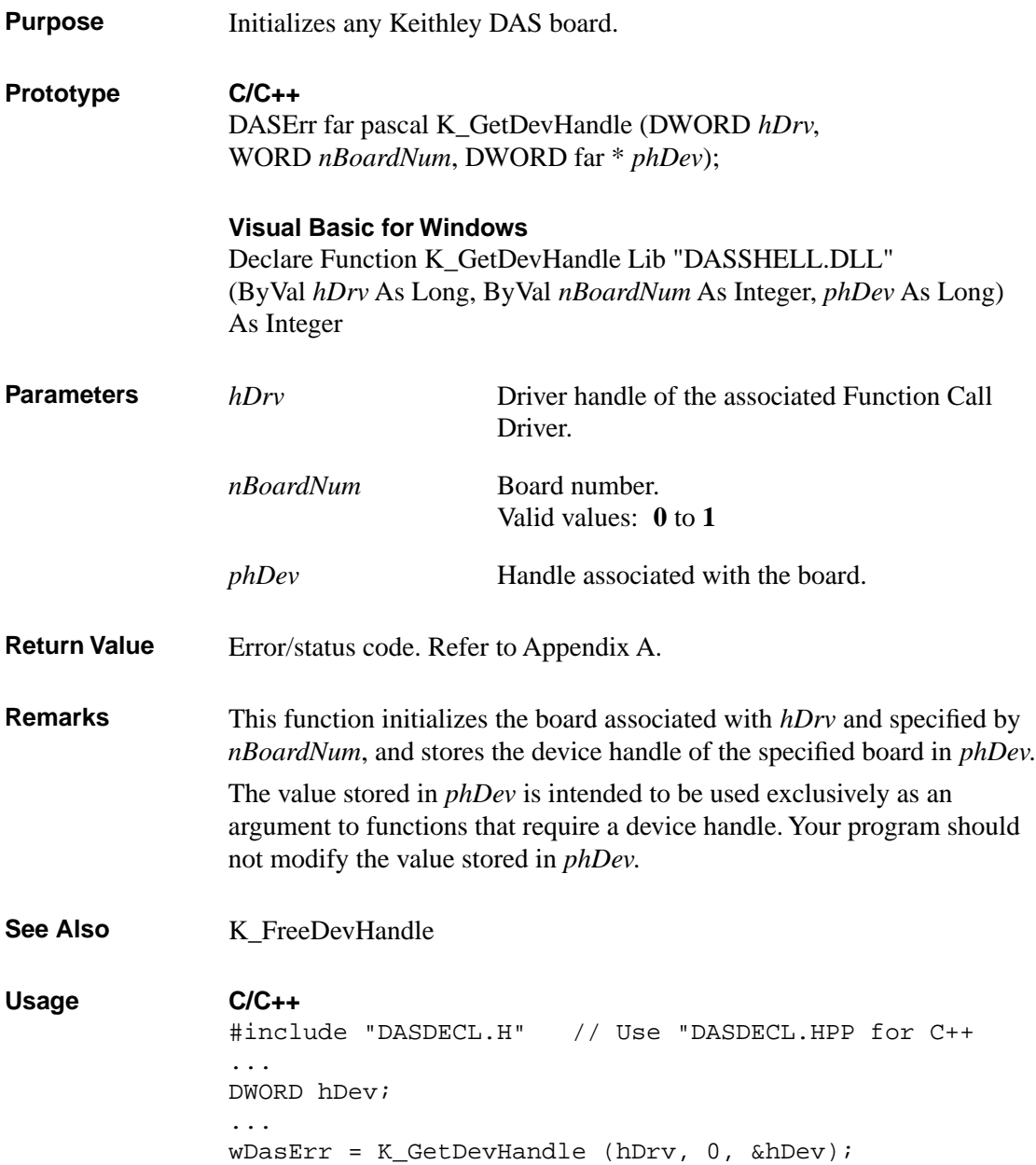

#### **Visual Basic for Windows**

*(Add DASDECL.BAS to your project)*

... Global hDev As Long ... wDasErr = K\_GetDevHandle (hDrv, 0, hDev)

# **K\_GetErrMsg**

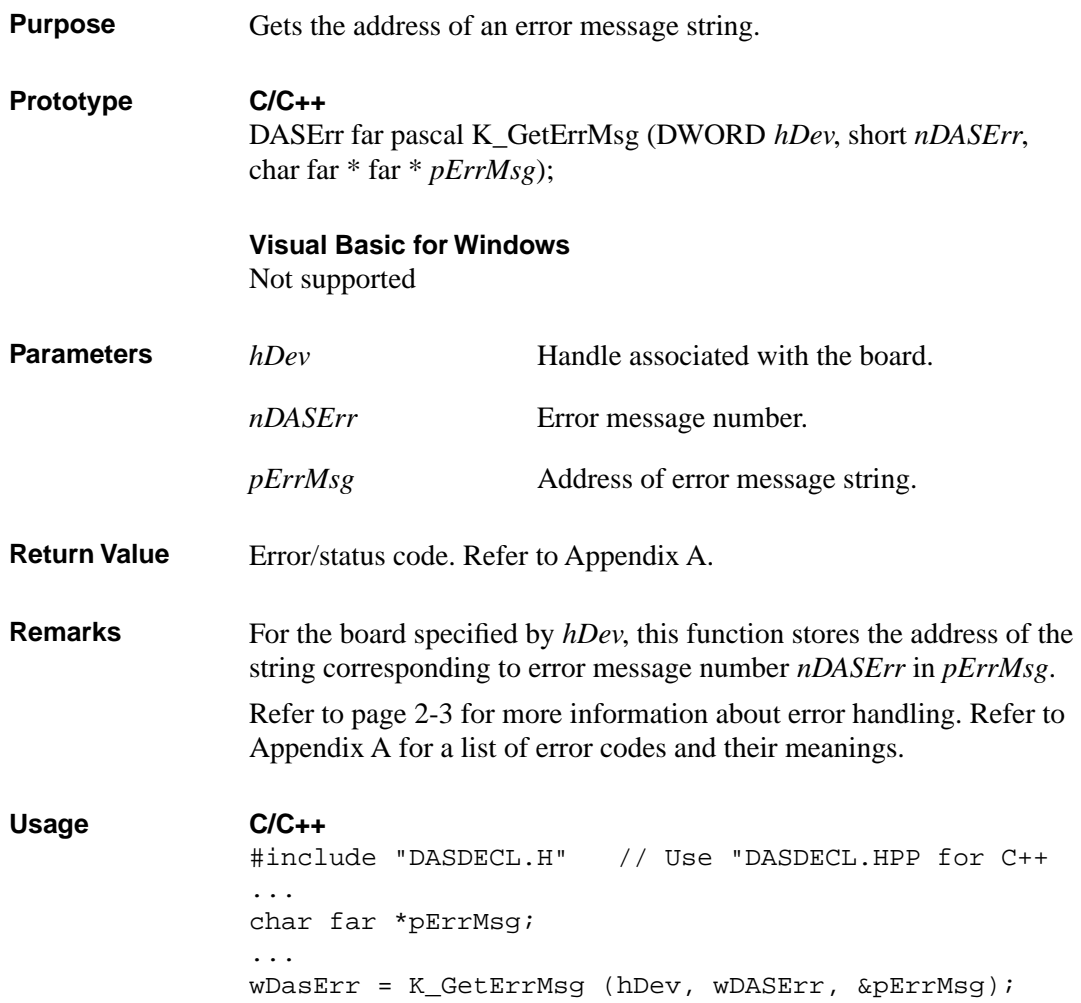

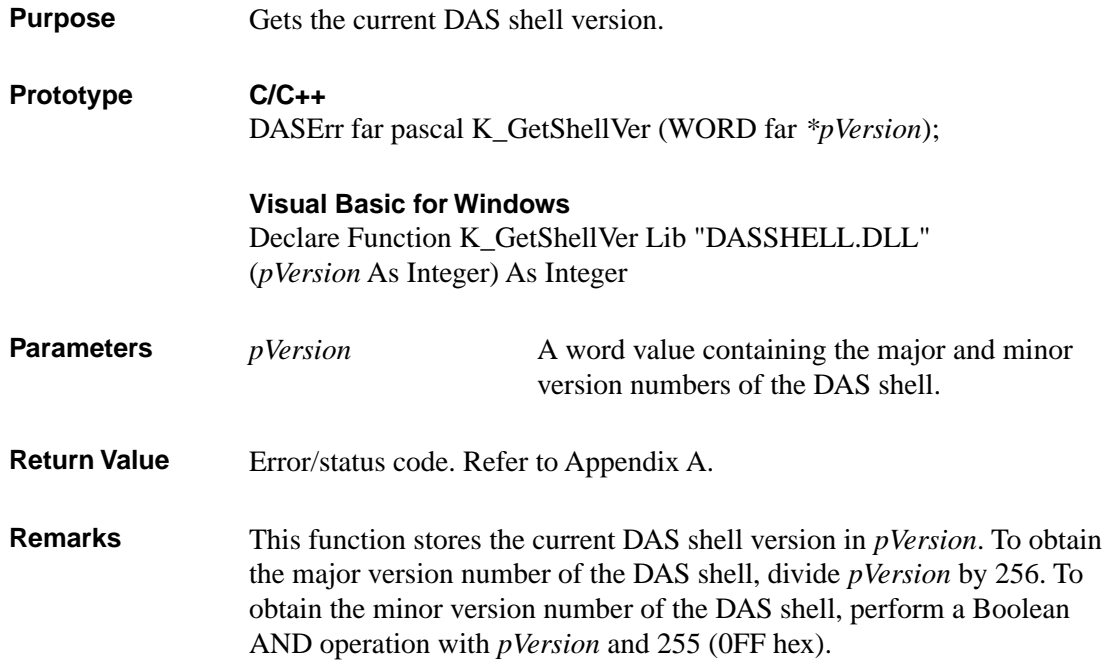

#### **Usage**

```
C/C++
#include "DASDECL.H" // Use "DASDECL.HPP for C++
...
WORD wShellVer;
wDasErr = K_GetShellVer (&wShellVer);
printf ("Shell Ver %d.%d", wShellVer >> 8, wShellVer & 0xff);
```
#### **Visual Basic for Windows**

```
(Add DASDECL.BAS to your project)
  ...
  Global wShellVer As Integer
  ...
  wDasErr = K_GetShellVer (wShellVer)
  ShellVer$ = LTRIM$ (STR$ (INT(wShellVer / 256) ) + "." + : LTRIM$(STR$(wShellVer AND &HFF))
  MsgBox "Shell Ver: " + ShellVer$
```
## **K\_GetVer**

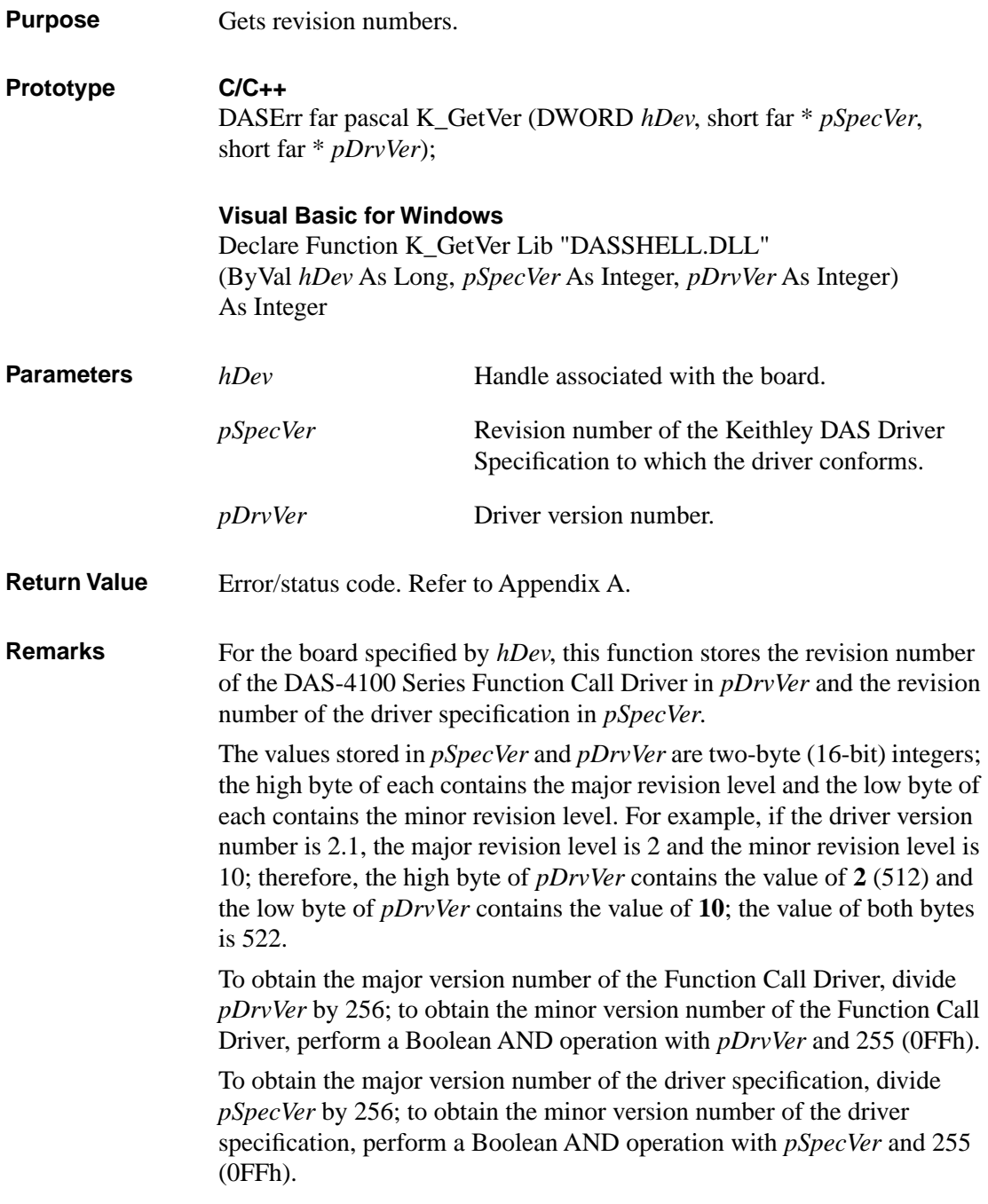

#### **Usage**

**C/C++** #include "DASDECL.H" // Use "DASDECL.HPP for C++ ... short nSpecVer, nDrvVer; ... wDasErr = K\_GetVer (hDev, &nSpecVer, &nDrvVer); printf ("Driver Ver %d.%d", nDrvVer >> 8, nDrvVer & 0xff);

#### **Visual Basic for Windows**

*(Add DASDECL.BAS to your project)* ... Global nSpecVer As Integer Global nDrvVer As Integer ... wDasErr = K\_GetVer (hDev, nSpecVer, nDrvVer)  $DrvVer$ = LTRIM$ (STR$ (INT (nDrvVer / 256) ) ) + "." + :$  LTRIM\$(STR\$(nDrvVer AND &HFF)) MsgBox "Driver Ver: " + DrvVer\$

## **K\_IntAlloc**

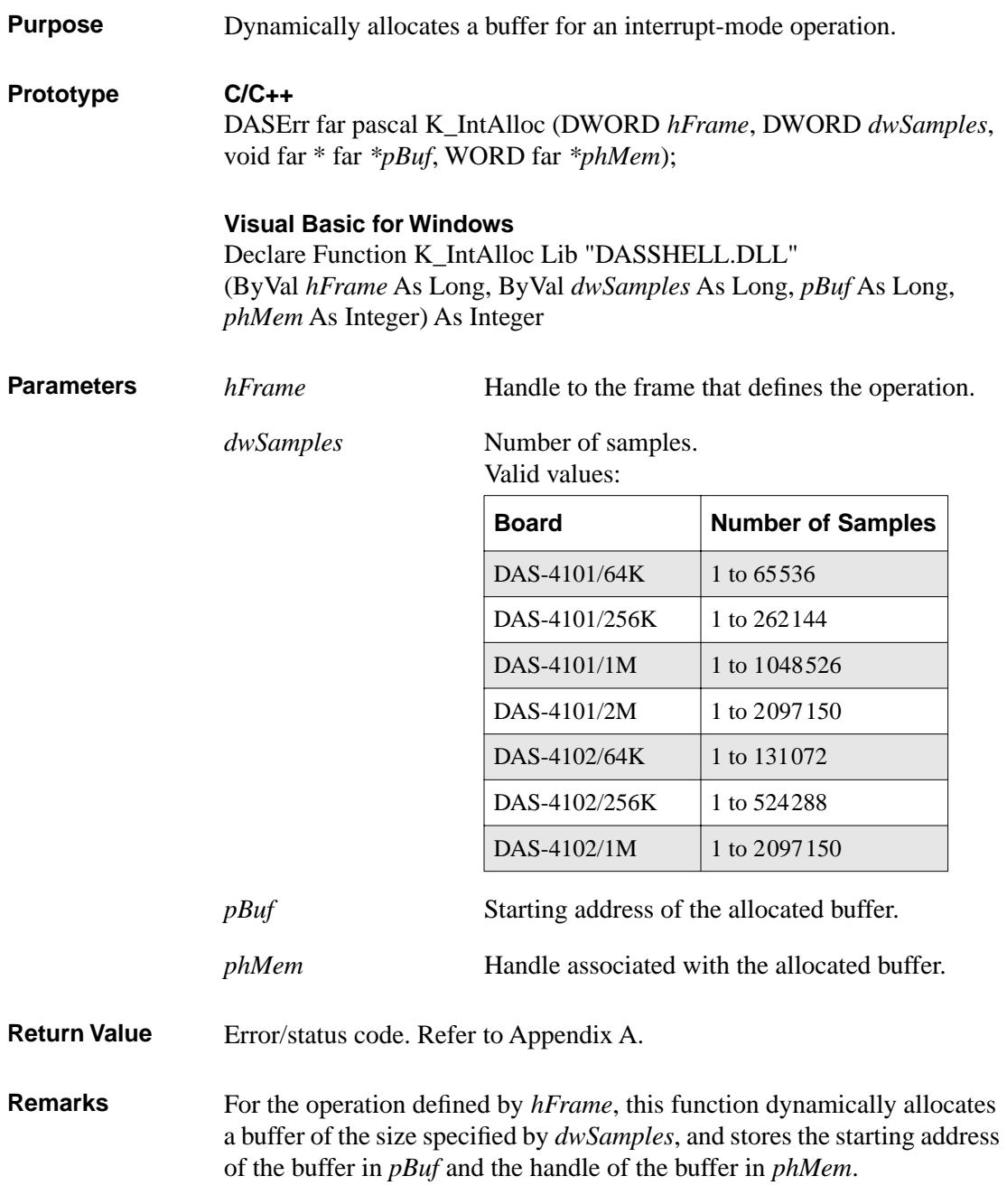

The value stored in *phMem* is intended to be used exclusively as an argument to functions that require a memory handle. Your program should not modify the value stored in *phMem*.

The data in the allocated buffer is stored as counts. Refer to Appendix B for information on converting a count value to voltage.

See Also **K\_IntFree, K\_SetBuf Usage C/C++** #include "DASDECL.H" // Use "DASDECL.HPP for C++ ... void far \*pBuf; // Pointer to allocated buffer WORD hMem; // Memory Handle to buffer ... wDasErr = K\_IntAlloc (hAD, 8192, &pBuf, &hMem); **Visual Basic for Windows** *(Add DASDECL.BAS to your project)* ... Global pBuf As Long Global hMem As Integer ...

wDasErr = K\_IntAlloc (hAD, 8192, pBuf, hMem)

## **K\_IntFree**

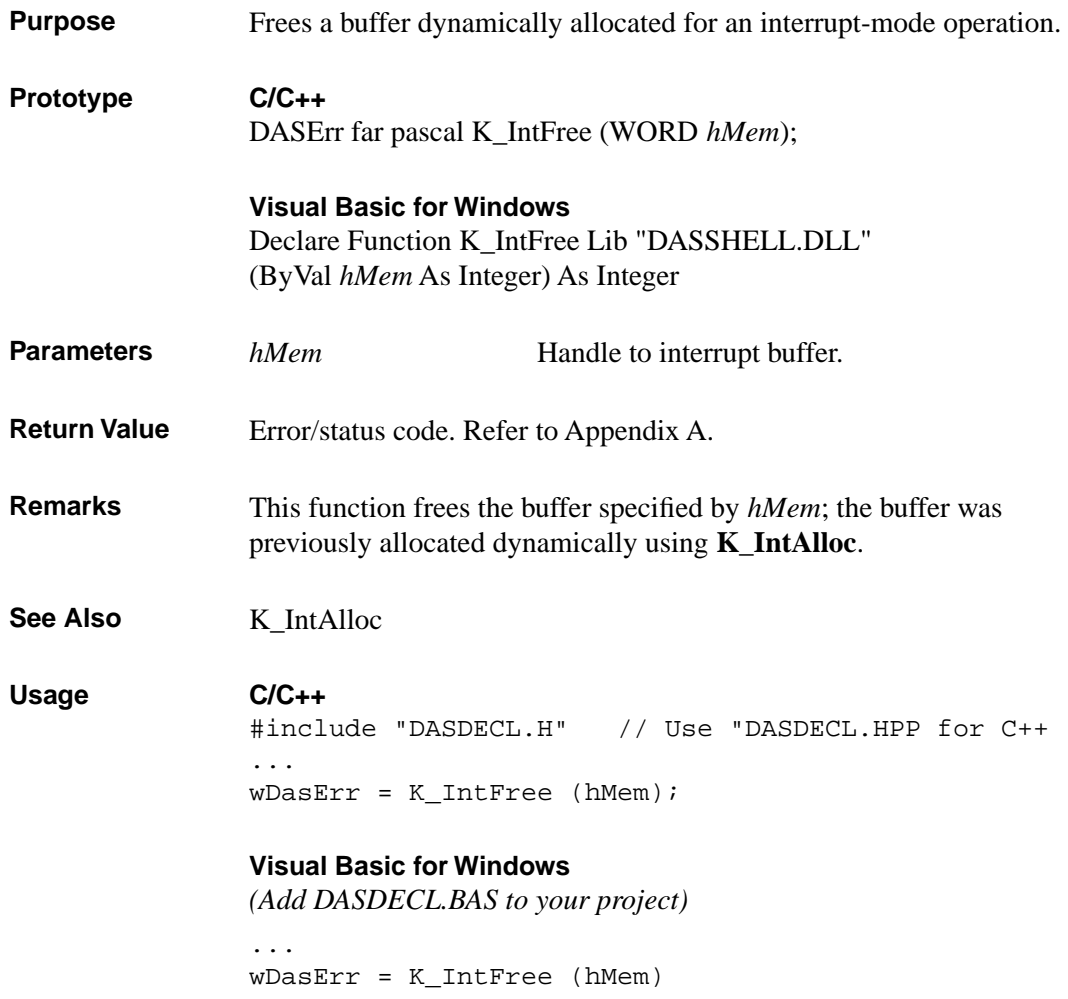

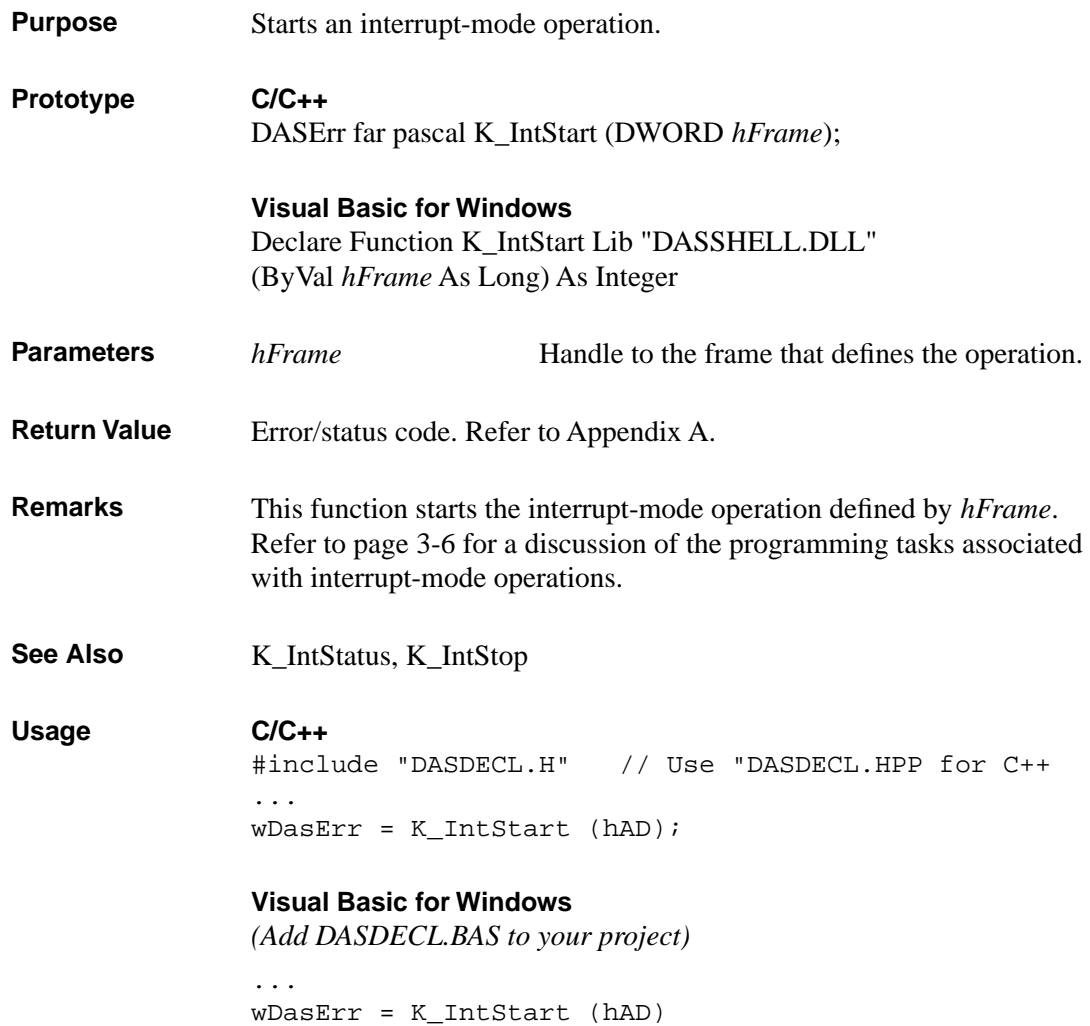

## **K\_IntStatus**

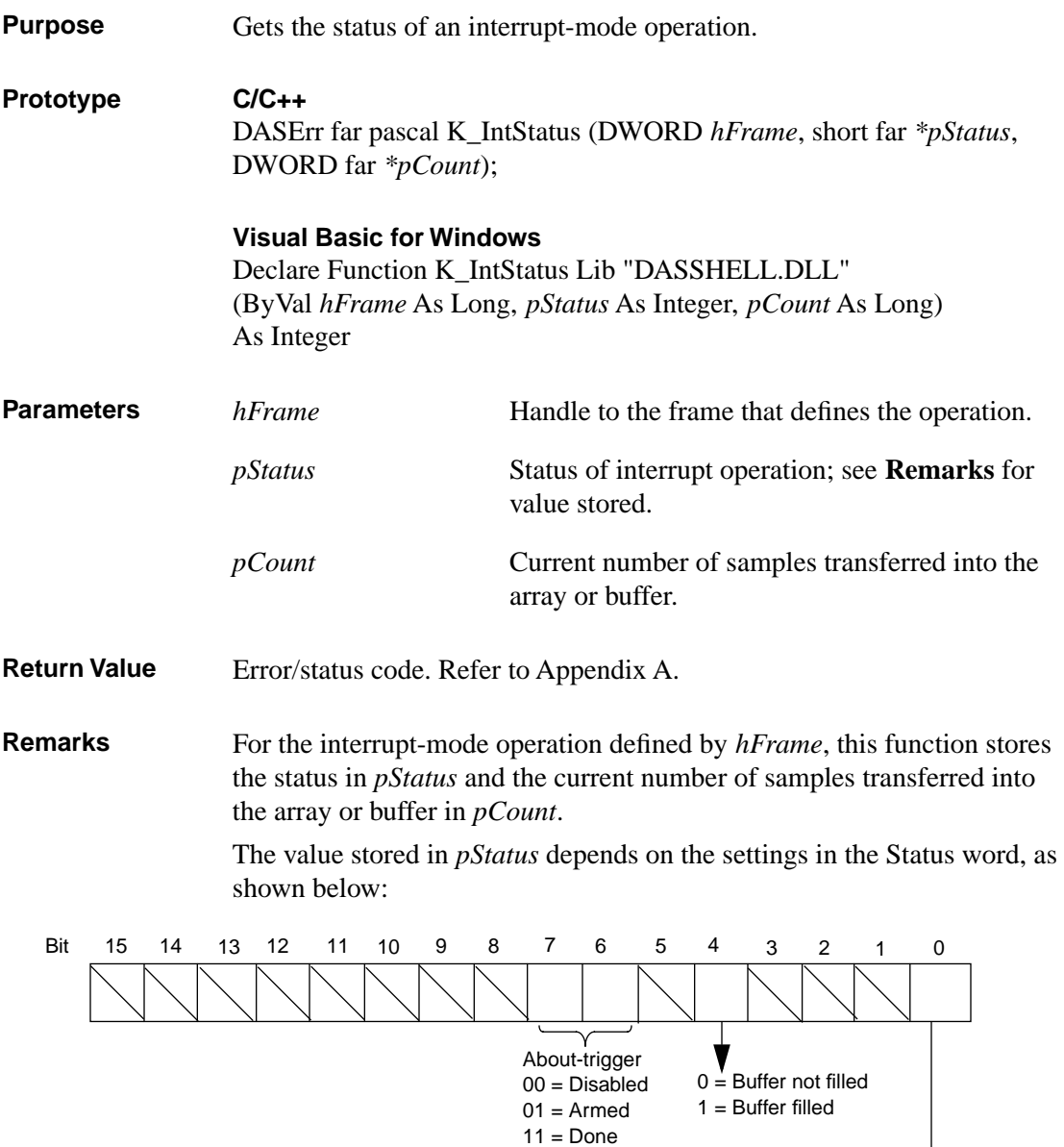

0 = Interrupt operation inactive 1 = Interrupt operation active

4-26 Function Reference

The bits are described as follows:

- Bit 0: This bit indicates whether an interrupt-mode operation is in progress.
- $\bullet$  Bits 1 to 3: Not used.
- Bit 4: This bit is set when the array or buffer that is assigned to the active operation has been filled with data.
- Bits 6 and 7: These bits indicate the state of the about trigger.
- $\bullet$  Bits 8 to 15: Not used.

See Also **K\_IntStart, K\_IntStop** 

**Usage C/C++**

#include "DASDECL.H" // Use "DASDECL.HPP for C++ ... WORD wStatus; DWORD dwCount; ... wDasErr = K\_IntStatus (hAD, &wStatus, &dwCount);

#### **Visual Basic for Windows**

*(Add DASDECL.BAS to your project)*

... Global wStatus As Integer Global dwCount As Long ... wDasErr = K\_IntStatus (hAD, wStatus, dwCount)

## **K\_IntStop**

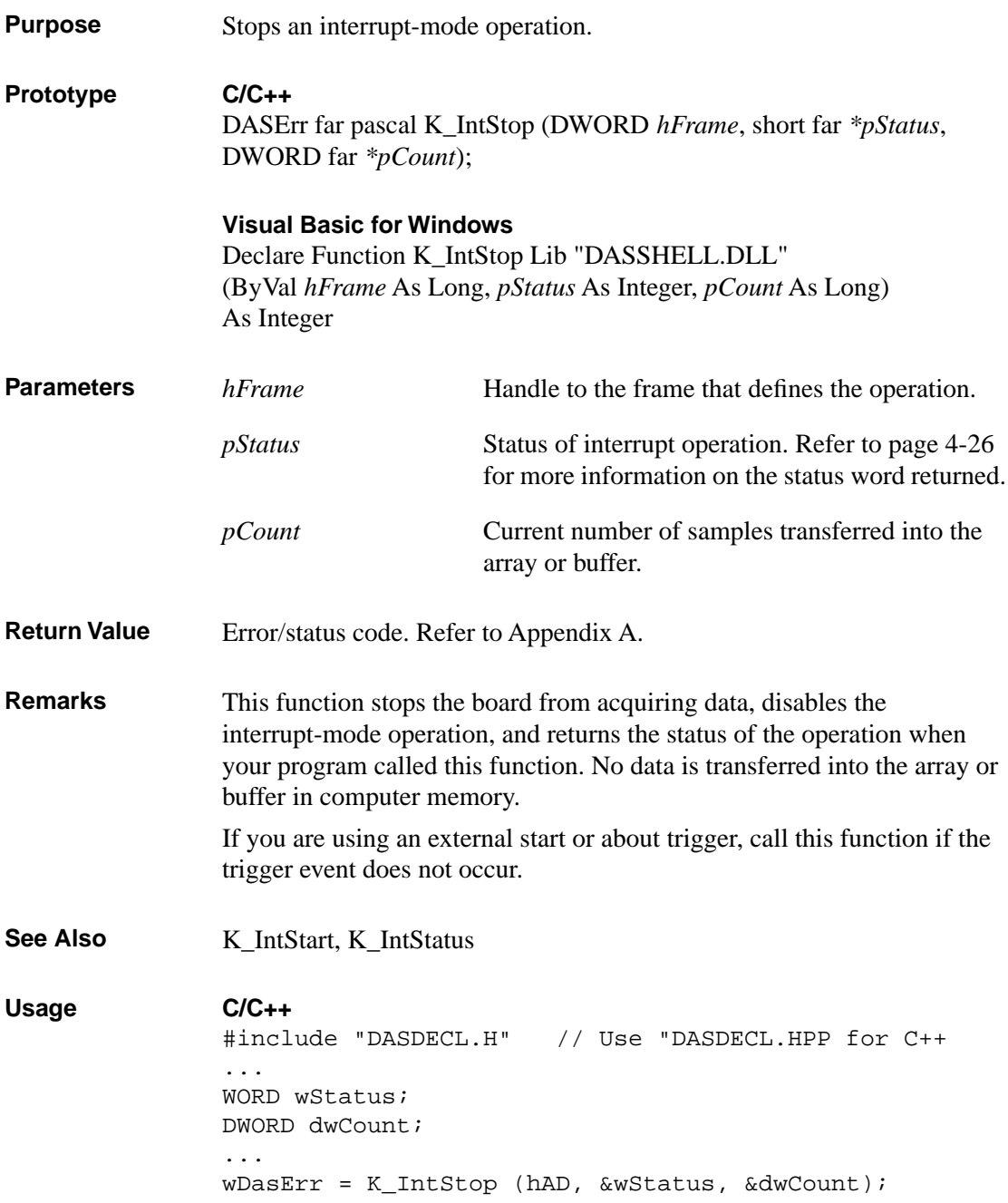

### **Visual Basic for Windows**

*(Add DASDECL.BAS to your project)*

... Global wStatus As Integer Global dwCount As Long ... wDasErr = K\_IntStop (hAD, wStatus, dwCount)

## **K\_MoveBufToArray**

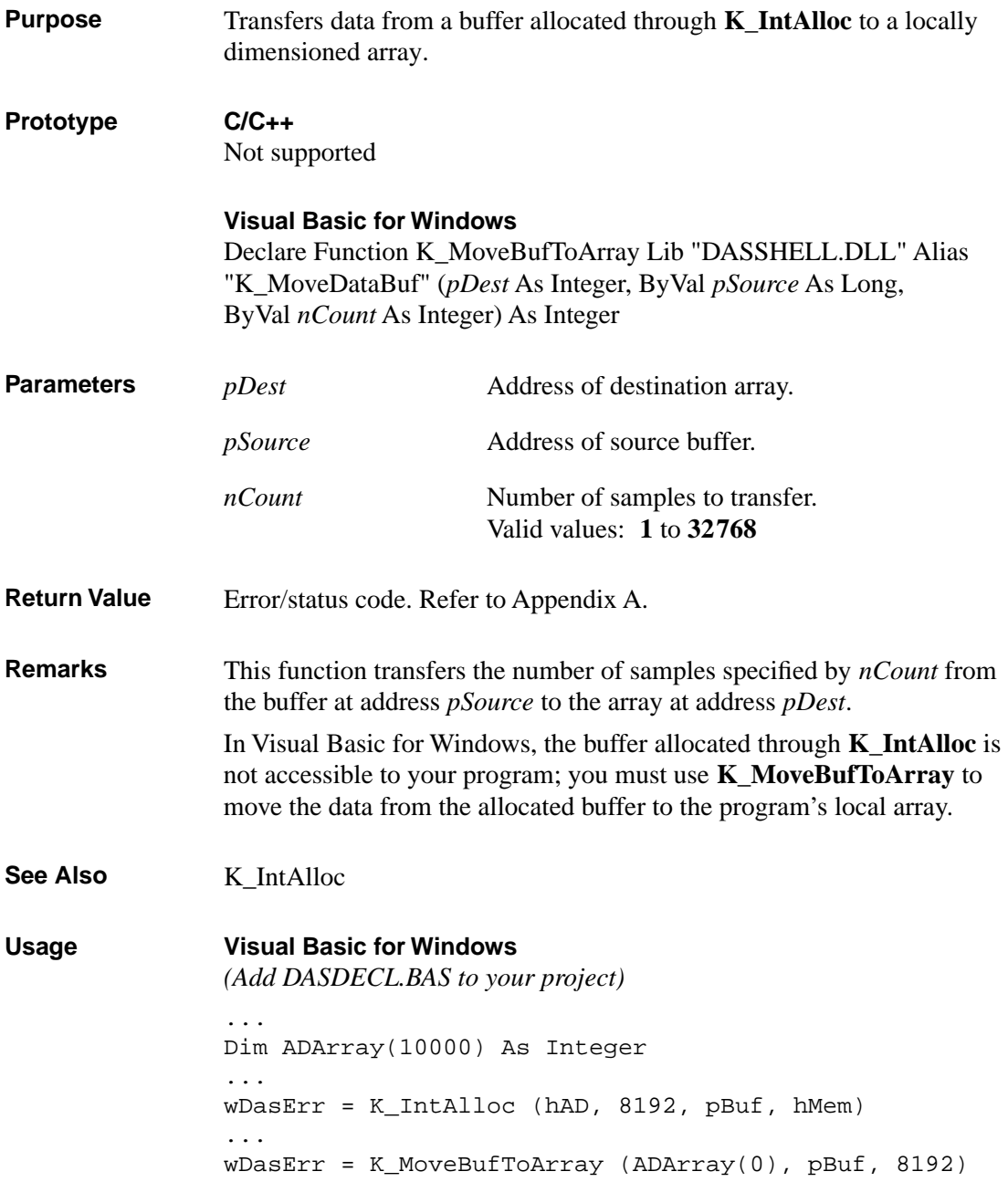

4-30 Function Reference

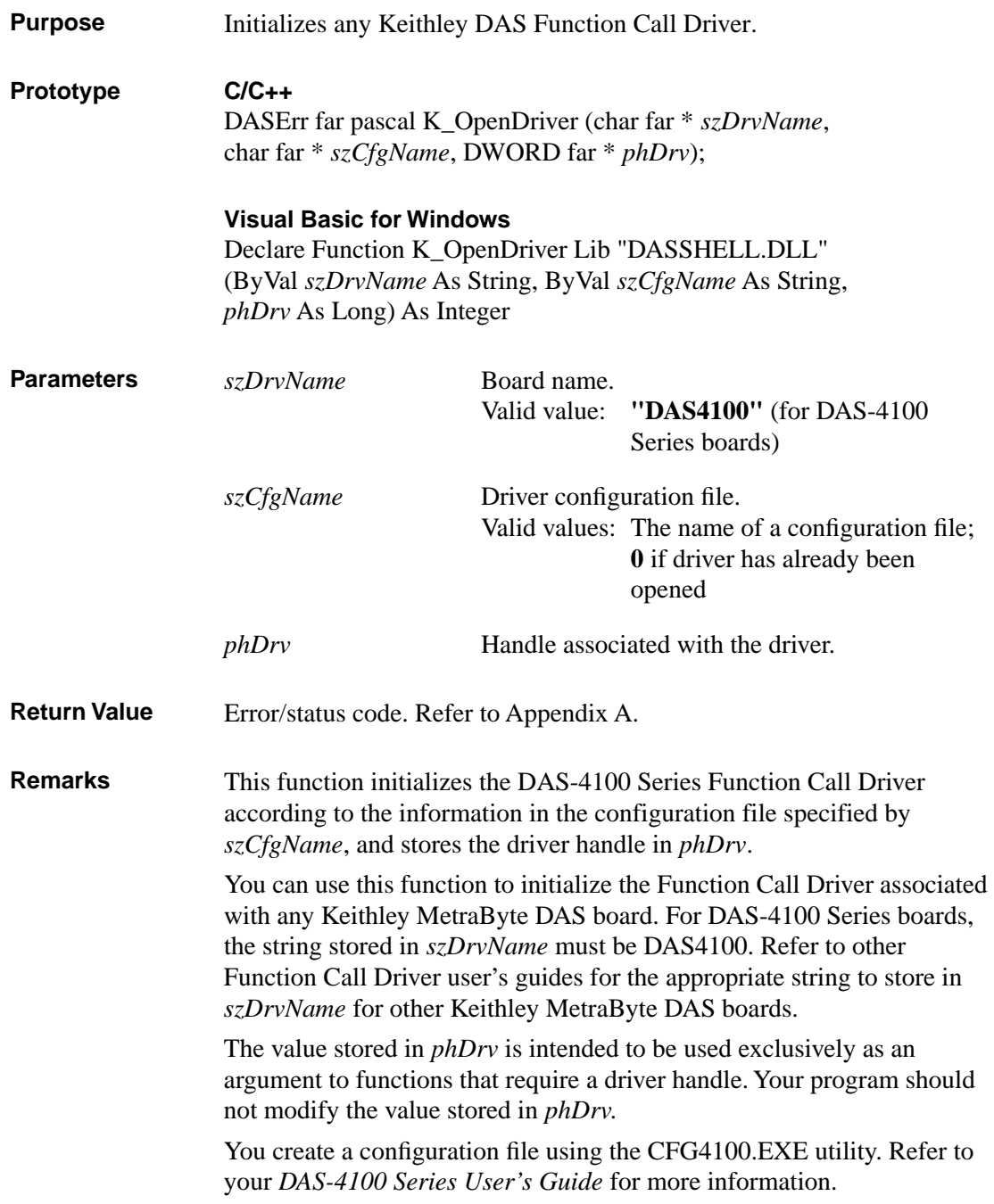

### **K\_OpenDriver (cont.)**

If *szCfgName* = 0, **K\_OpenDriver** checks whether the driver has already been opened and linked to a configuration file and if it has, uses the current configuration; this is useful in the Windows environment.

#### **Usage**

```
C/C++
#include "DASDECL.H" // Use "DASDECL.HPP for C++
...
DWORD hDrv;
...
wDasErr = K_OpenDriver ("DAS4100", "DAS4100.CFG", &hDrv);
```
#### **Visual Basic for Windows**

*(Add DASDECL.BAS to your project)* ... DIM hDrv As Long ... wDasErr = K\_OpenDriver("DAS4100", "DAS4100.CFG", hDrv)

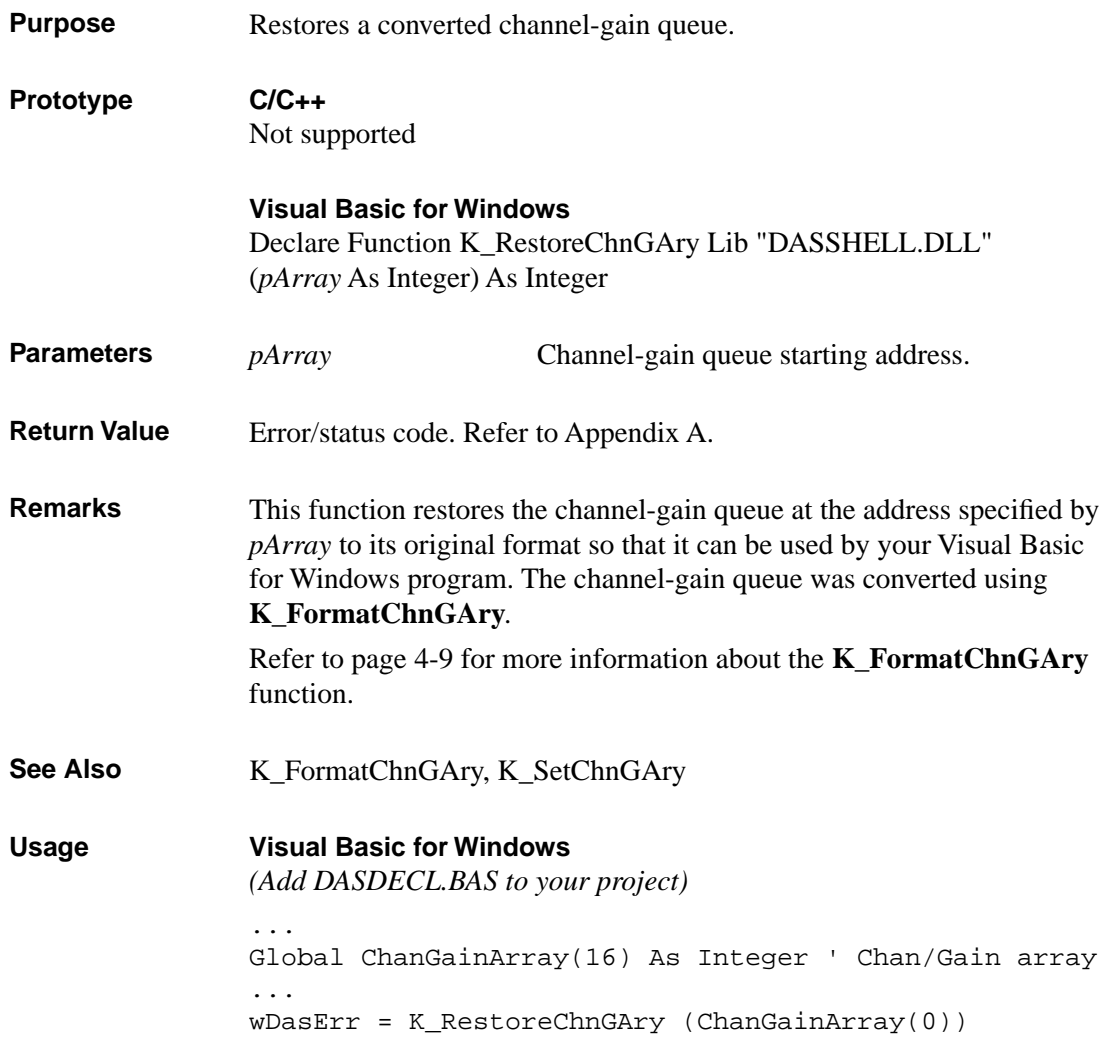

# **K\_SetAboutTrig**

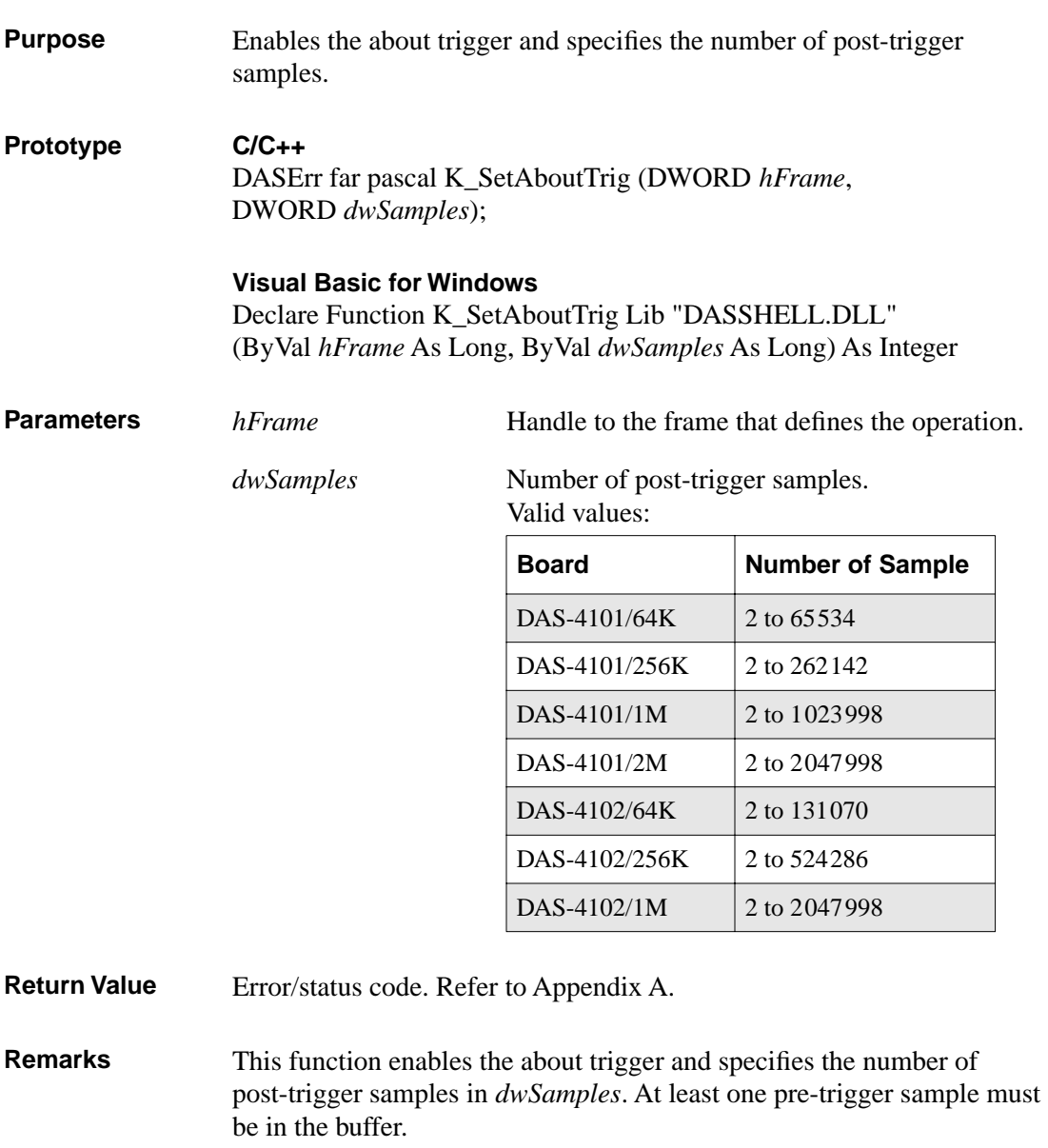

Note that you cannot use an about trigger with an external start trigger.

**See Also K\_ClrAboutTrig** 

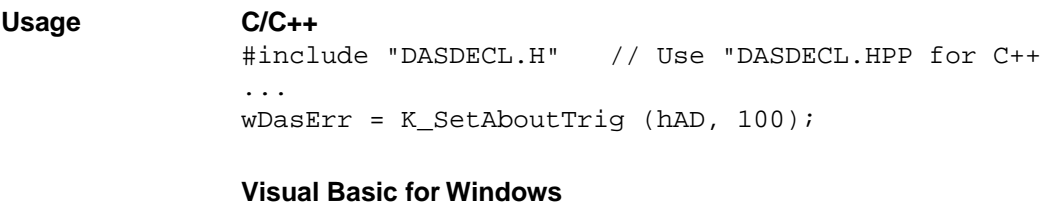

*(Add DASDECL.BAS to your project)*

... wDasErr = K\_SetAboutTrig (hAD, 100)

## **K\_SetADTrig**

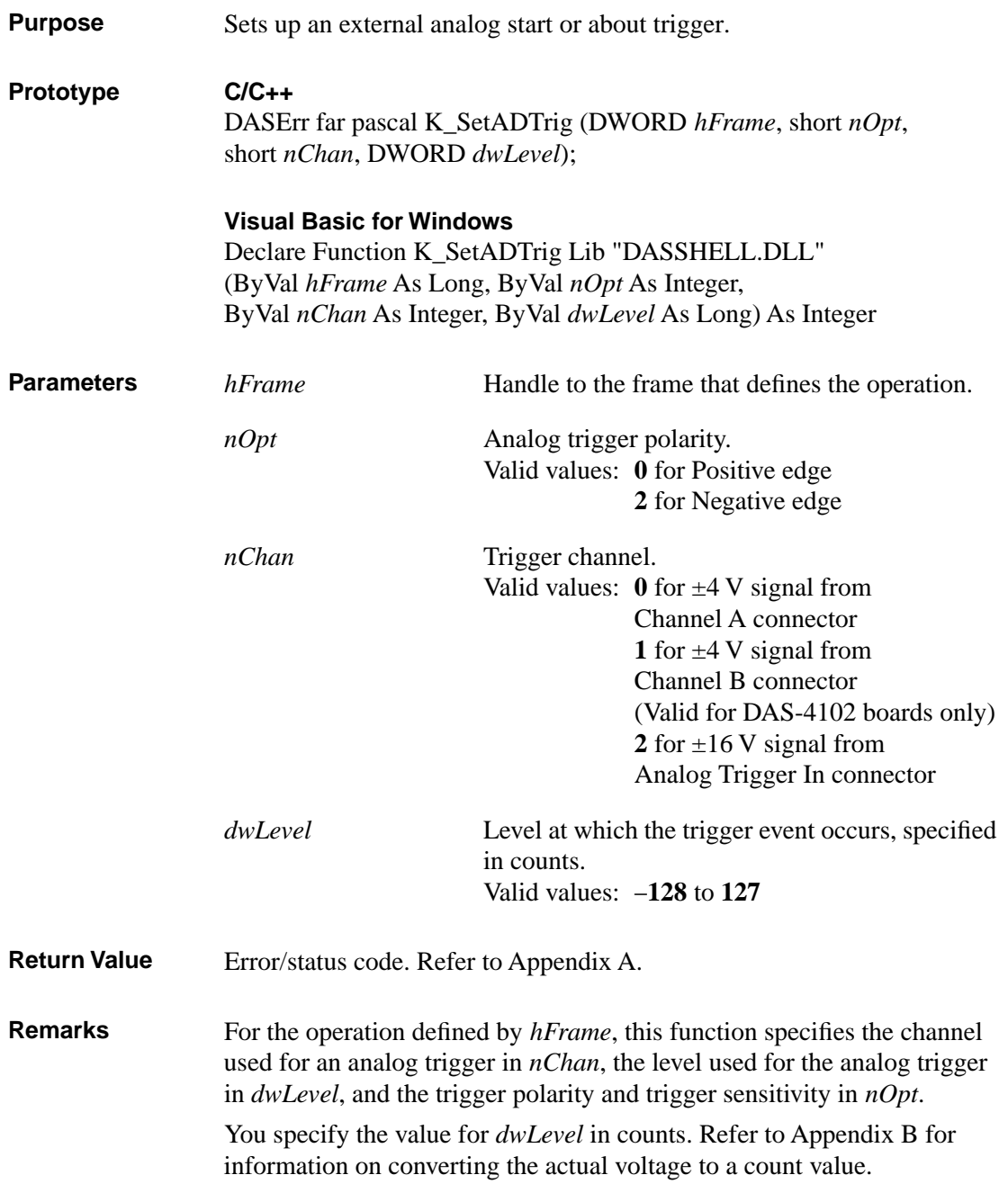

The *nOpt* variable sets the value of the Trigger Polarity and Trigger Sensitivity elements; the *nChan* variable sets the value of the Trigger Channel element; the *dwLevel* variable sets the value of the Trigger Level element.

**K\_SetADTrig** does not affect the operation defined by *hFrame* unless the Trigger Source element is set to External (by a call to **K\_SetTrig**) before *hFrame* is used as a calling argument to **K\_IntStart**.

### **Usage C/C++** #include "DASDECL.H" // Use "DASDECL.HPP for C++ ... wDasErr = K\_SetADTrig (hAD, 0, 1, 127); **Visual Basic for Windows** *(Add DASDECL.BAS to your project)*

... wDasErr = K\_SetADTrig (hAD, 0, 1, 127)

### **K\_SetBuf**

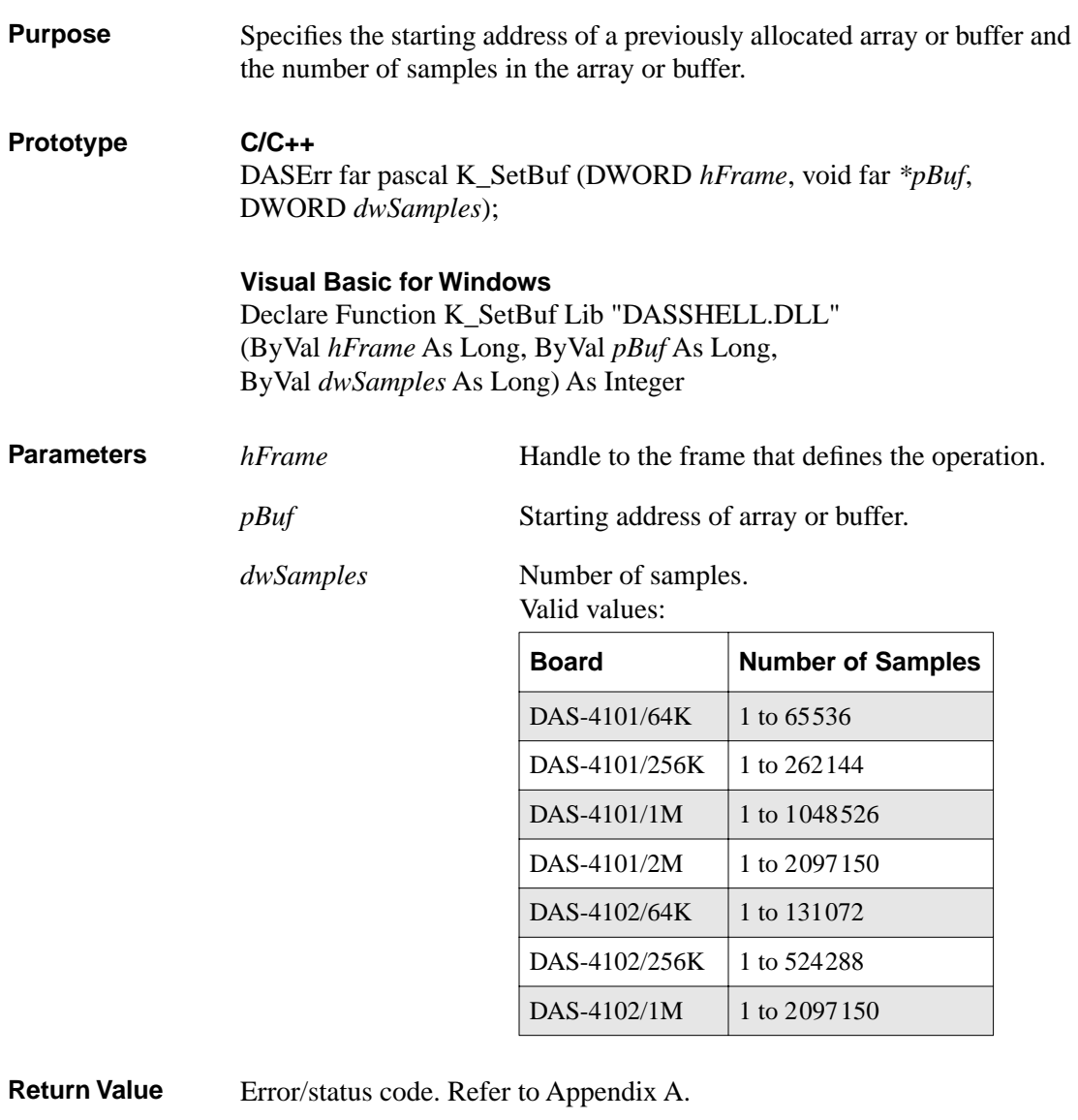

**Remarks** For the operation defined by *hFrame*, this function specifies the starting address of a previously allocated array or buffer in *pBuf* and the number of samples (the size of the array or buffer) in *dwSamples*.

For Visual Basic for Windows, use this function only for dynamically allocated buffers. For locally dimensioned arrays, use **K\_SetBufI**.

For C application programs, make sure that you use proper typecasting to prevent C/C++ type-mismatch warnings.

The *pBuf* variable sets the value of the Buffer element; the *dwSamples* variable sets the value of the Number of Samples element.

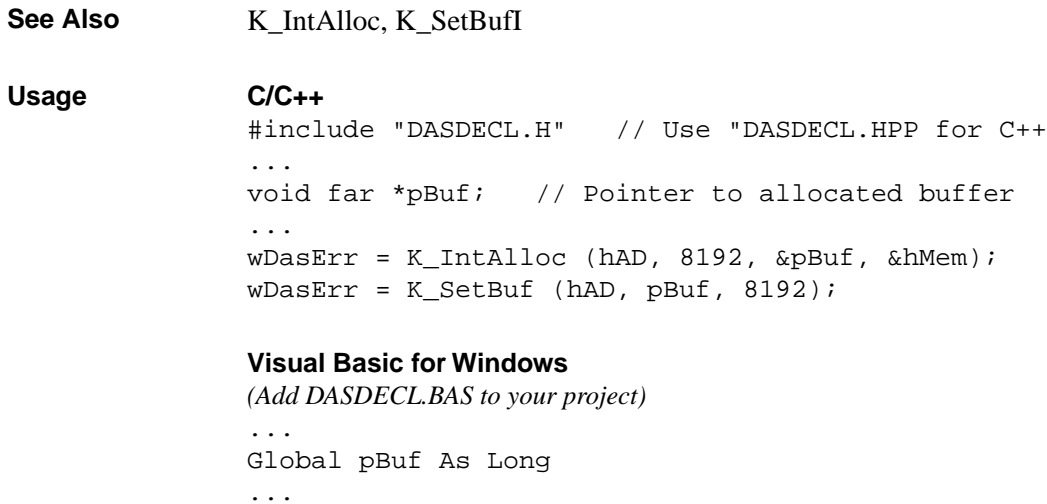

wDasErr = K\_IntAlloc (hAD, 8191, pBuf, hMem)

wDasErr = K\_SetBuf (hAD, pBuf, 8192)

## **K\_SetBufI**

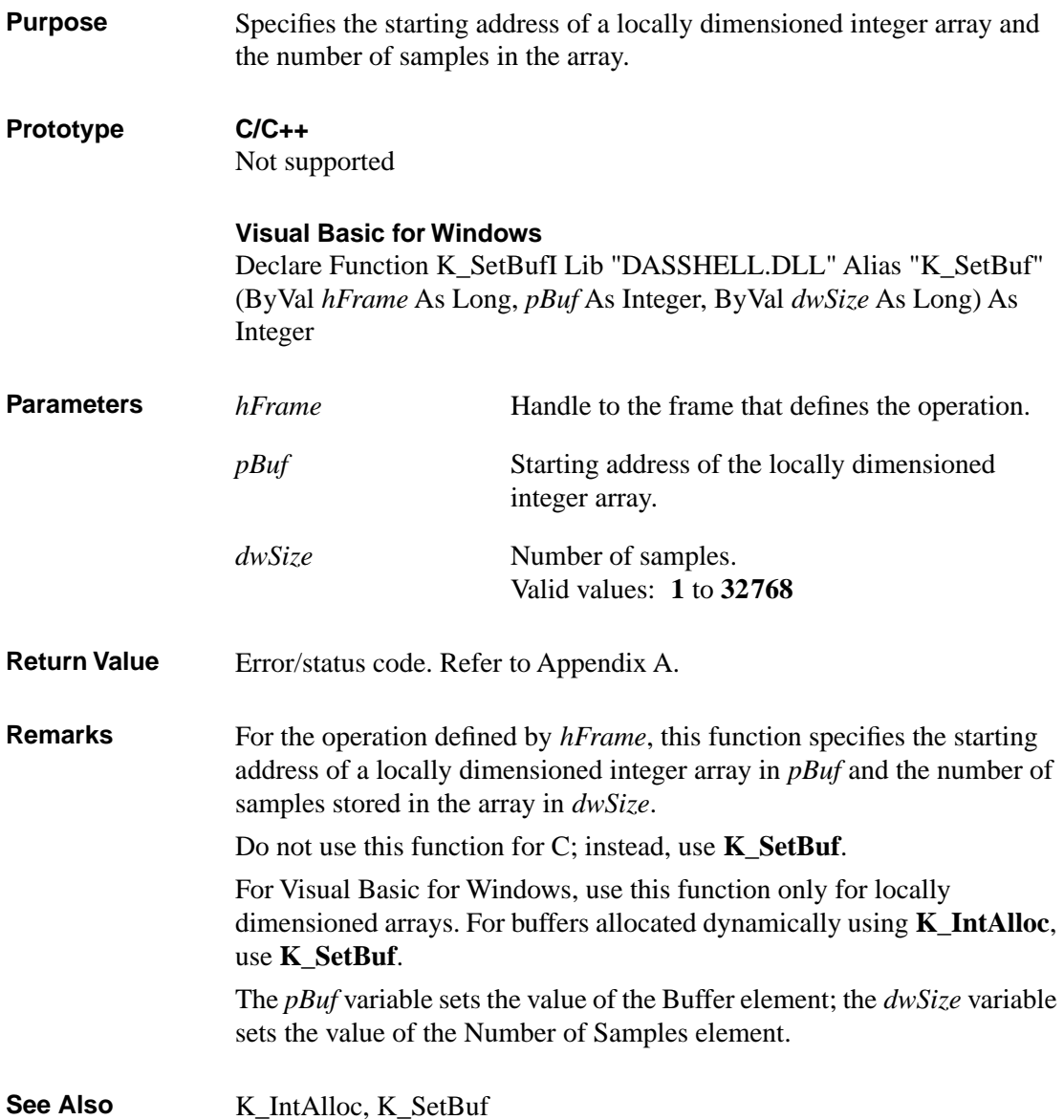

**Usage Visual Basic for Windows** *(Add DASDECL.BAS to your project)* ... Global ADData(8191) As Integer ... wDasErr = K\_SetBufI (hAD, ADData(0), 8192)

## **K\_SetChn**

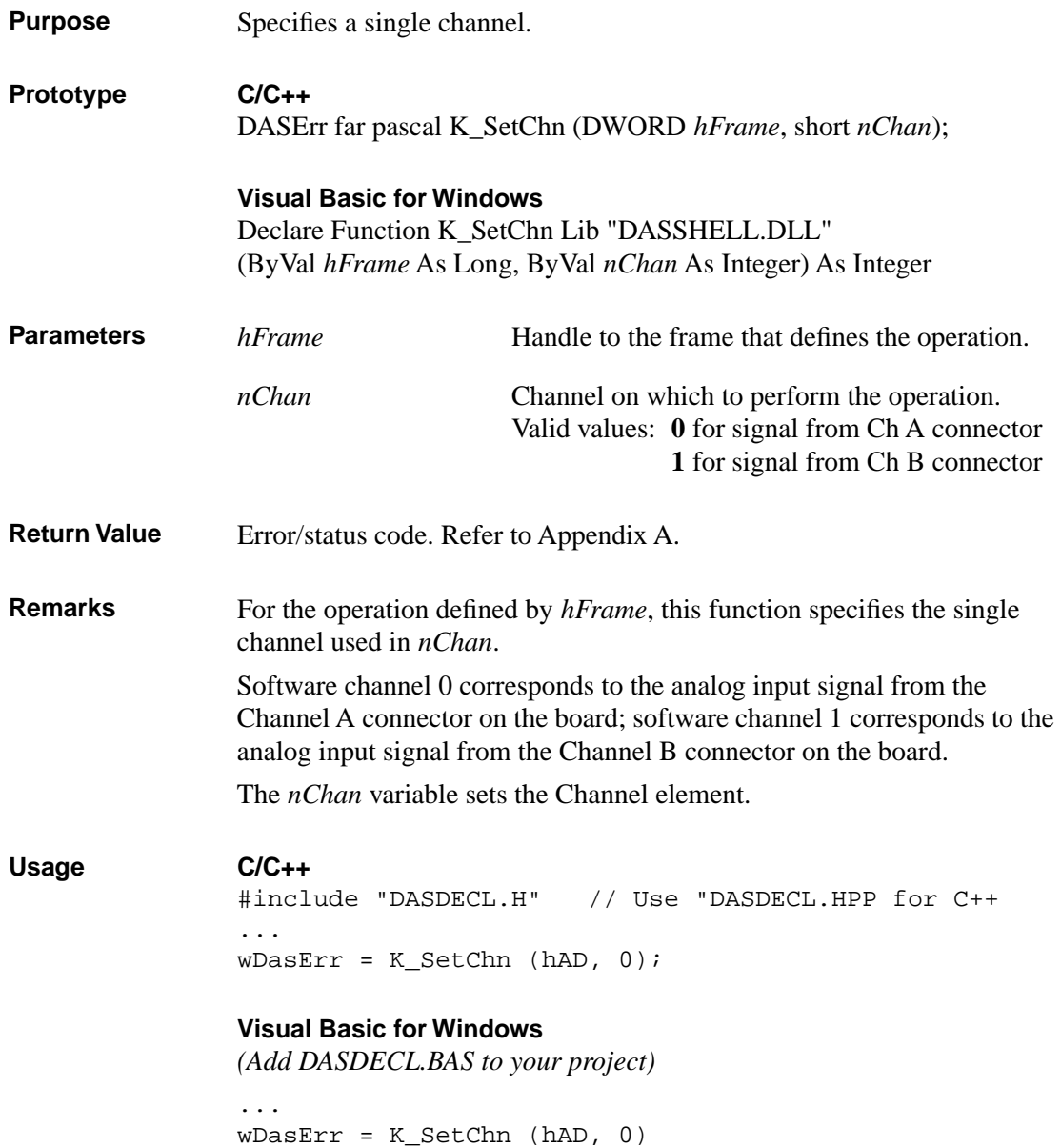

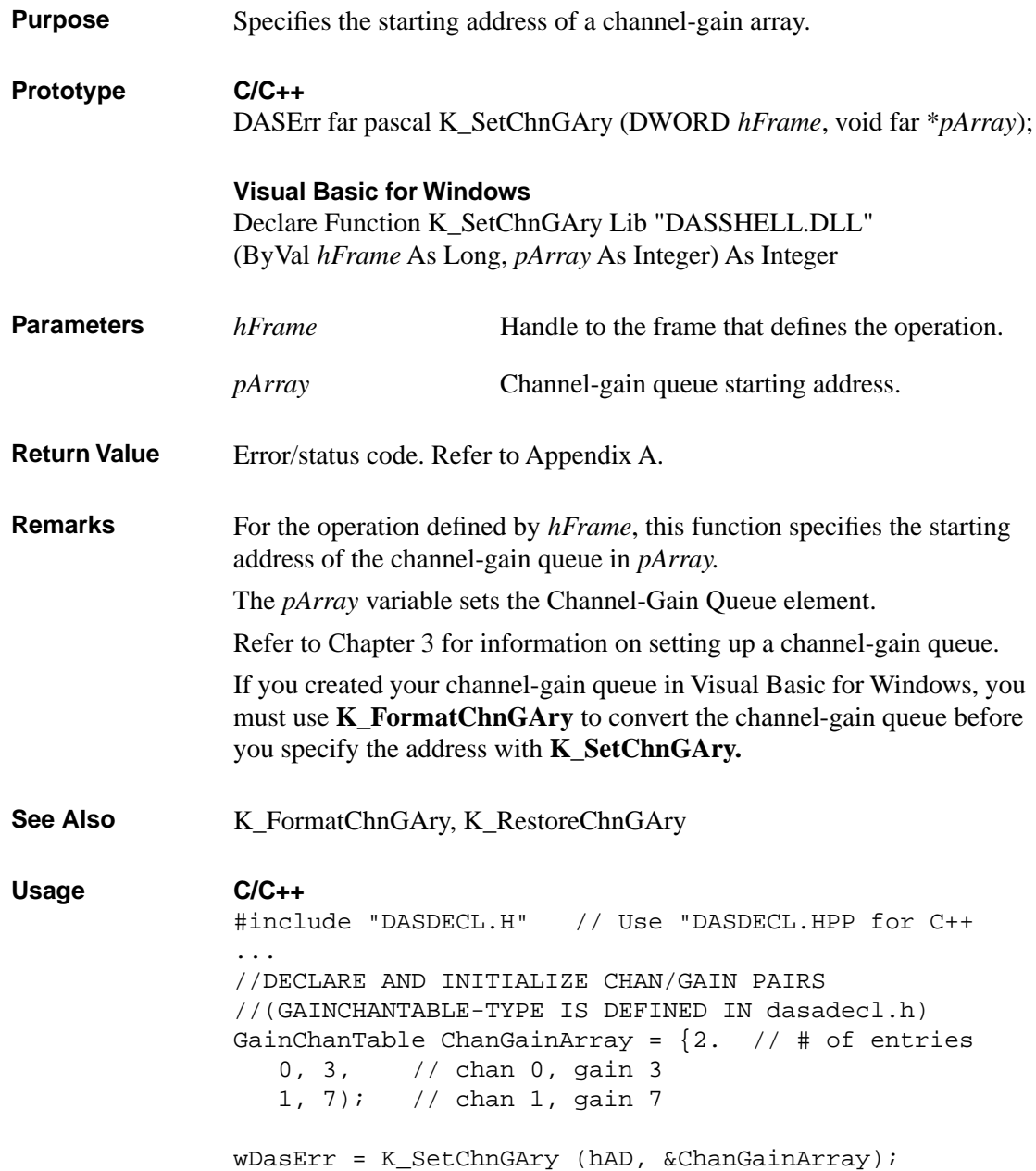

#### **Visual Basic for Windows**

*(Add DASDECL.BAS to your project)*

... Global ChanGainArray(16) As Integer ... 'Create the array of channel/gain pairs ChanGainArray(0) = 2  $'$ # of chan/gain pairs  $ChanGainArray(1) = 0: ChanGainArray(2) = 0$  $ChanGainArray(3) = 1: ChanGainArray(4) = 7$ wDasErr = K\_FormatChnGAry (ChanGainArray(0)) wDasErr = K\_SetChnGAry (hAD, ChanGainArray(0))

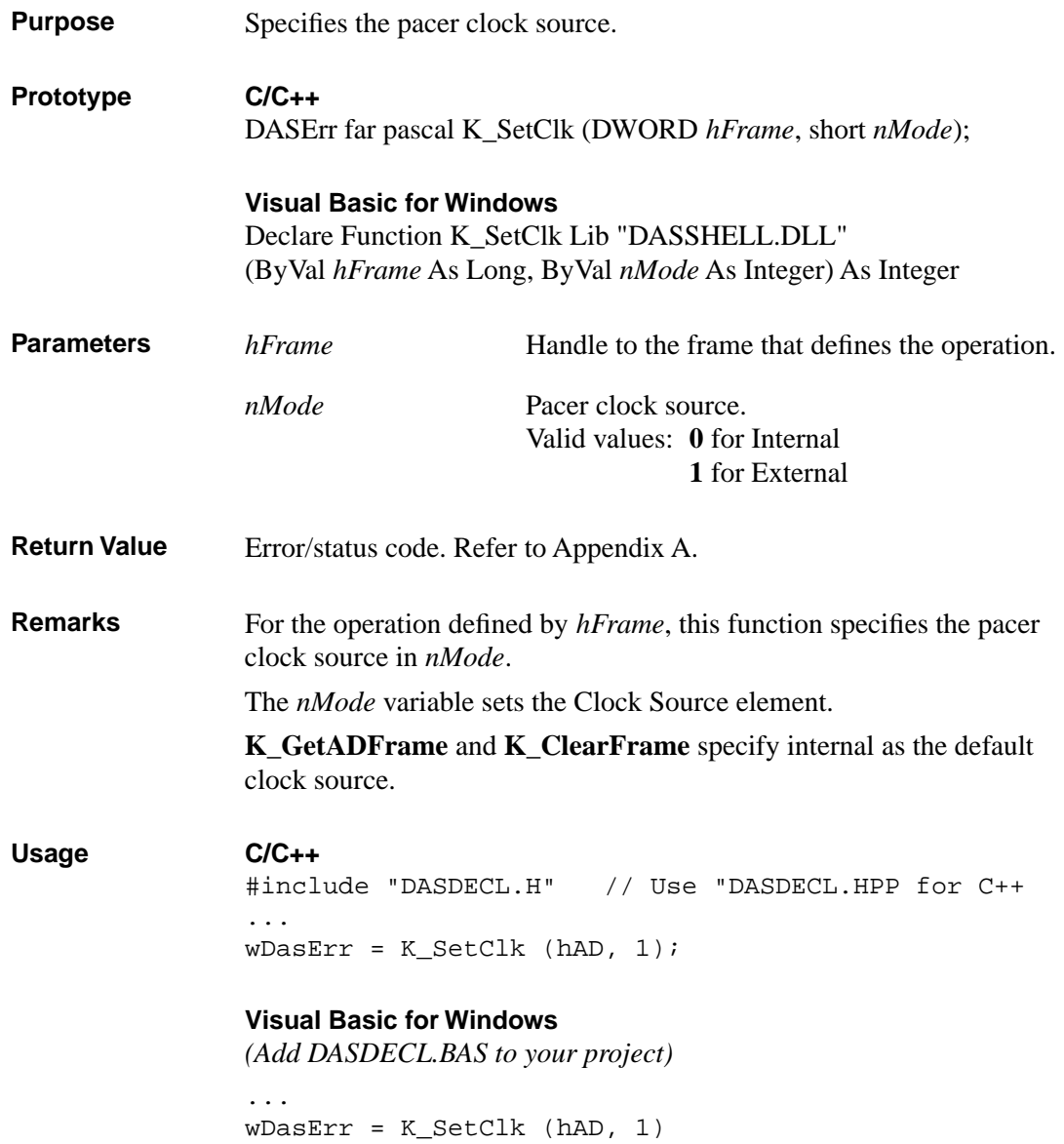

### **K\_SetClkRate**

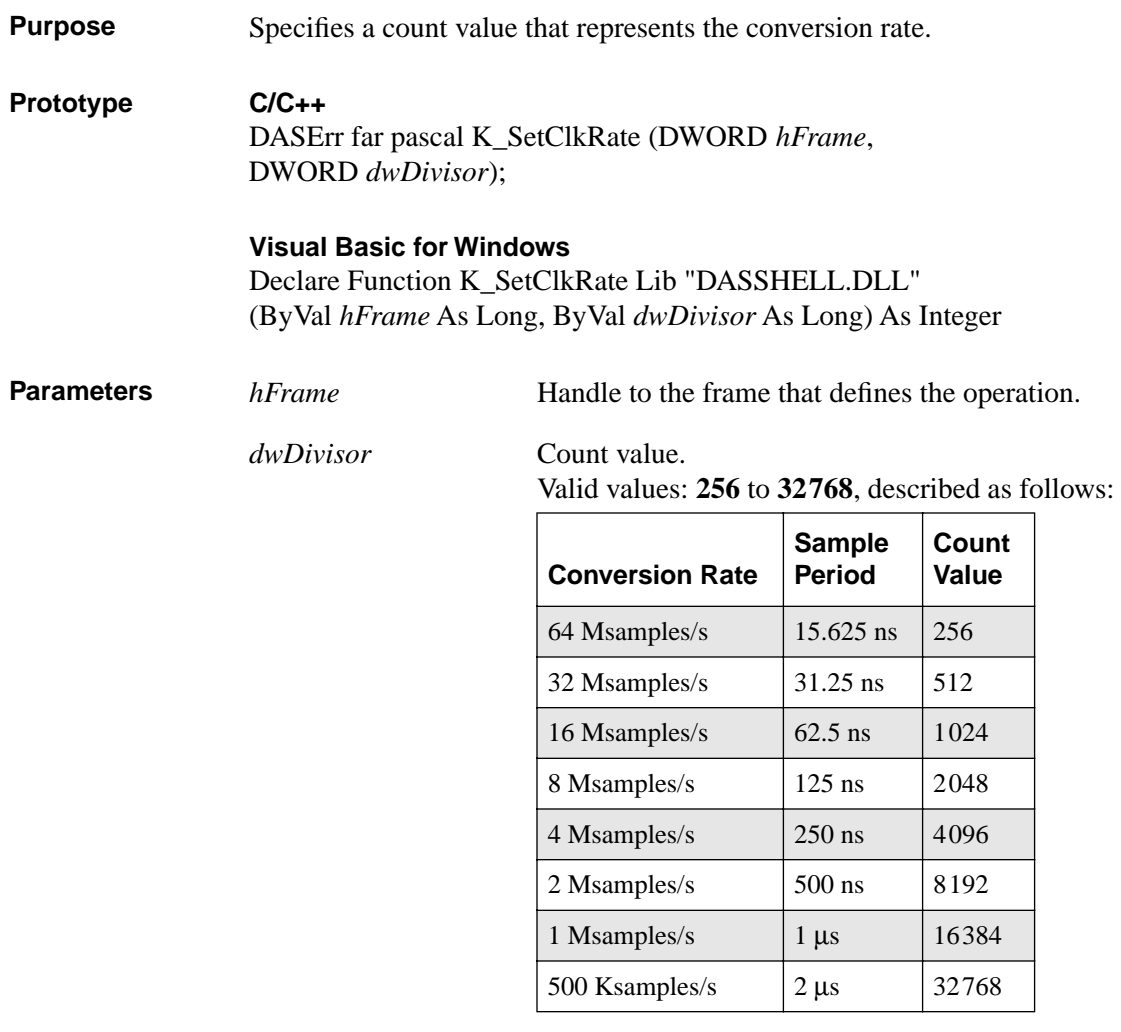

Return Value Error/status code. Refer to Appendix A.

**Remarks** For the operation defined by *hFrame*, this function specifies the count value, which is divided into 16.384 Gsamples/s, for the internal pacer clock in *dwDivisor*.

The *dwDivisor* variable sets the Pacer Clock Rate element.

Refer to page 2-9 for more information on the internal pacer clock.

See Also **K\_GetClkRate** 

**Usage C/C++**

#include "DASDECL.H" // Use "DASDECL.HPP for C++ ... wDasErr = K\_SetClkRate (hAD, 256);

### **Visual Basic for Windows** *(Add DASDECL.BAS to your project)*

... wDasErr = K\_SetClkRate (hAD, 256)

# **K\_SetDITrig**

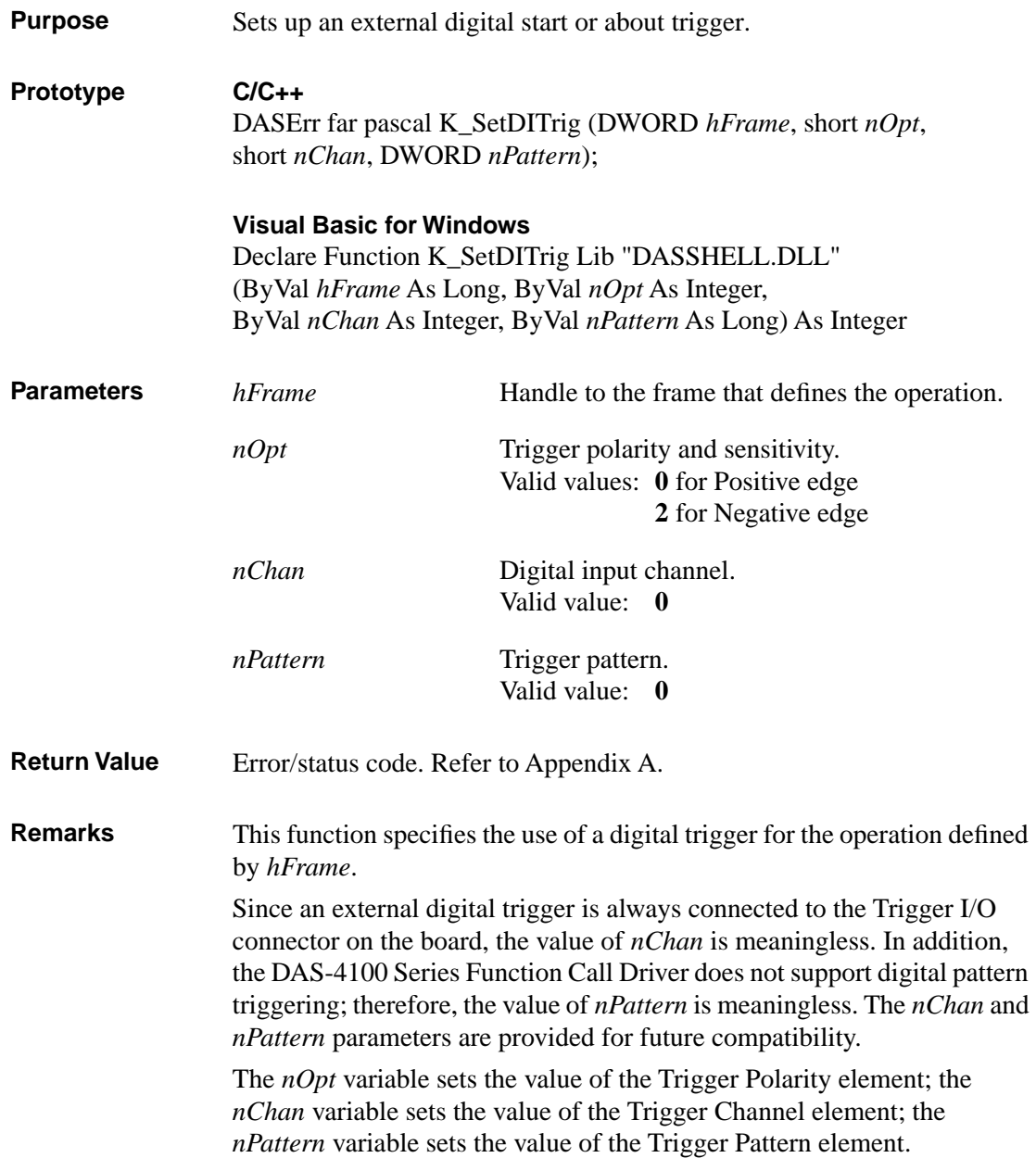

**K\_SetDITrig** does not affect the operation defined by *hFrame* unless the Trigger Source element is set to External (by a call to **K\_SetTrig**) before *hFrame* is used as a calling argument to **K\_IntStart**.

### **Usage C/C++** #include "DASDECL.H" // Use "DASDECL.HPP for C++ ... wDasErr = K\_SetDITrig (hAD, 0, 0, 0); **Visual Basic for Windows**

*(Add DASDECL.BAS to your project)*

... wDasErr = K\_SetDITrig (hAD, 0, 0, 0)

### **K\_SetG**

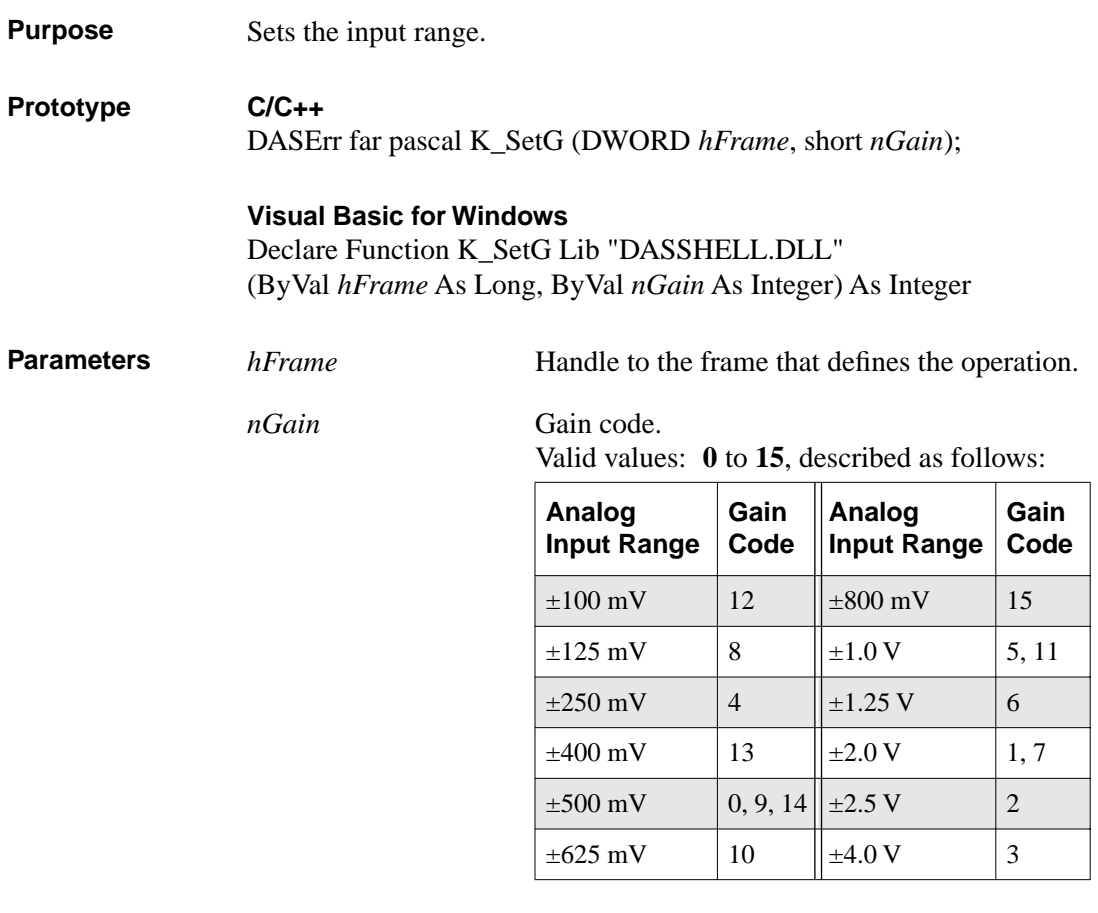

**Return Value** Error/status code. Refer to Appendix A.

**Remarks** For the operation defined by *hFrame*, this function specifies the gain code, which represents the input voltage range, for a single channel in *nGain*. Refer to Appendix C to understand the effect of input voltage ranges on the bandwidth of the DAS-4100 Series board.

The *nGain* variable sets the Gain element.

**K\_GetADFrame** and **K\_ClearFrame** specify 0 as the default gain code.

```
Usage C/C++
             #include "DASDECL.H" // Use "DASDECL.HPP for C++
             ...
             wDasErr = K_SetG (hAD, 1);
```
### **Visual Basic for Windows** *(Add DASDECL.BAS to your project)*

... wDasErr = K\_SetG (hAD, 1)

# **K\_SetPostTrigDelay**

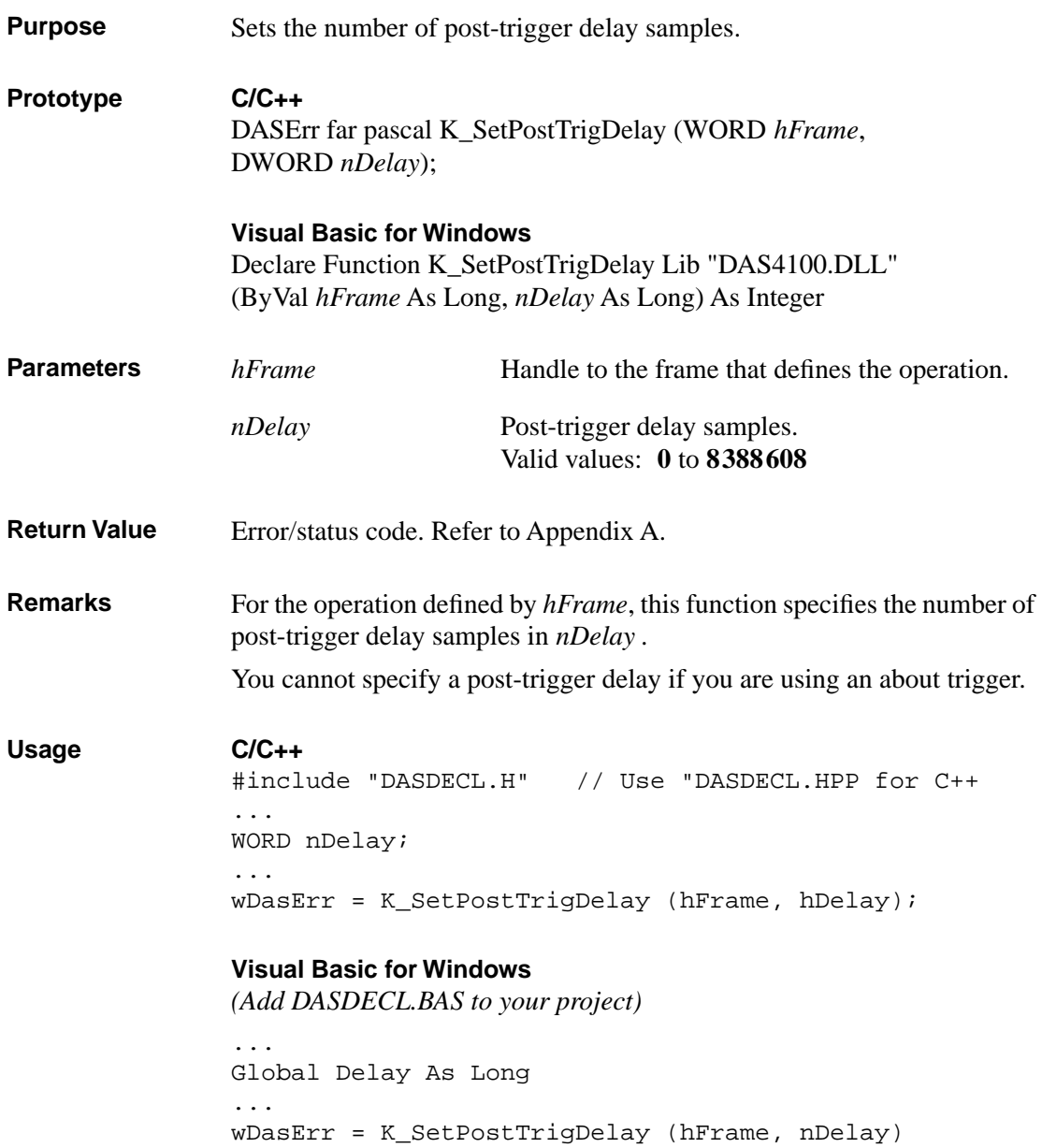

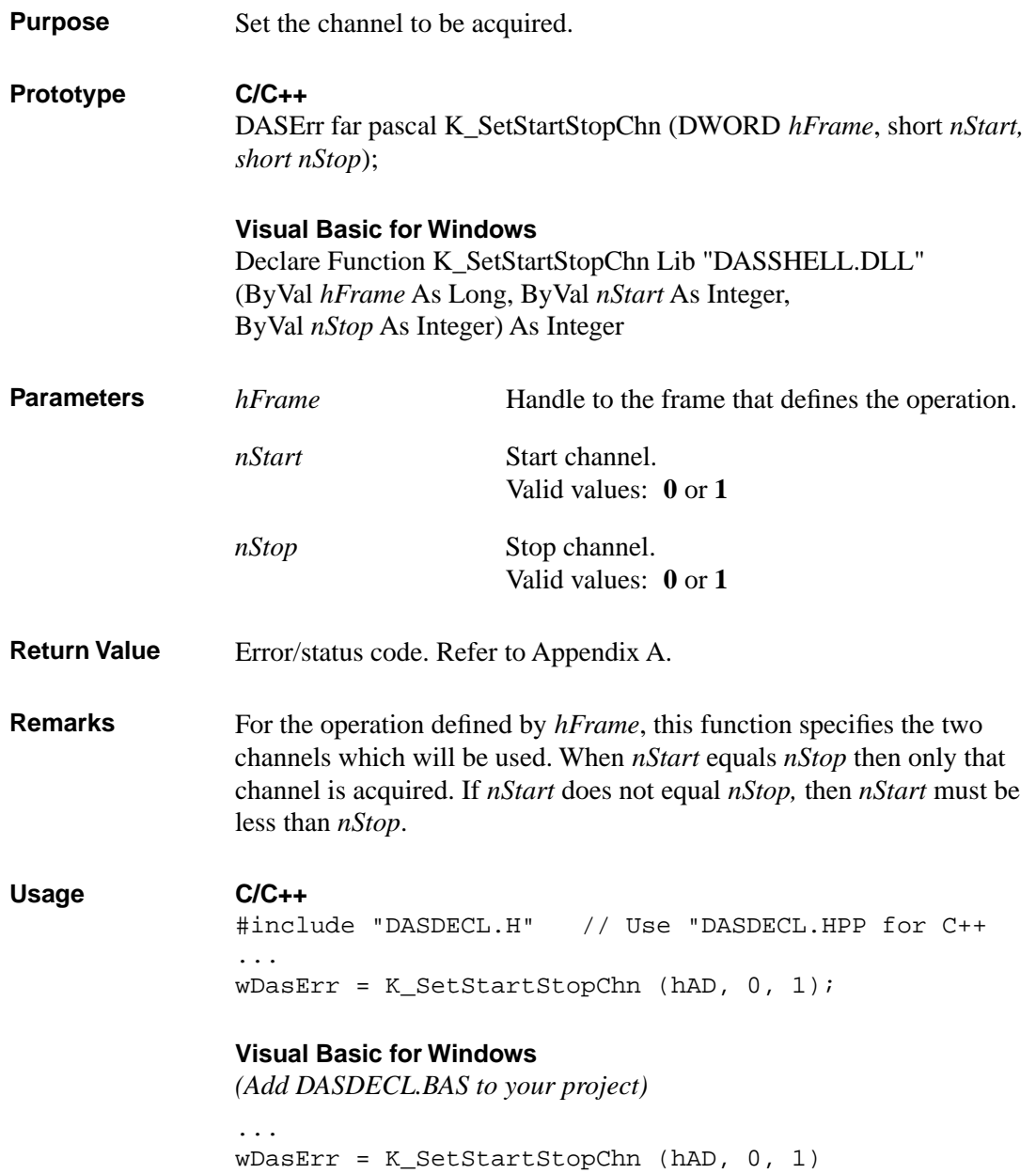

# **K\_SetTrig**

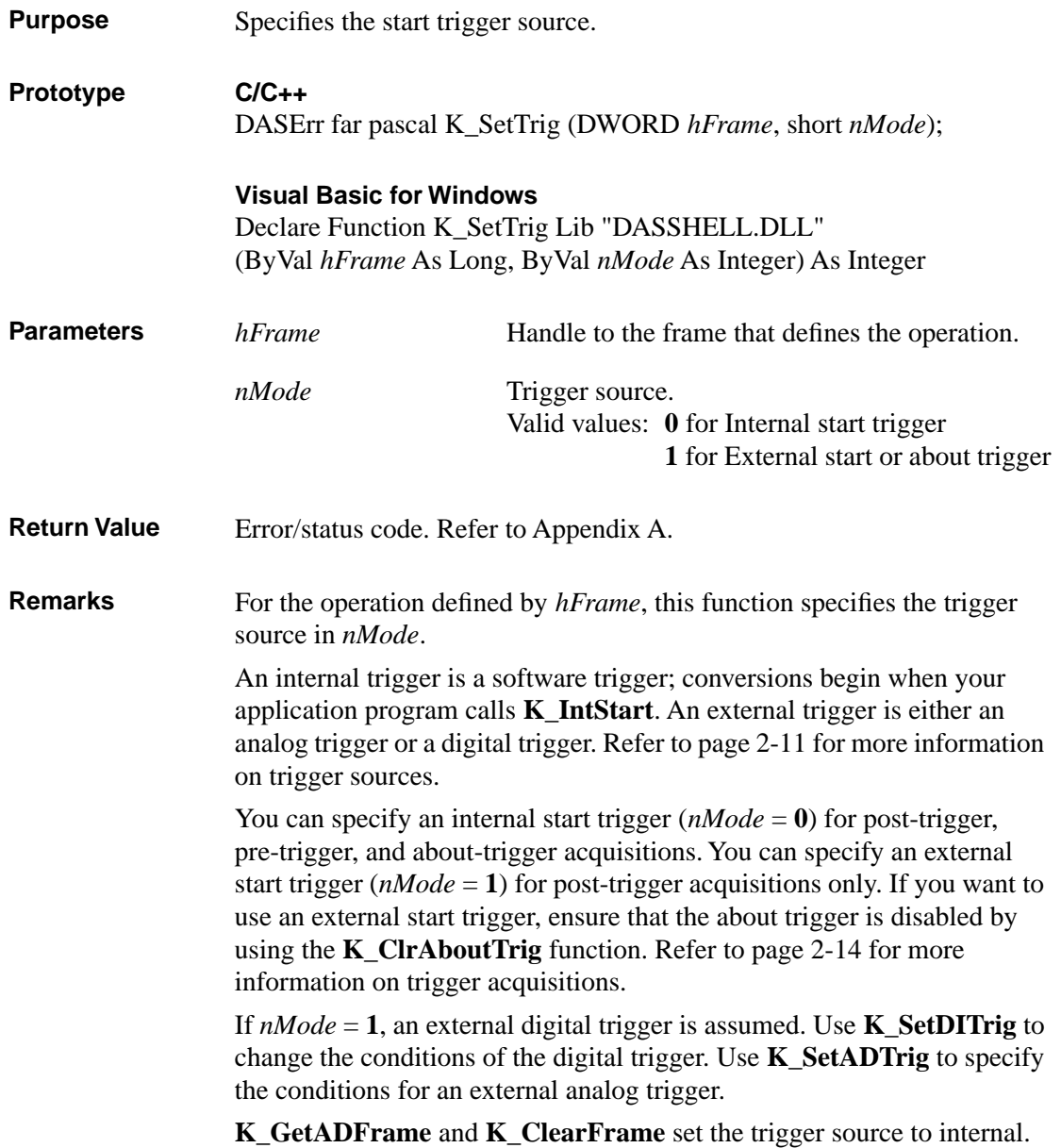

```
Usage C/C++
               #include "DASDECL.H" // Use "DASDECL.HPP for C++
               ...
               wDasErr = K_SetTrig (hAD, 1);
               Visual Basic for Windows
               (Add DASDECL.BAS to your project)
```
...

wDasErr = K\_SetTrig (hAD, 1)
# **A**

# **Error/Status Codes**

Table A-1 lists the error/status codes that are returned by the DAS-4300 Series Function Call Driver, possible causes for error conditions, and possible solutions for resolving error conditions.

If you cannot resolve an error condition, contact the Keithley MetraByte Applications Engineering Department.

| <b>Error Code</b> |                |                                                                                                    |                                                                                                    |
|-------------------|----------------|----------------------------------------------------------------------------------------------------|----------------------------------------------------------------------------------------------------|
| <b>Hex</b>        | <b>Decimal</b> | Cause                                                                                                    | <b>Solution</b>                                                                                                    |
| $\Omega$          | $\Omega$       | No error has been detected.                                                                                                    | Status only; no action is necessary.                                                                                                    |
| 6000              | 24576          | <b>Error in configuration file:</b> The<br>configuration file you specified in<br>the driver initialization function is<br>corrupt, does not exist, or contains<br>one or more undefined keywords. | Check that the file exists at the<br>specified path. Check for illegal<br>keywords in file; you can avoid<br>illegal keywords by using the<br>configuration utility to create and<br>modify configuration files. |
| 6001              | 24577          | <b>Illegal base address in</b><br>configuration file: The board's<br>base I/O address in the<br>configuration file is illegal and/or<br>does not match the base address<br>switches on the board.  | Use the configuration utility to<br>change the base I/O address to one<br>that matches the base address<br>switches on the board.                                                                                |
| 6002              | 24578          | <b>Illegal IRQ level in configuration</b><br>file: The interrupt level in the<br>configuration file is illegal.                                                                                    | Use the configuration utility to<br>change the interrupt level to a legal<br>one for your board. Refer to the<br>user's guide for legal interrupt<br>levels.                                                     |

**Table A-1. Error/Status Codes** 

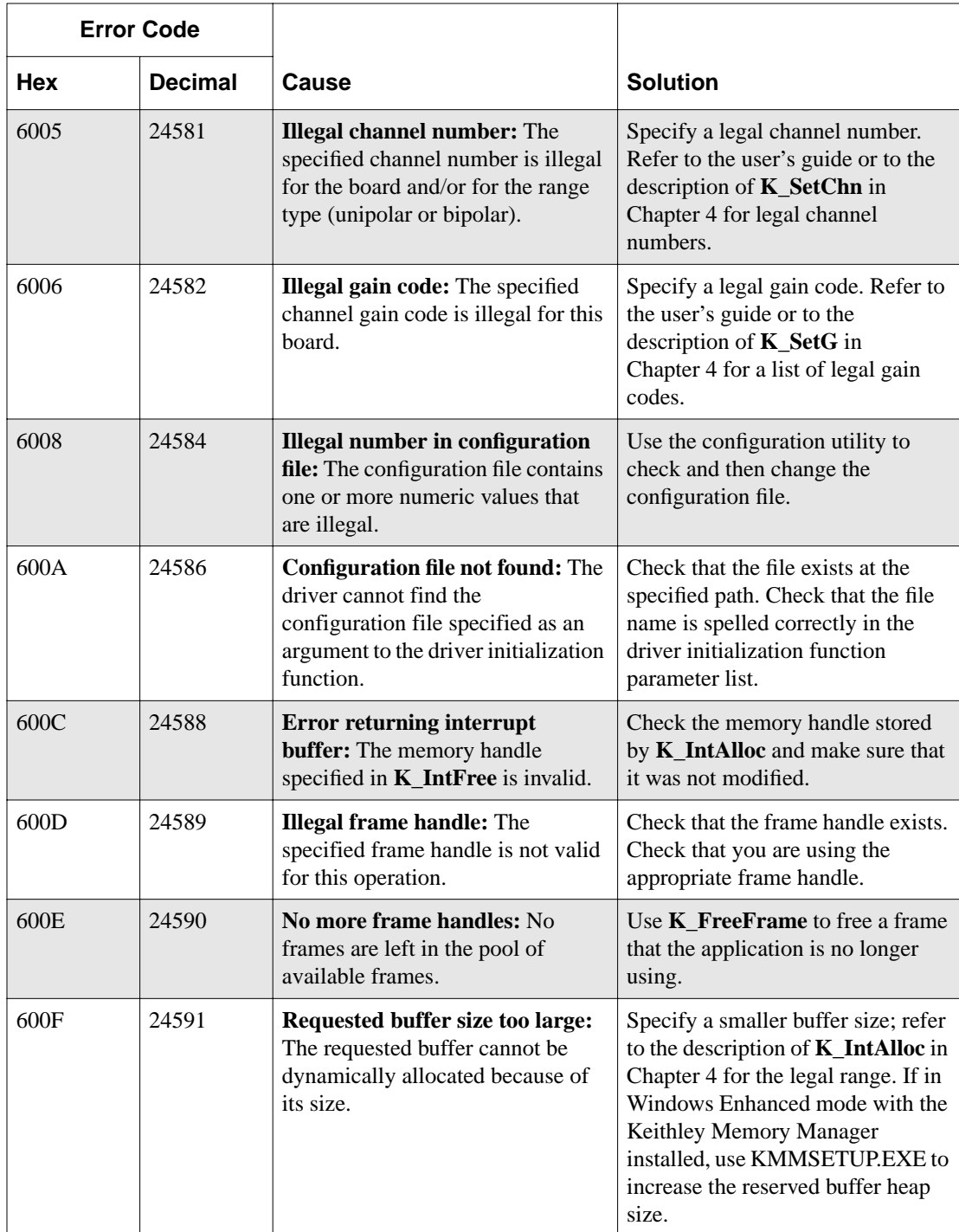

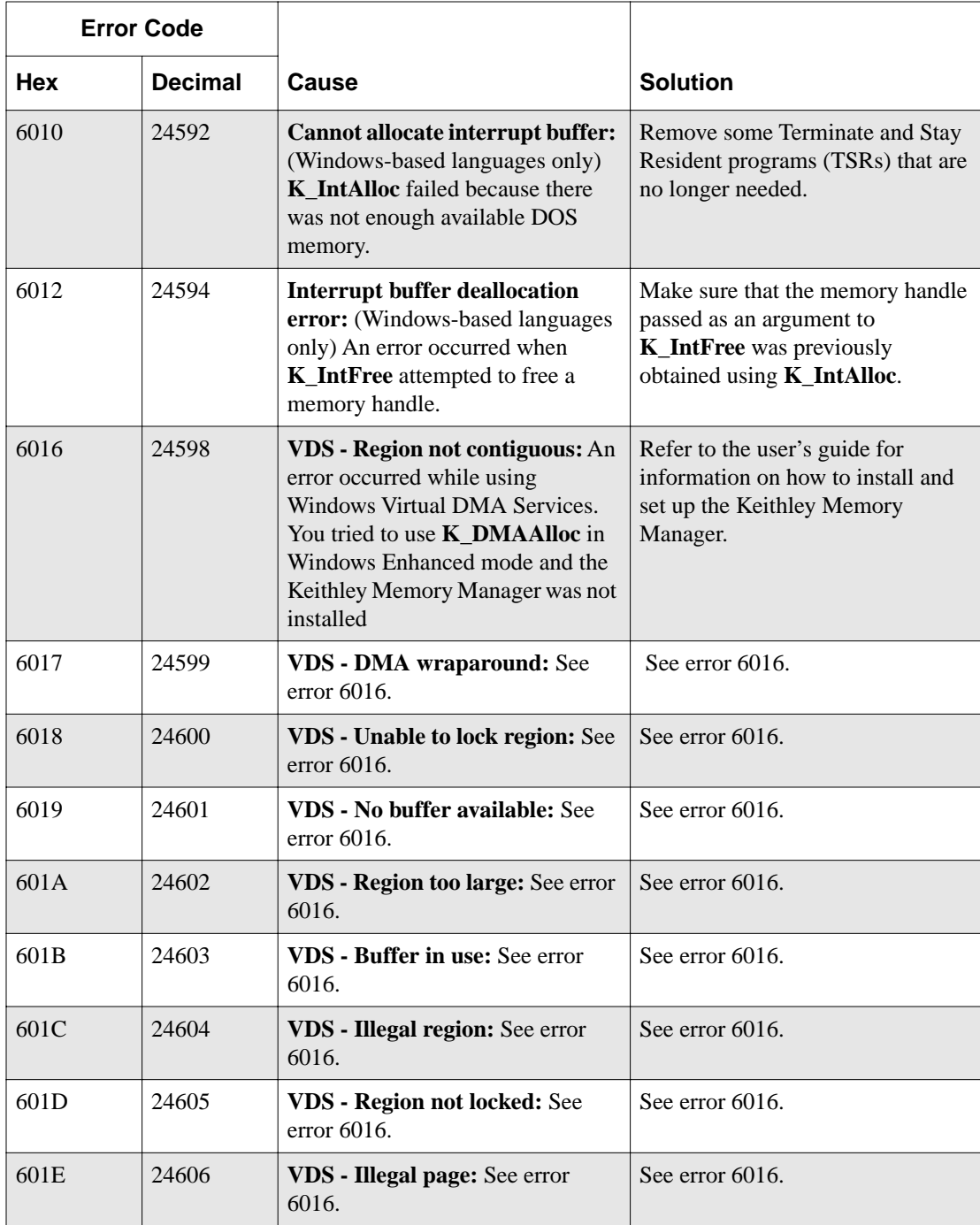

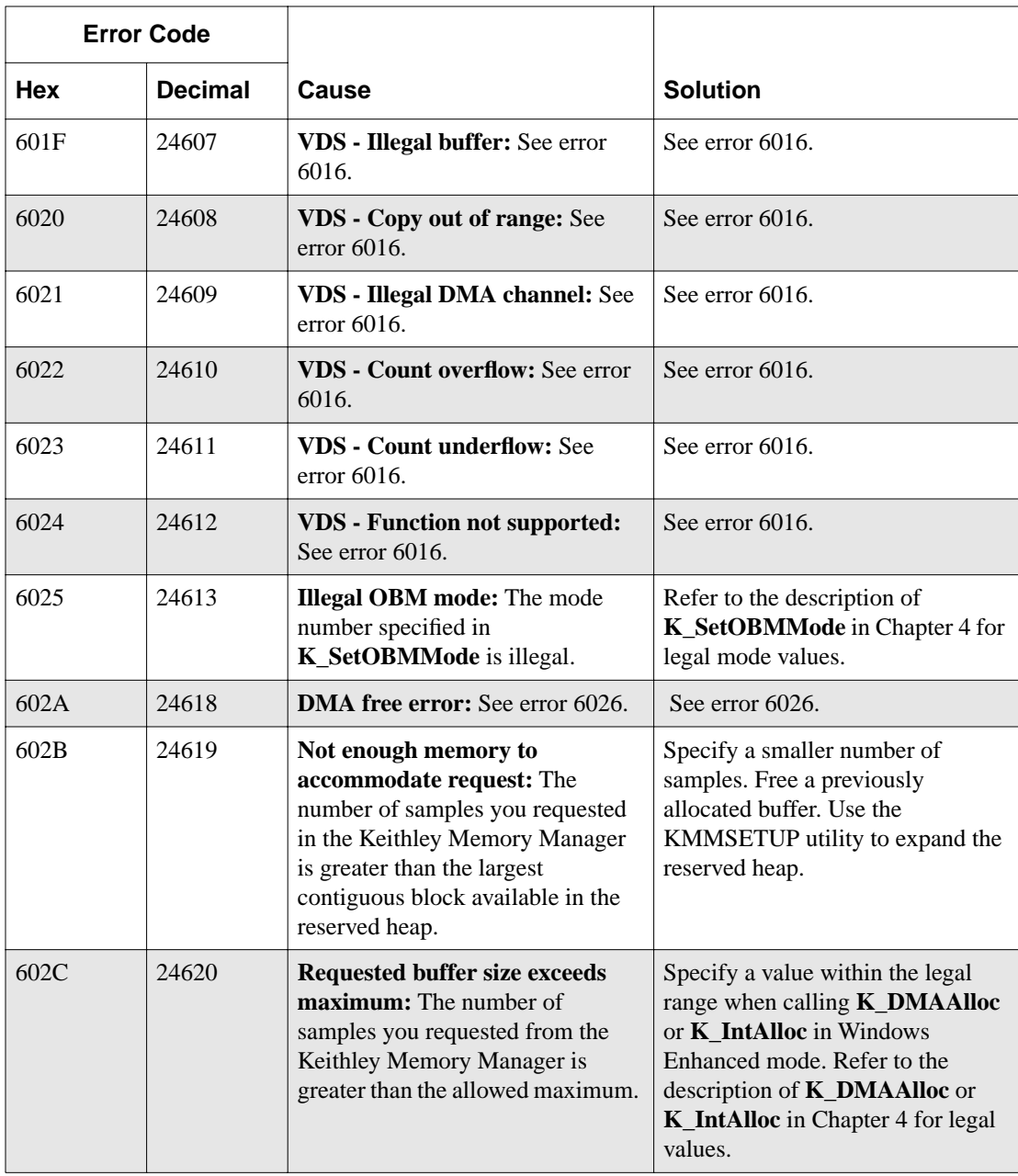

| <b>Error Code</b> |                |                                                                                                    |                                                                                                    |
|-------------------|----------------|----------------------------------------------------------------------------------------------------|----------------------------------------------------------------------------------------------------|
| <b>Hex</b>        | <b>Decimal</b> | Cause                                                                                                    | <b>Solution</b>                                                                                                    |
| 602D              | 24621          | <b>Illegal device handle:</b> A bad<br>device handle was passed to a<br>function such as K_GetADFrame.<br>The handle used was not initialized<br>using K GetDevHandle or it was<br>corrupted by your program.                                                                                                    | Check the device handle value.                                                                                            |
| 602E              | 24622          | <b>Illegal Setup option:</b> An illegal<br>option was specified to a function<br>that accepts a user option, such as<br>K_SetDITrig.                                                                                                    | Check the option value passed to<br>the function where the error<br>occurred.                                             |
| 6031              | 24625          | <b>Illegal memory handle:</b> A bad<br>memory handle was passed to<br>K IntFree or K DMAFree. The<br>handle used was not initialized<br>through a call to <b>K_IntAlloc</b> or<br>K_DMAAlloc, or it was corrupted<br>by you program.                                                                                | Restart your program and monitor<br>the memory handle value(s).                                                           |
| 6032              | 24626          | Out of memory handles: An<br>attempt to allocate a memory block<br>using <b>K_IntAlloc</b> or<br>K DMAAlloc failed because the<br>maximum number of handles has<br>already been assigned.                                                                                                    | Use K_IntFree or K_DMAFree to<br>free previously allocated memory<br>blocks before allocating again.                      |
| 6034              | 24628          | <b>Memory corrupted:</b> Int 21H<br>function 48H, used to allocate a<br>memory block from the DOS far<br>heap, returned the DOS error 7;<br>this means that memory is<br>corrupted. It is likely that you<br>stored data (through a DMA-mode<br>or interrupt-mode operation) into<br>an illegal area of DOS memory. | Recheck the parameters set by<br><b>K_DMAAlloc</b> and<br>K_SetDMABuf. If a fatal system<br>error, restart your computer. |

**Table A-1. Error/Status Codes (cont.)**

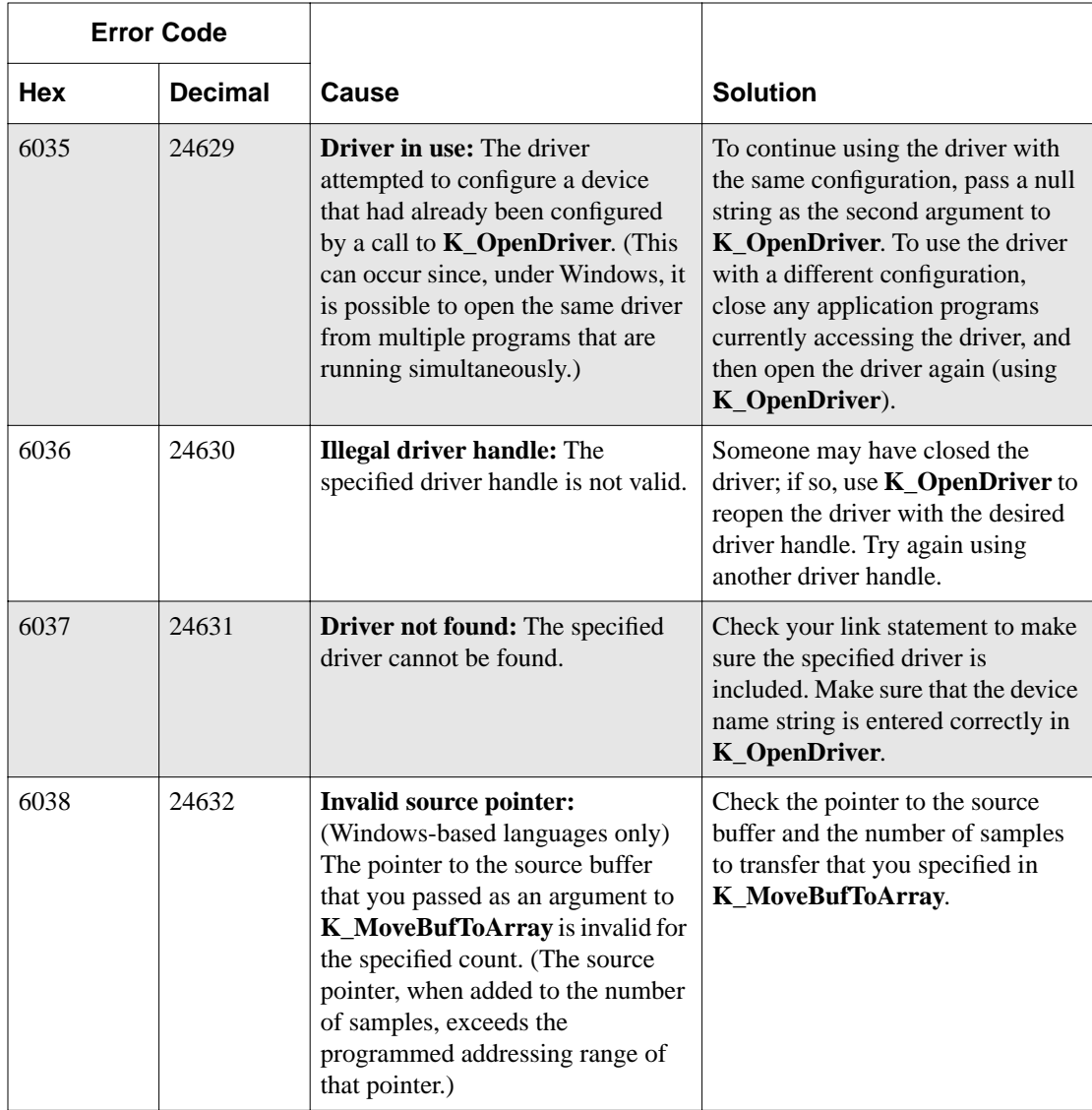

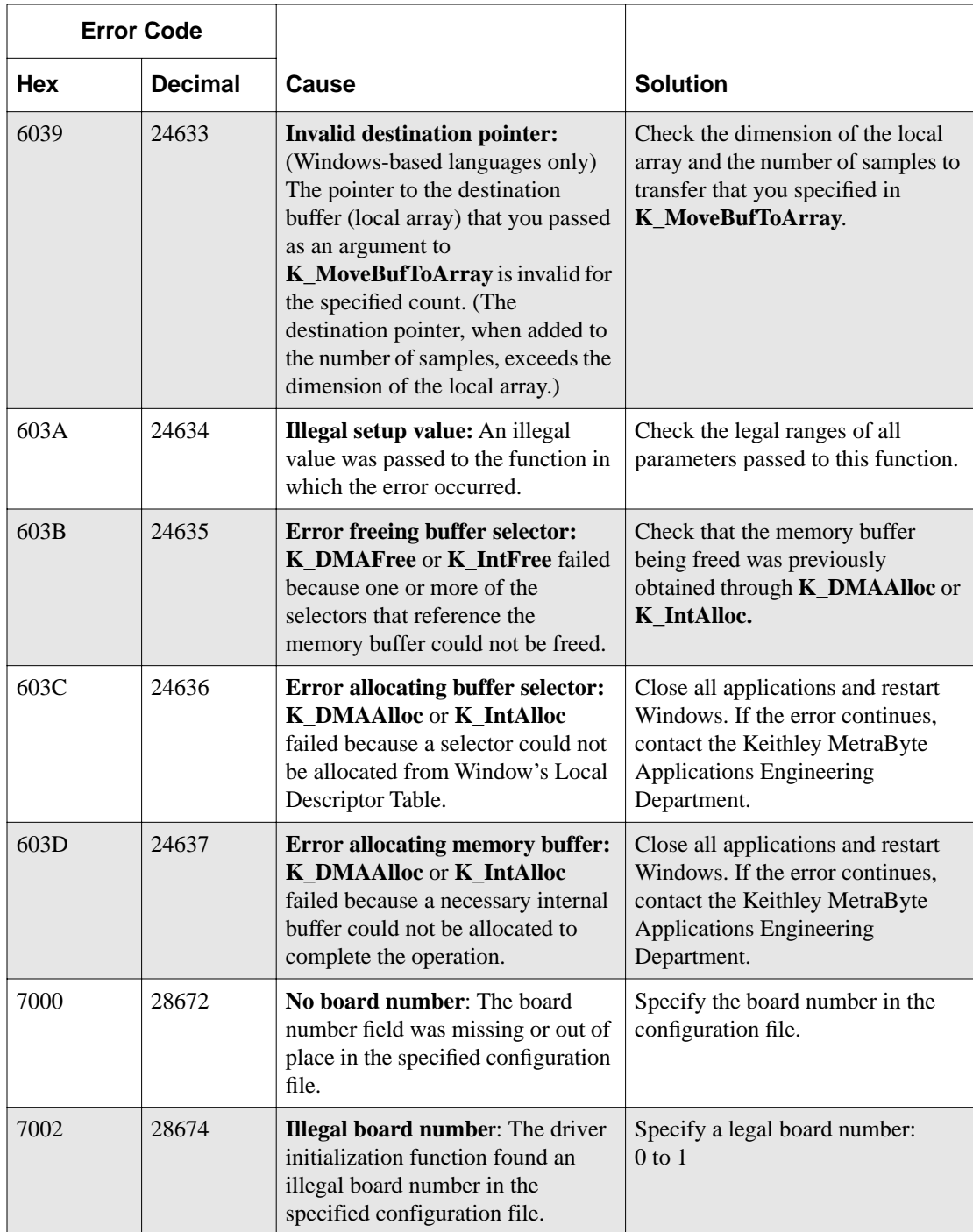

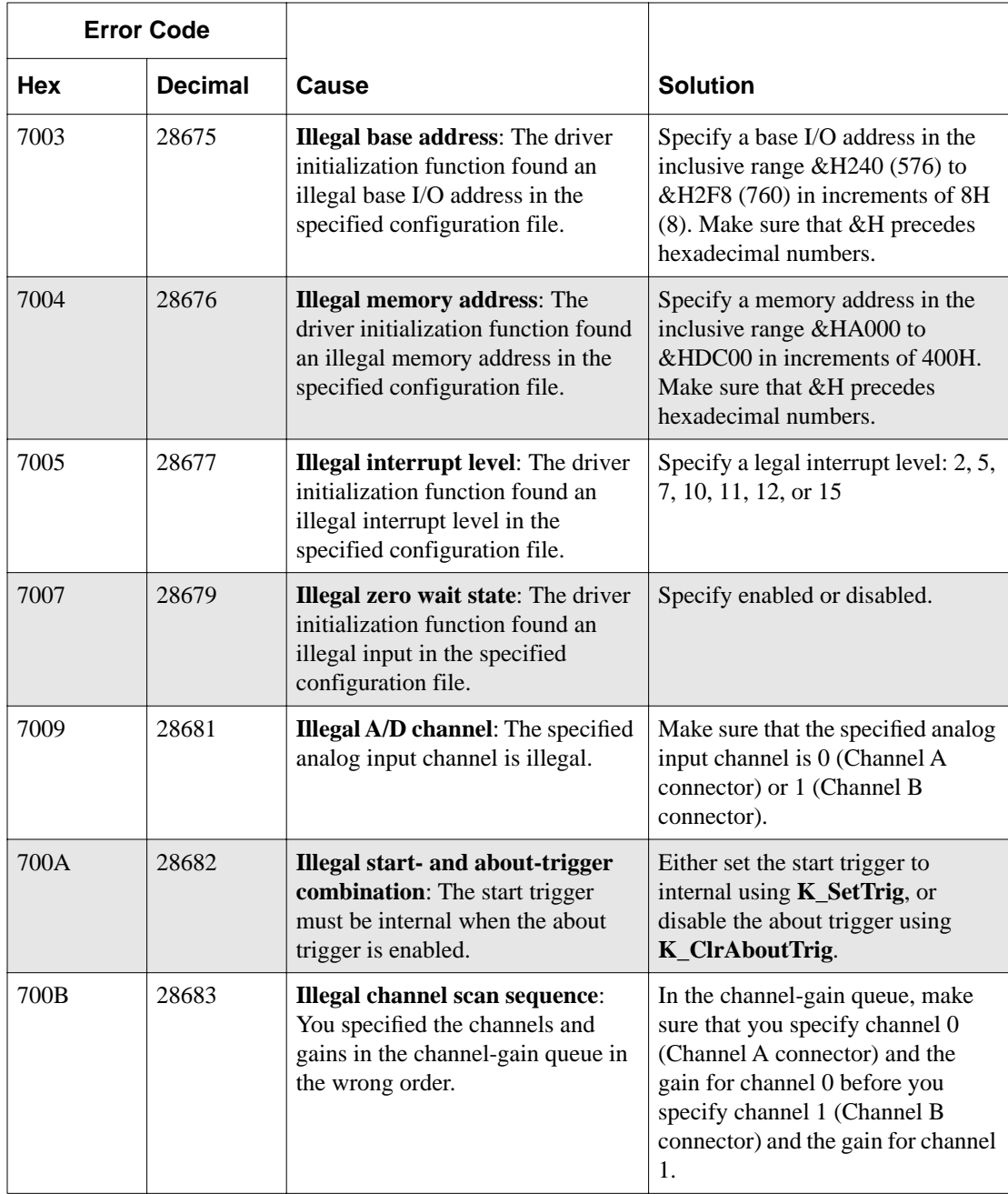

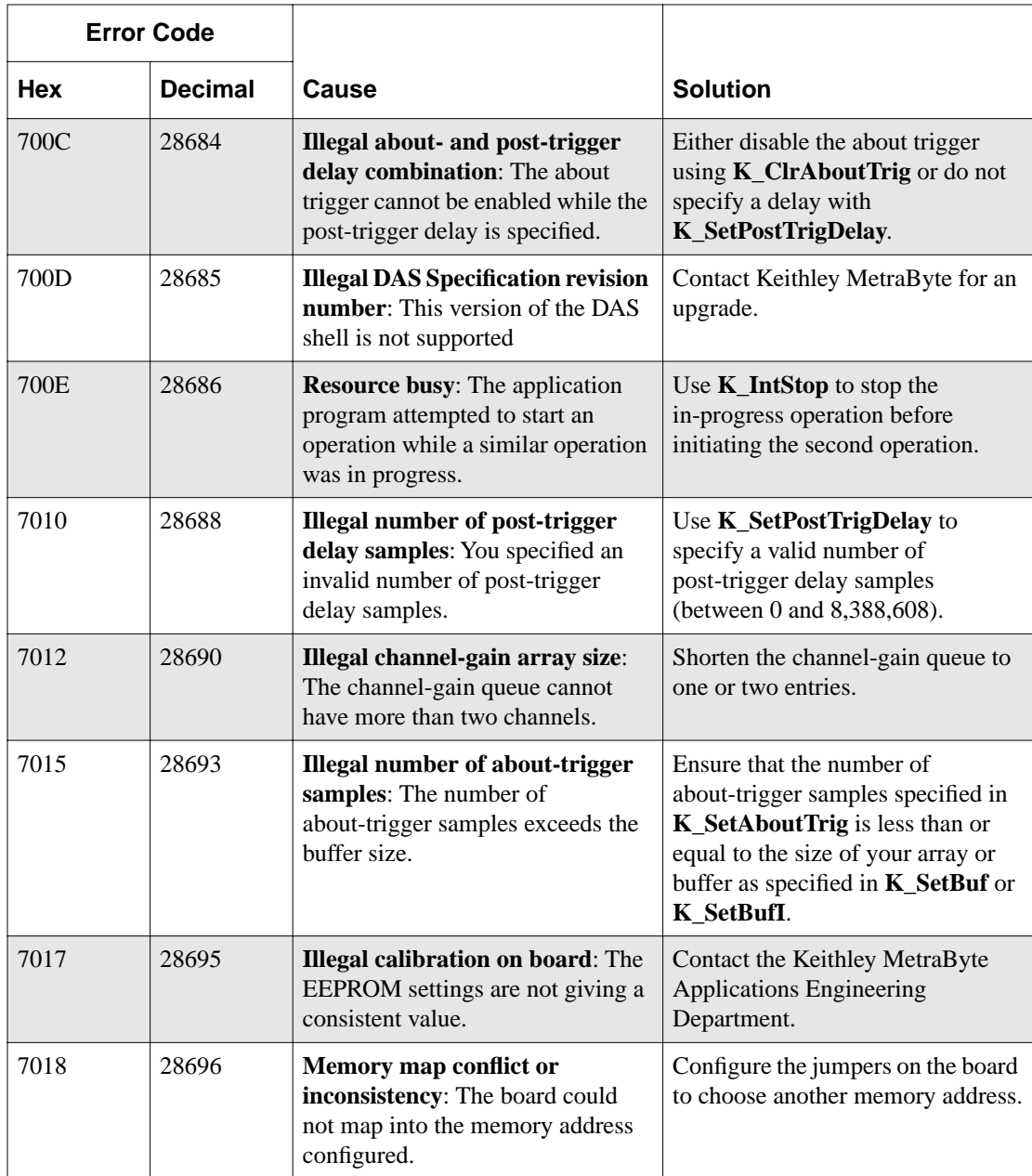

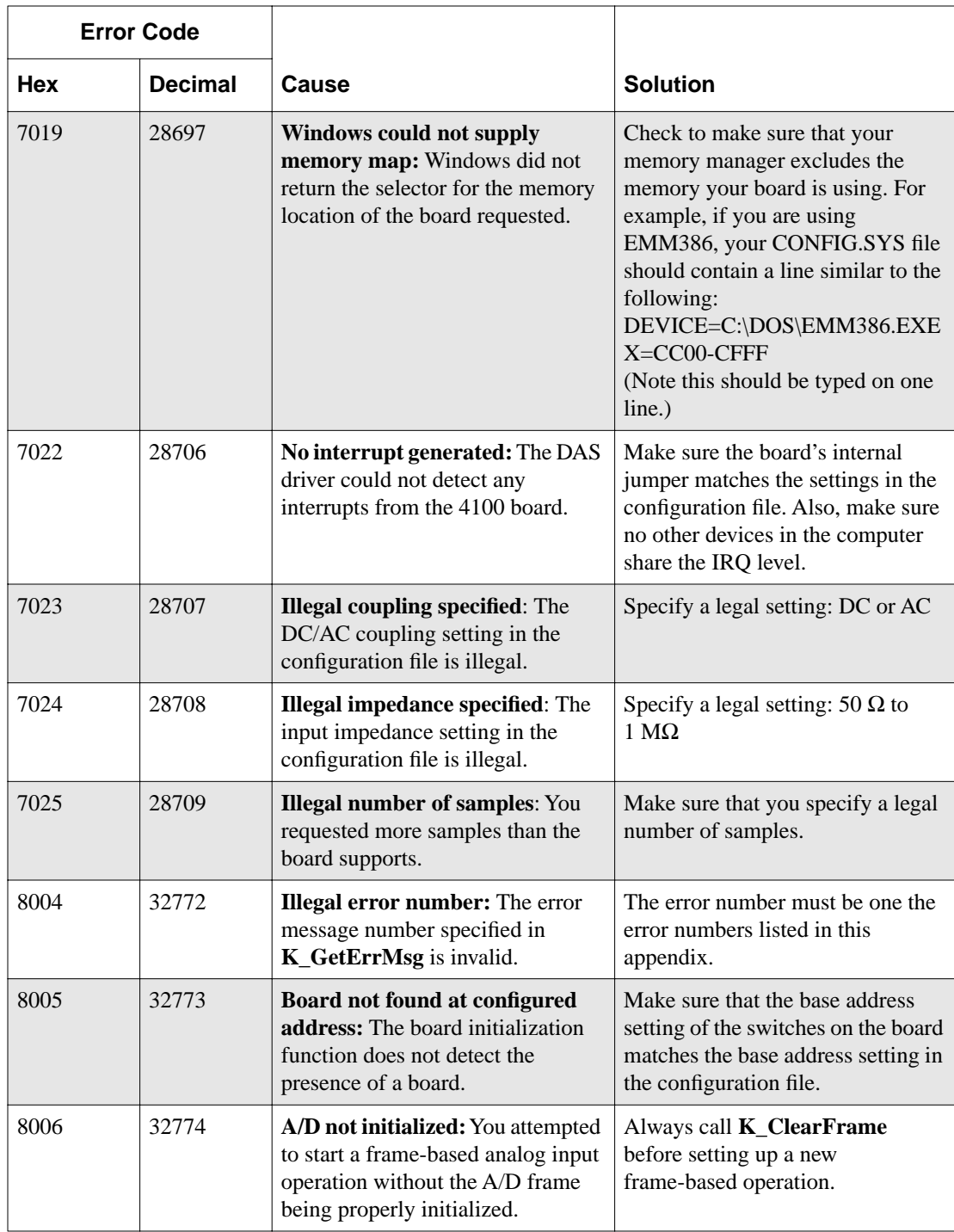

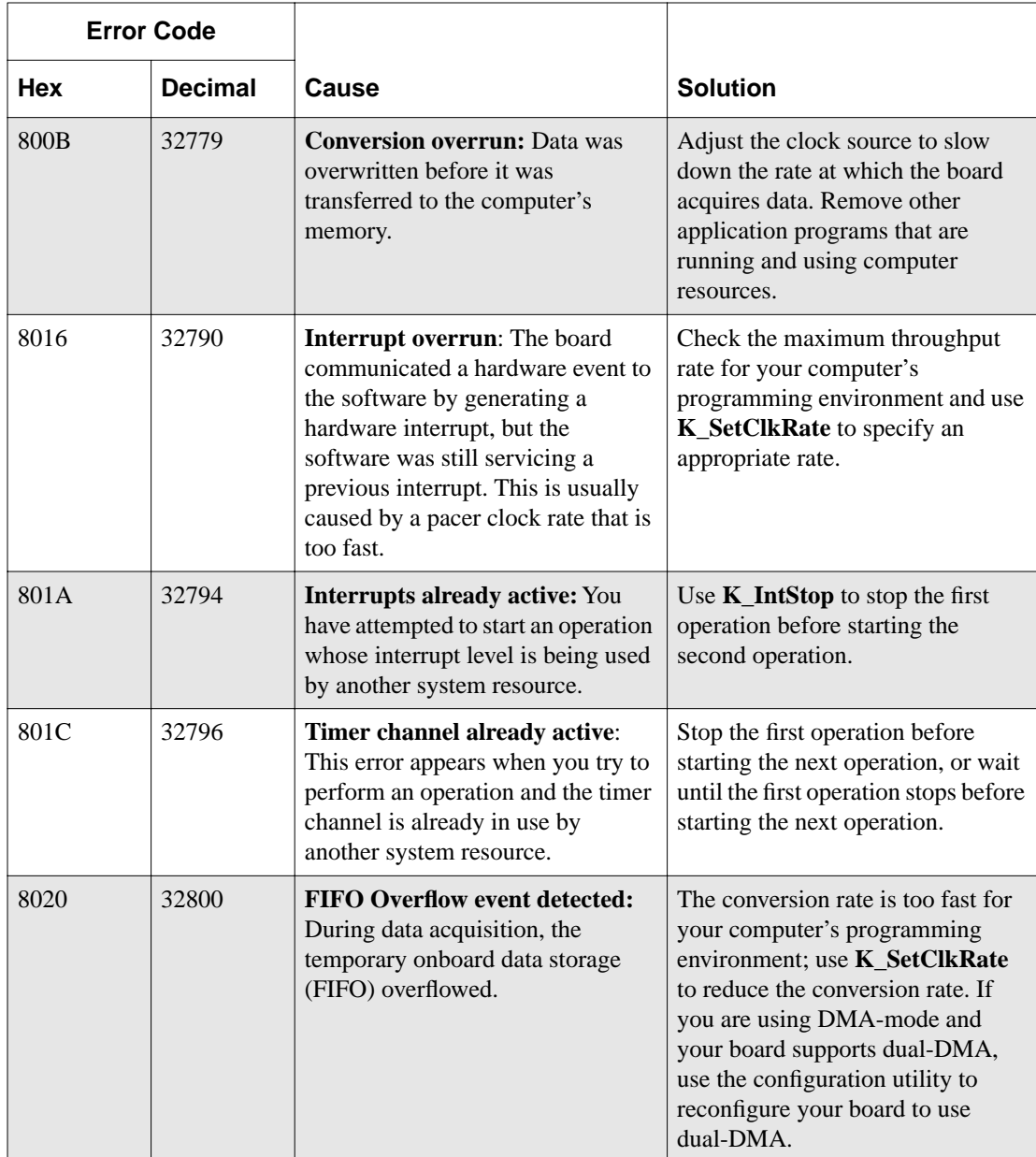

| <b>Error Code</b> |                |                                                                                                    |                                                                                                    |
|-------------------|----------------|----------------------------------------------------------------------------------------------------|----------------------------------------------------------------------------------------------------|
| <b>Hex</b>        | <b>Decimal</b> | Cause                                                                                                    | <b>Solution</b>                                                                                                    |
| 8021              | 32801          | <b>Illegal clock sync mode:</b> The two<br>operations you are trying to<br>synchronize cannot be<br>synchronized on your board.                              | Check the synchronizing clock<br>source that you specified in<br>K_SetSync. Make sure that your<br>board supports clock<br>synchronization. |
| <b>FFFF</b>       | 65535          | <b>User aborted operation:</b> You<br>pressed Ctrl+Break during a<br>synchronous-mode operation or<br>while waiting for an analog trigger<br>event to occur. | Start the operation again, if<br>desired.                                                                                                   |

**Table A-1. Error/Status Codes (cont.)**

# **B**

# **Data Formats**

The DAS-4100 Series Function Call Driver can read and write counts only. When reading a value, you may want to convert the count to a more meaningful voltage value; when writing a value (as in **K\_SetTrig**), you must convert the voltage value to a count value.

The remainder of this appendix contains instructions for converting counts to voltage and for converting voltage to counts.

# **Converting Counts to Voltage**

You may want to convert counts to voltage when reading an analog input value.

To convert an analog input value to a voltage, use the following equation, where *count* is the count value, and *span* is the appropriate value from Table B-1 on page B-2:

$$
Voltage = \frac{count \times span}{256}
$$

Converting Counts to Voltage B-1

| Gain<br>Code   | <b>Input Range</b> | Span (V)       |
|----------------|--------------------|----------------|
| $\overline{0}$ | $\pm 500$ mV       | 1              |
| 1              | $\pm 2$ V          | 4              |
| $\overline{2}$ | $\pm 2.5$ V        | 5              |
| 3              | $+4V$              | 8              |
| $\overline{4}$ | $\pm 250$ mV       | 0.5            |
| 5              | $\pm 1$ V          | 2              |
| 6              | $\pm 1.25$ V       | 2.5            |
| 7              | $+2V$              | $\overline{4}$ |
| 8              | $\pm 125$ mV       | 0.25           |
| 9              | $\pm 500$ mV       | 1              |
| 10             | $\pm 625$ mV       | 1.25           |
| 11             | $\pm 1$ V          | $\overline{2}$ |
| 12             | $\pm 100$ mV       | 0.2            |
| 13             | $\pm 400$ mV       | 0.8            |
| 14             | $\pm 500$ mV       | 1              |
| 15             | $\pm 800$ mV       | 1.6            |

**Table B-1. Some Span Values For Analog Input Data Conversion Equations**

For example, assume that you want to read analog input data from a channel on a DAS-4100 Series board with an input range of  $\pm 1$  V (span of 2 V); the count value is 72. The voltage is determined as follows:

$$
\frac{72 \times 2 \text{ V}}{256} = 0.5625 \text{ V}
$$

B-2 Data Formats

#### **Converting Voltage to Counts**

You must convert voltage to a count value when specifying an analog trigger level.

To convert a voltage to a count value when specifying an analog trigger level, use one of the following equations, where  $V_{trig}$  is the desired voltage, and *span* is the appropriate value from Table B-1 on page B-2:

#### **For ±4 V trigger signal from Channel A or Channel B connector:**

$$
Count = \frac{V_{trig} \times 256}{span}
$$

**For ±16 V trigger signal from Analog Trigger In connector:**

$$
Count = \frac{V_{trig} \times 256}{32}
$$

For example, assume that you want to specify an analog trigger level of 125 mV for the input signal coming into the Channel A connector on a DAS-4100 Series board configured for an input range type of  $\pm 200$  mV (span of 0.4 V). The count value is determined as follows:

$$
\frac{0.125 \text{ V} \times 256}{0.4 \text{ V}} = 80
$$

Alternatively, assume that you want to specify an analog trigger level of 5 V for the trigger input signal coming into the Analog Trigger In connector on a DAS-4100 Series board. The count value is determined as follows:

$$
\frac{\dot{5} \text{ V} \times 256}{32 \text{ V}} = 40
$$

Converting Voltage to Counts **B-3** 

# **Index**

### **A**

about-trigger acquisition 2-16 allocating memory dynamically in C/C++ 3-9 dynamically in Visual Basic for Windows 3-17 locally in C/C++ 3-8 locally in Visual Basic for Windows 3-16 analog input operations channels 2-7 converting analog input values to voltages B-1 input ranges 2-8 memory allocation 2-4 operation modes 2-4 pacer clocks 2-9 programming tasks 3-6 triggers 2-11

### **B**

board initialization 2-2 Borland C/C++ compile and link statements for DOS 3-14 compile and link statements for Windows 3-15 creating an executable file for DOS 3-14 creating an executable file for Windows 3-15 dimensioning a local array 3-8 dynamically allocating a memory buffer 3-9

files required for DOS 3-14 files required for Windows 3-15 handling errors 3-11 buffer address 2-7 buffer address function 4-2

# **C**

C/C++: *see* Borland C/C++, Microsoft  $C/C_{++}$ channel and gain functions 4-2 channels 2-7 clock functions 4-2 clock sources: *see* pacer clocks compile and link statements Borland C/C++ (for DOS) 3-14 Borland C/C++ (for Windows) 3-15 Microsoft C/C++ (for DOS) 3-12 Microsoft C/C++ (for Windows) 3-13 conventions 4-3 conversion rate 2-10, 4-14, 4-46 converting counts to voltages B-1 voltages to counts B-3 creating an executable file Borland C/C++ (for DOS) 3-14 Borland C/C++ (for Windows) 3-15 Microsoft C/C++ (for DOS) 3-12 Microsoft C/C++ (for Windows) 3-13 Visual Basic for Windows 3-20

### **D**

data conversions converting counts to voltages B-1 converting voltages to counts B-3 data types 4-4 default values of A/D frame elements 3-3 device handle 2-2, 3-1

digital trigger 2-13 dimensioning a local array  $C/C++3-8$ Visual Basic for Windows 3-16 driver handle 2-1 driver initialization 2-1 dynamically allocating a memory buffer  $C/C_{++}$  3-9 Visual Basic for Windows 3-17

#### **E**

elements of frame 3-3 error codes A-1 error handling 2-3 Borland  $C/C++3-11$ Microsoft C/C++ 3-11 Visual Basic for Windows 3-19 external pacer clock 2-10

## **F**

files required Borland C/C++ (for DOS) 3-14 Borland C/C++ (for Windows) 3-15 Microsoft C/C++ (for DOS) 3-12 Microsoft C/C++ (for Windows) 3-13 Visual Basic for Windows 3-20 frame elements 3-3 frame handle 3-2 frame management functions 4-2 frame types 3-2 functions buffer address 4-2 channel and gain 4-2 clock 4-2 frame management 4-2 initialization 4-2 K\_ClearFrame 3-3, 4-5

K\_CloseDriver 2-2, 4-6 K\_ClrAboutTrig 4-7 K\_DASDevInit 2-2, 4-8 K\_FormatChnGAry 4-9 K FreeDevHandle 2-2, 4-10 K\_FreeFrame 3-3, 4-11 K\_GetADFrame 3-2, 4-12 K\_GetClkRate 2-10, 4-14 K\_GetDevHandle 4-16 K\_GetErrMsg 2-3, 4-18 K GetShellVer 2-3, 4-19 K\_GetVer 2-3, 4-20 K\_IntAlloc 2-6, 4-22 K\_IntFree 2-6, 4-24 K\_IntStart 2-4, 4-25 K\_IntStatus 2-4, 4-26 K\_IntStop 2-4, 4-28 K\_MoveBufToArray 2-6, 4-30 K OpenDriver  $2-1$ ,  $4-31$ K\_RestoreChnGAry 4-33 K\_SetAboutTrig 2-16, 4-34 K\_SetADTrig 2-13, 4-36 K\_SetBuf 2-7, 4-38 K\_SetBufI 2-7, 4-40 K\_SetChn 2-7, 4-42 K\_SetChnGAry 4-43 K\_SetClk 2-9, 4-45 K SetClkRate 4-46 K SetDITrig  $2-13$ , 4-48 K\_SetG 2-8, 4-50 K\_SetPostTrigDelay 2-14, 4-52 K SetStartStopChn 4-53 K\_SetTrig 2-11, 4-54 memory management 4-2 miscellaneous 4-3 operation 4-2 trigger 4-3

#### **H**

handle device 2-2, 3-1 driver 2-1 frame 3-2 memory 2-6

#### **I**

initialization functions 4-2 initializing a board 2-2 initializing the driver 2-1 input ranges 2-8 internal pacer clock 2-9 internal trigger 2-12 interrupt-mode operations 2-4

#### **K**

K\_ClearFrame 3-3, 4-5 K\_CloseDriver 2-2, 4-6 K\_ClrAboutTrig 4-7 K\_DASDevInit 2-2, 4-8 K\_FormatChnGAry 4-9 K FreeDevHandle 2-2, 4-10 K\_FreeFrame 3-3, 4-11 K\_GetADFrame 3-2, 4-12 K\_GetClkRate 2-10, 4-14 K\_GetDevHandle 4-16 K\_GetErrMsg 2-3, 4-18 K GetShellVer 2-3, 4-19 K\_GetVer 2-3, 4-20 K\_IntAlloc 2-6, 4-22 K\_IntFree 2-6, 4-24 K\_IntStart 2-4, 4-25 K\_IntStatus 2-4, 4-26 K\_IntStop 2-4, 4-28 K\_MoveBufToArray 2-6, 4-30 K OpenDriver 2-1, 4-31 K\_RestoreChnGAry 4-33 K\_SetAboutTrig 2-16, 4-34 K\_SetADTrig 2-13, 4-36 K\_SetBuf 2-7, 4-38 K\_SetBufI 2-7, 4-40 K\_SetChn 2-7, 4-42 K SetChnGAry 4-43 K\_SetClk 2-9, 4-45 K\_SetClkRate 4-46 K SetDITrig  $2-13$ ,  $4-48$ K\_SetG 2-8, 4-50 K\_SetPostTrigDelay 2-14, 4-52 K\_SetStartStopChn 4-53 K\_SetTrig 2-11, 4-54

#### **M**

maintenance operations: *see* system operations memory allocation 2-4 memory handle 2-6 memory management functions 4-2 Microsoft C/C++ compile and link statements for DOS 3-12 compile and link statements for Windows 3-13 creating an executable file for DOS 3-12 creating an executable file for Windows 3-13 dimensioning a local array 3-8 dynamically allocating a memory buffer 3-9 files required for DOS 3-12 files required for Windows 3-13 handling errors 3-11 Microsoft Visual Basic for Windows *see* Visual Basic for Windows

miscellaneous functions 4-3 miscellaneous operations: *see* system operations

#### **O**

operation functions 4-2 operations analog input 2-4 system 2-1

### **P**

pacer clocks 2-9 post-trigger acquisition 2-14 pre-trigger acquisition 2-15 programming information  $C/C++3-8$ Visual Basic for Windows 3-16 programming overview 3-4 programming tasks analog input operations 3-6 preliminary 3-5

### **R**

ranges 2-8 return values 2-3 revision levels 2-3 routines: *see* functions

#### **S**

software trigger: *see* internal trigger starting an operation 2-4 status 2-4 status codes 2-3 stopping an operation 2-2, 2-4 system operations 2-1

## **T**

tasks: *see* programming tasks trigger functions 4-3 triggers 2-11 about-trigger acquisition 2-16 external analog trigger source 2-12 external digital trigger source 2-13 internal trigger source 2-12 post-trigger acquisition 2-14 pre-trigger acquisition 2-15

## **V**

Visual Basic for Windows creating an executable file 3-20 dimensioning a local array 3-16 dynamically allocating memory buffers 3-17 files required 3-20 handling errors 3-19 voltage input ranges 2-8